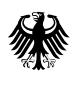

# Leitfaden für prüfende Dritte

*Schlussabrechnung der "Überbrückungshilfen I-IV"*  sowie der "Novemberhilfe" *und "Dezemberhilfe" (Paket 1 & 2)*

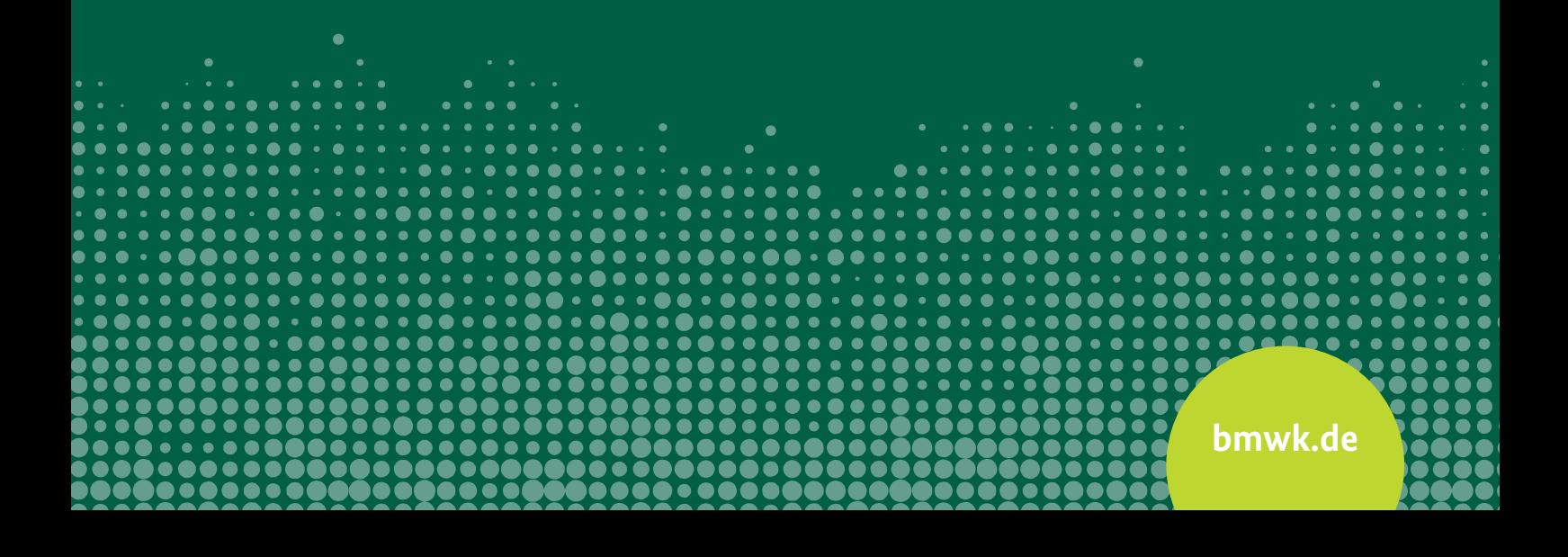

**Impressum**

#### **Herausgeber**

Bundesministerium für Wirtschaft und Klimaschutz Referat Öffentlichkeitsarbeit 11019 Berlin

#### **Stand**

Dezember 2023, Version 2.7 Diese Publikation wird ausschließlich als Download angeboten.

**Gestaltung** ]init[ AG, 10997 Berlin

**Bildnachweis** ]init[ AG

#### **Zentraler Bestellservice für Publikationen der Bundesregierung:** E-Mail: [publikationen@bundesregierung.de](mailto:publikationen%40bundesregierung.de%20?subject=) Telefon: 030 182722721 Bestellfax: 030 18102722721

Diese Publikation wird vom Bundeswirtschaftsministerium für Wirtschaft und Klimaschutz im Rahmen der Öffentlichkeitsarbeit herausgegeben. Die Publikation wird kostenlos abgegeben und ist nicht zum Verkauf bestimmt. Sie darf weder von Parteien noch von Wahlwerbern oder Wahlhelfern während eines Wahlkampfes zum Zwecke der Wahlwerbung verwendet werden. Dies gilt für Bundestags-, Landtags- und Kommunalwahlen sowie für Wahlen zum Europäischen Parlament.

## Korrigendum

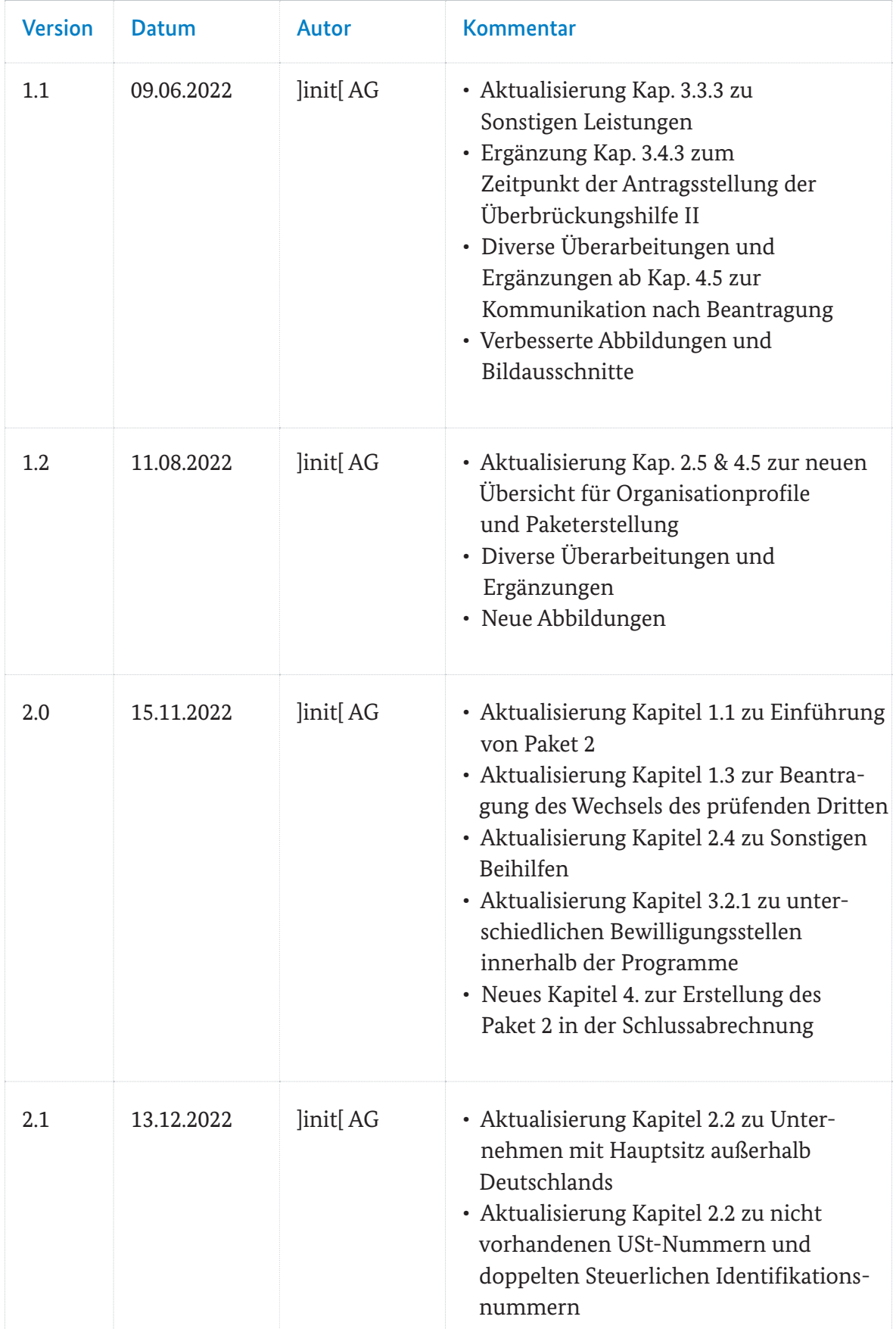

## Korrigendum

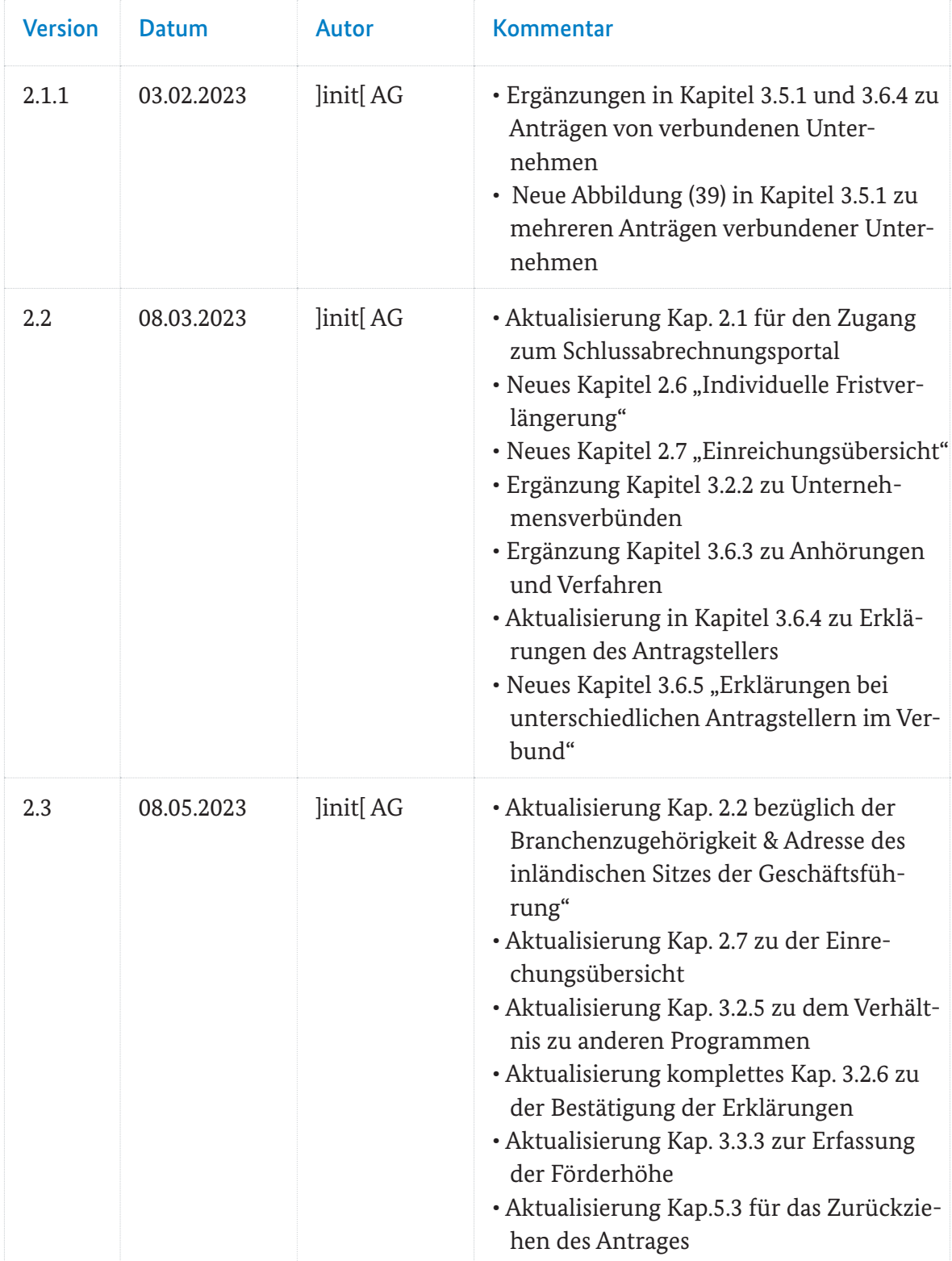

## Korrigendum

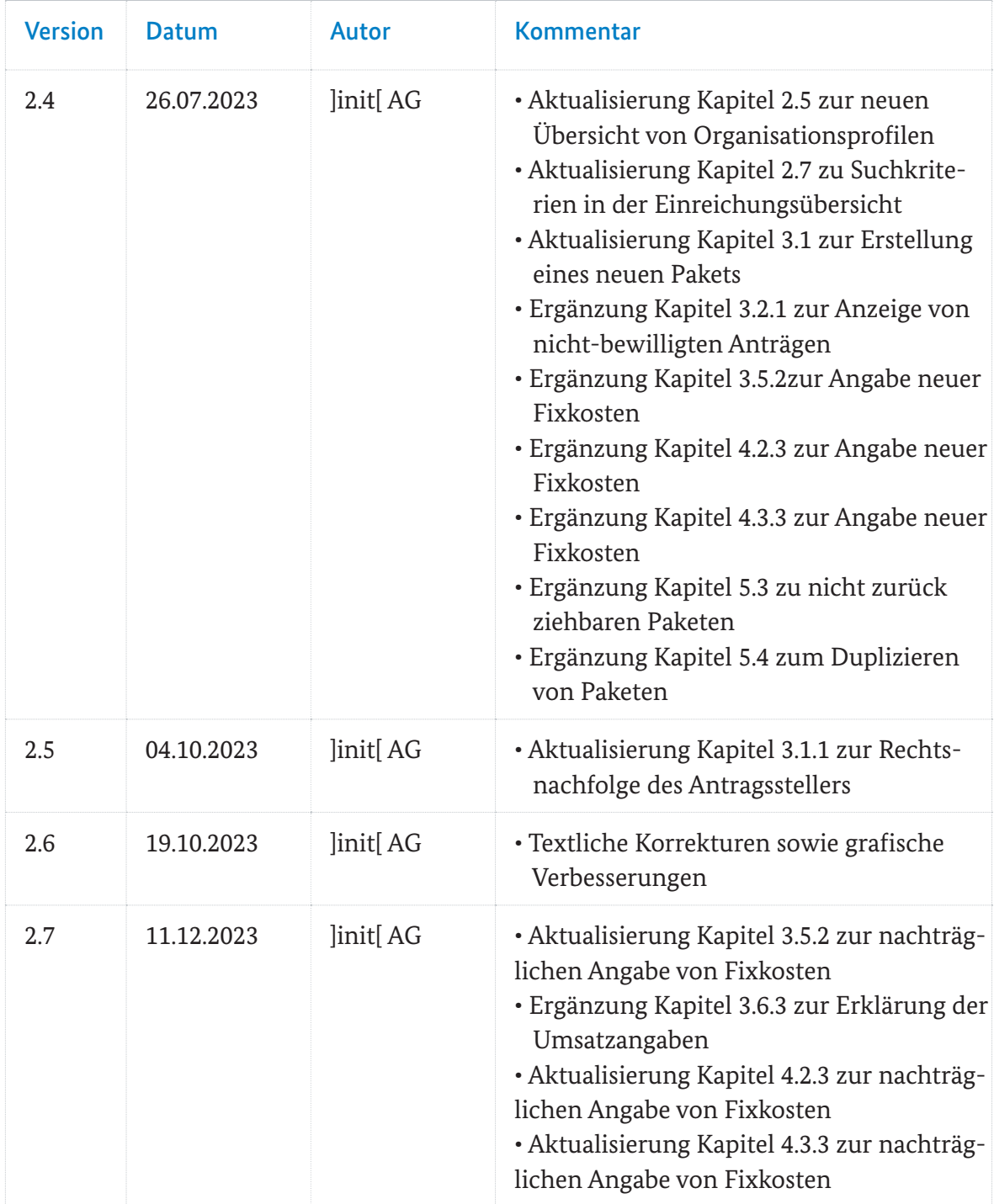

## Kurzanleitung

Im digitalen Antragsportal können Sie je Organisation die Schlussabrechnungen für die Corona-Hilfsprogramme durchführen. Die Abrechnung der Überbrückungshilfe I bis III und November- und Dezemberhilfe erfolgt in Paket 1. Die Überbrückungshilfe III Plus und IV werden in Paket 2 abgerechnet. Dafür sind drei Schritte notwendig:

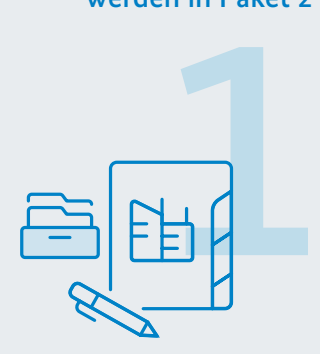

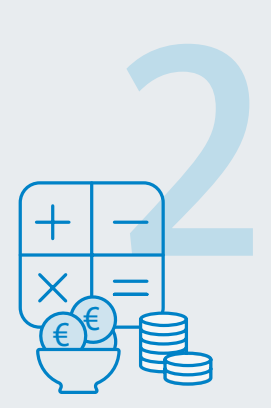

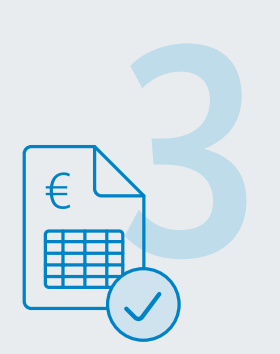

## Erstellung eines Organisationsprofils

Erstellen Sie einmalig ein Organisationsprofil für jede Organisation [\(siehe Kapitel 2.1-2.2\).](#page-13-0) Ordnen Sie dem Organisationsprofil die zugehörigen Anträge zu [\(siehe Kapitel 2.3\)](#page-19-0). Geben Sie anschließend an, ob Ihr Mandant oder Ihre Mandantin zusätzliche Beihilfen beantragt oder schon erhalten hat. [\(siehe Kapitel 2.4\)](#page-20-0).

**Import von Stammdaten:** Für die Erstellung des Organisationsprofils können Sie die Stammdaten aus einem zugehörigen Antrag importieren.

## Schlussabrechnung für Organisation erstellen

Erstellen Sie die Schlussabrechnungspakete für das soeben erstellte Organisationsprofil. Das erste Schlussabrechnungspaket umfasst die Programme Überbrückungshilfe I, Überbrückungshilfe II, Novemberhilfe und Dezemberhilfe sowie die Überbrückungshilfe III [\(siehe Kapitel 3\).](#page-25-0) Paket 2 beinhaltet die Programme Überbrückungshilfe III Plus und Überbrückungshilfe IV [\(siehe Kapitel 4\)](#page-52-0).

Führen Sie die Schlussabrechnung Schritt für Schritt für alle Programme durch, in denen der Organisation Zuschüsse bewilligt wurden. Wählen Sie bei jedem Programm den Antrag aus, für den Sie die Schlussabrechnung durchführen wollen. In den folgenden Schritten können Sie die Angaben aus dem ursprünglichen Antrag prüfen und korrigieren.

## Abschluss der Schlussabrechnung

Stellen Sie gegebenenfalls erforderliche Nachweise bereit, bestätigen Sie alle notwendigen Erklärungen und stellen Sie das unterschriebene Dokument mit den Erklärungen des Antragstellers beziehungsweise der Antragstellerin bereit, um die Schlussabrechnung abzusenden [\(siehe Kapitel 3.6 und 4.4\).](#page-46-0)

## Inhalt

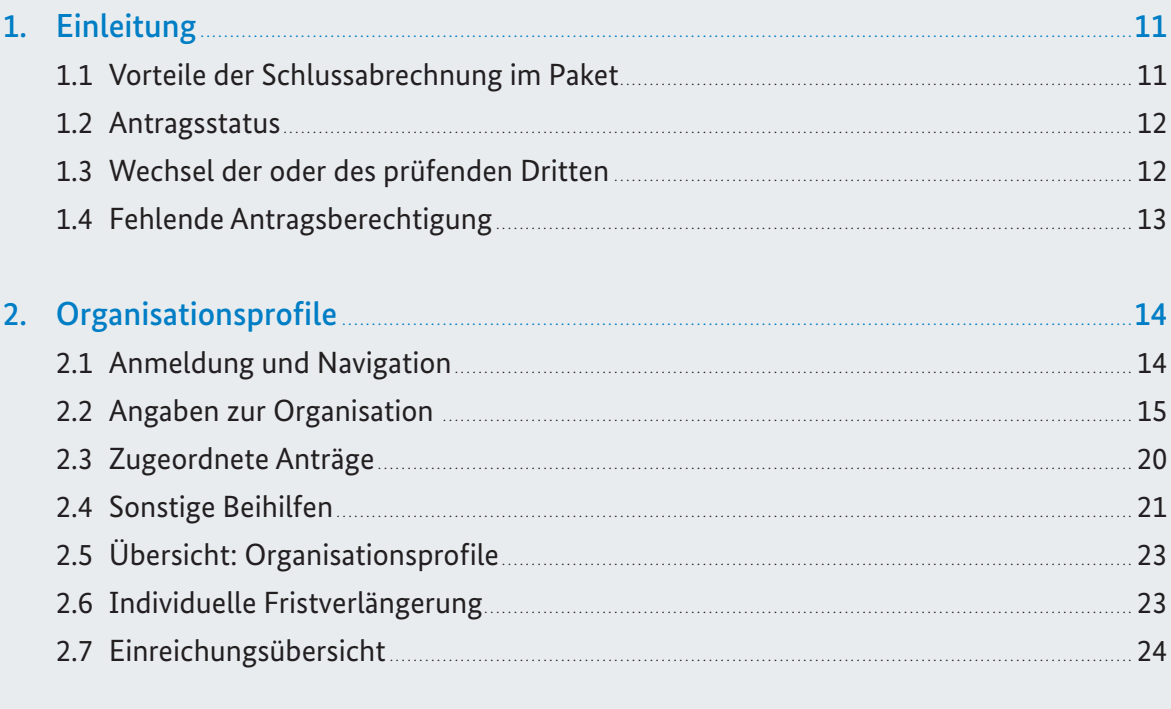

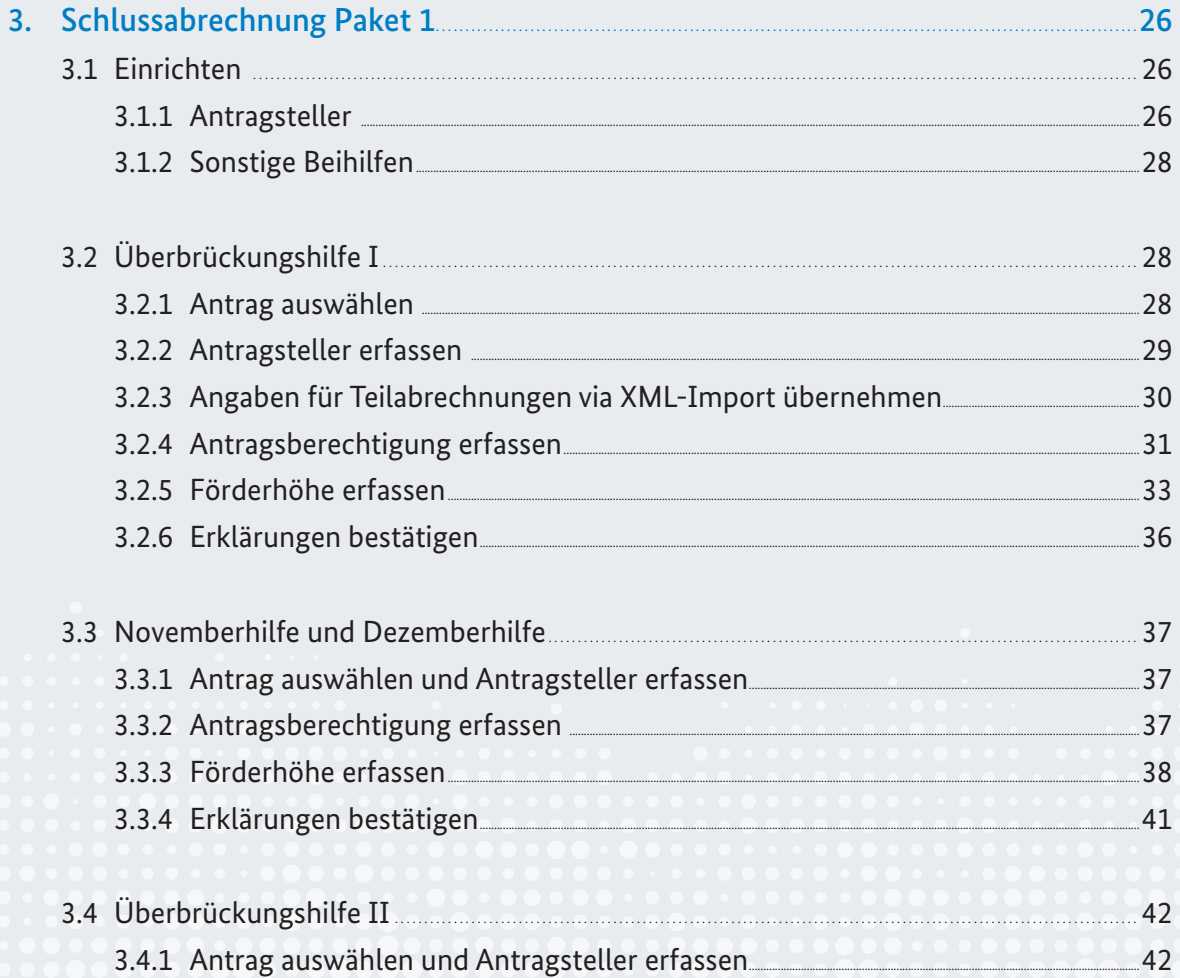

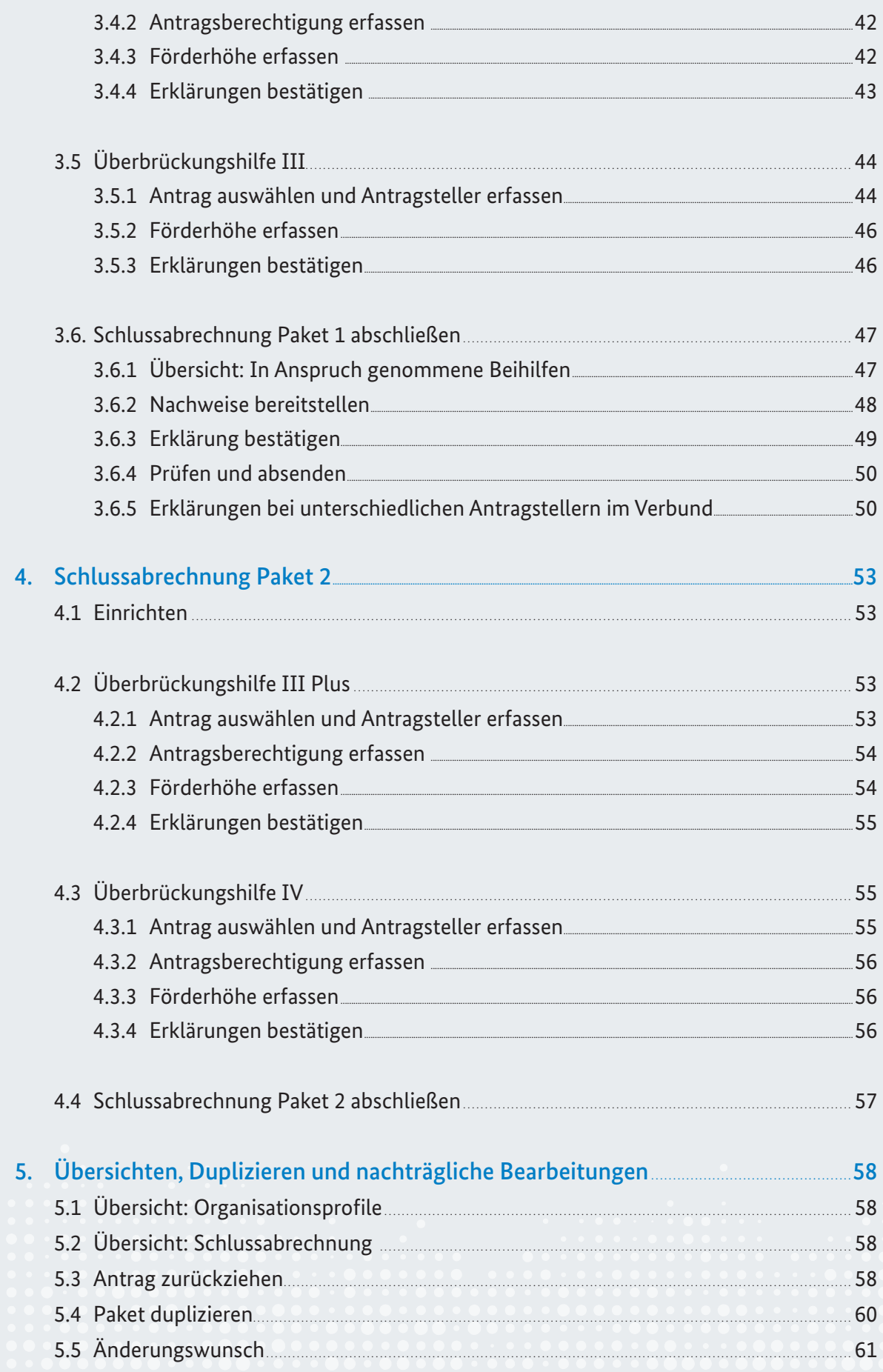

## Abbildungen

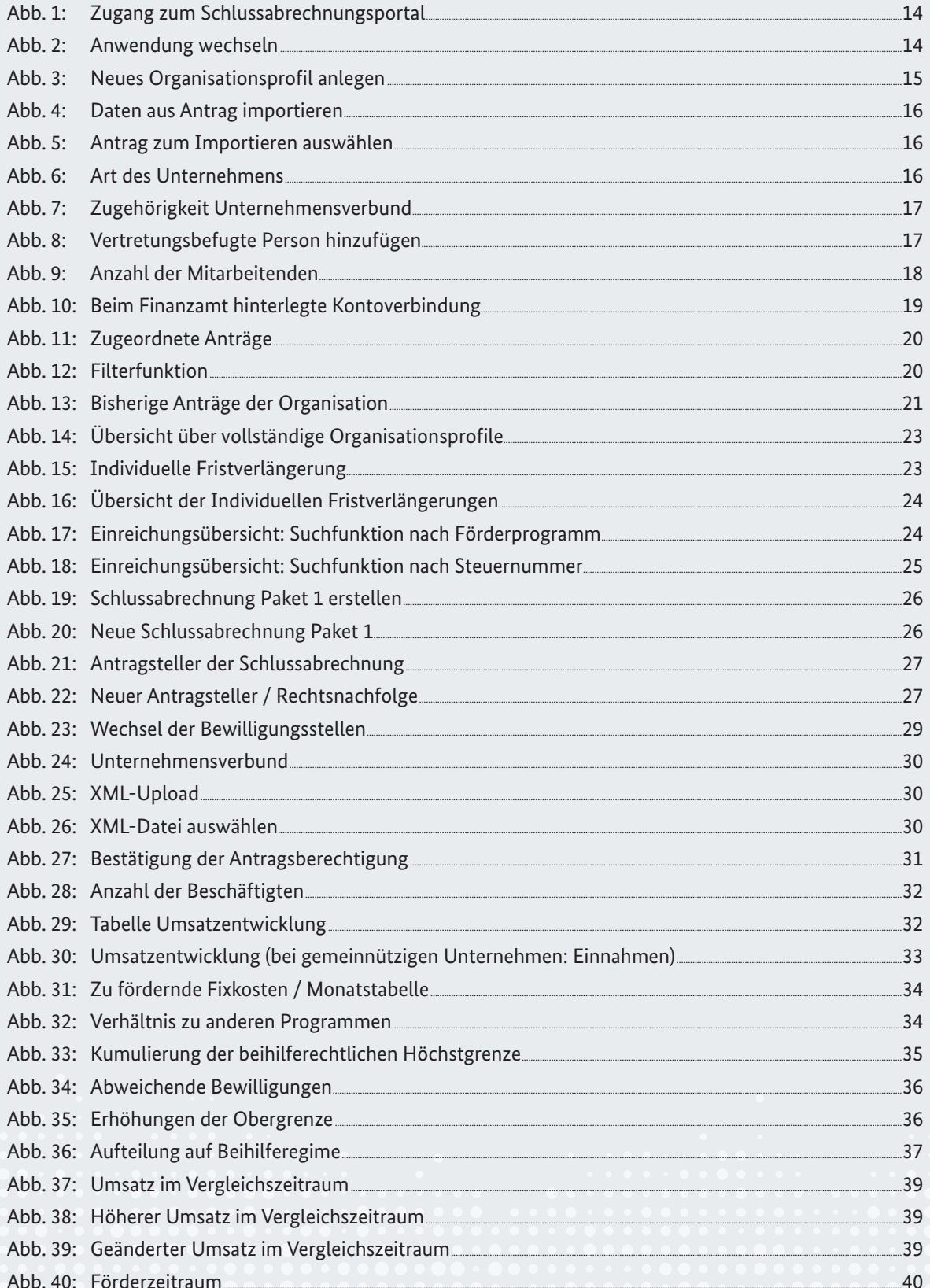

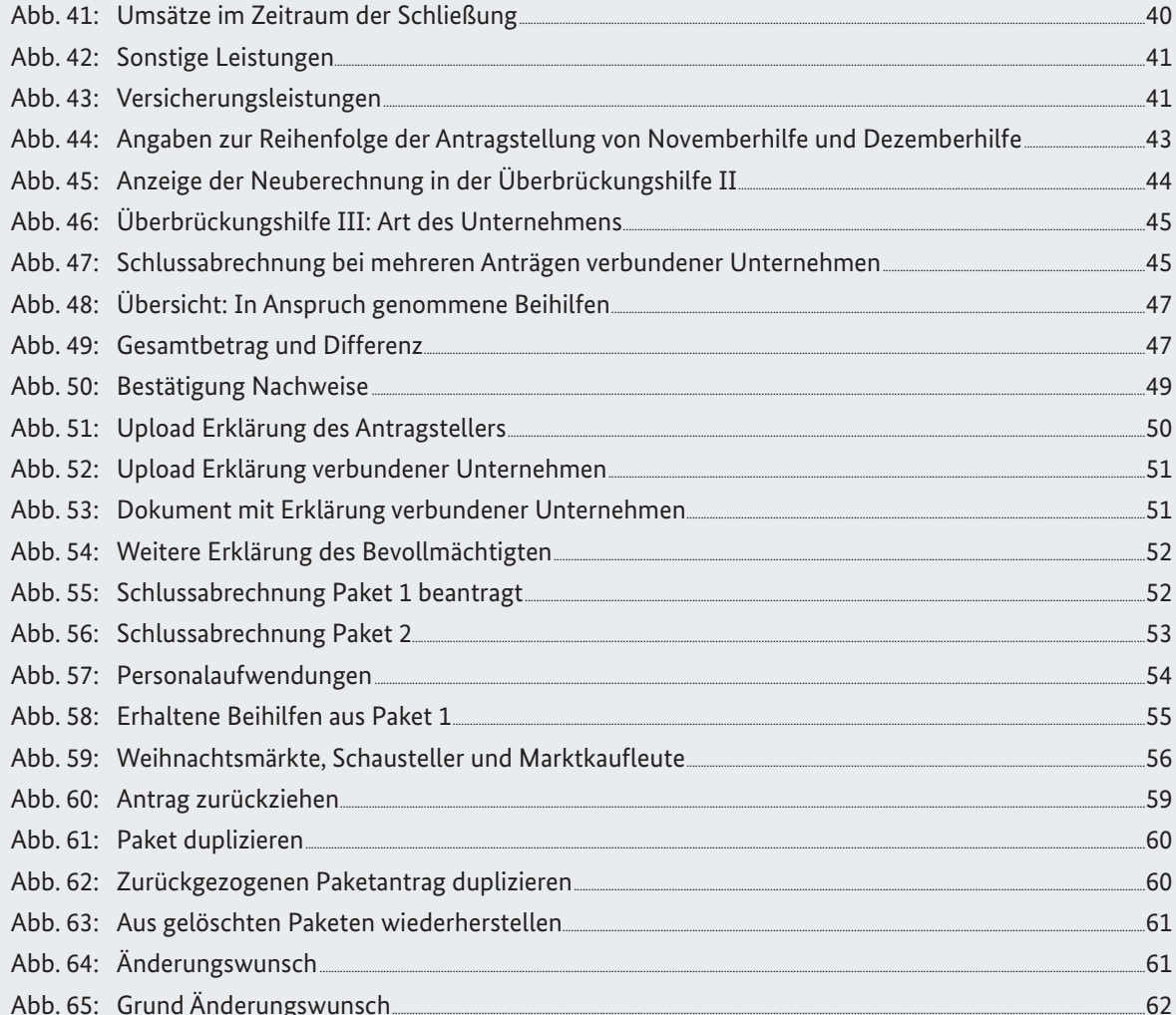

## <span id="page-10-0"></span>1. Einleitung

Die gesundheitspolitisch notwendigen Maßnahmen zur Bekämpfung der Corona-Pandemie haben in verschiedenen Branchen zur weitgehenden oder vollständigen Schließung des Geschäftsbetriebs geführt. Ziel der Überbrückungshilfen war es daher, kleinen und mittelständischen Unternehmen, die aufgrund der Corona-Pandemie hohe Umsatzeinbußen verzeichnen, eine Liquiditätshilfe zu gewähren und so ihre Existenz zu sichern.

In der Schlussabrechnung werden die tatsächlichen Umsatzeinbrüche und angefallenen Fixkosten den Schätzungen bei Antragstellung gegenübergestellt. Gegebenenfalls müssen Antragstellende zu viel gezahlte Hilfen zurückzahlen. Möglicherweise erhalten sie aber auch eine Nachzahlung (außer bei der Überbrückungshilfe I). Erfolgt keine Schlussabrechnung, sind die Förderleistungen in voller Höhe zurückzuzahlen. Dieses Dokument ist ein Leitfaden zur Beantragung der Schlussabrechnung durch Steuerberaterinnen und Steuerberater, Wirtschafts- und Buchprüfende sowie Rechtsanwältinnen und Rechtsanwälte.

## 1.1 Vorteile der Schlussabrechnung im Paket

Die Schlussabrechnung der Überbrückungshilfen I, II, III, III Plus, IV sowie der November- und Dezemberhilfe (außerordentliche Wirtschaftshilfe) erfolgt paketweise. Das bedeutet, dass alle Abrechnungen einer Antragstellerin oder eines Antragstellers zu diesen Förderprogrammen in einem Antragsformular erfasst und gemeinsam abgesendet werden. Überbrückungshilfe I, II und III, sowie die November- und Dezemberhilfe bilden insgesamt Paket 1 der Schlussabrechnung. Die Abrechnung der Förderprogramme Überbrückungshilfe III Plus und Überbrückungshilfe IV erfolgt in Paket 2 der Schlussabrechnung.

Antragstellende, die Anträge bei unterschiedlichen Bewilligungsstellen eingereicht haben, beachten bitte Kapitel 3.2.1 des Leitfadens.

Die paketweise Zusammenfassung aller Förderprogramme birgt eine Reihe von Vorteilen zur Erleichterung der Schlussabrechnung. Da alle Programme pro Paket gemeinsam abgerechnet und eingereicht werden können, wird der Gesamtprozess deutlich beschleunigt. Die technische Verknüpfung der einzelnen Schlussabrechnungen erleichtert es der oder dem prüfenden Dritten zudem, die erhaltenen Förderleistungen auf einen Blick aufzurufen und einzutragen. Dies ermöglicht eine unkomplizierte Berechnung eventueller Rückzahlungen und Nachforderungen, die im Rahmen der Schlussabrechnung fällig werden. Die prüfenden Dritten können außerdem komfortabel zwischen den Schlussabrechnungen der jeweiligen Förderprogramme im System wechseln.

<span id="page-11-0"></span>Darüber hinaus können gegenseitige Abhängigkeiten zwischen den Programmen – etwa An- und Verrechnung von Leistungen – dargestellt und berücksichtigt werden. Es besteht die Möglichkeit, Zahlungen im Paket zu verrechnen und dabei die eindeutige Zuordnung der Einzelzahlungen zu den Programmen beizubehalten (angewendet in einzelnen Bundesländern).

Auch bei der Berechnung von beihilferechtlichen Obergrenzen profitieren Antragstellende vom paketweisen Vorgehen der Schlussabrechnung: Beihilferechtliche Obergrenzen werden im sogenannten Beihilfekonto in Ihrem Organisationsprofil auf Paketebene übersichtlich abgebildet.

### 1.2 Antragsstatus

Grundsätzlich gilt: Alle in der Schlussabrechnung abzurechnenden Anträge müssen bewilligt oder teilbewilligt sein. Abgelehnte oder zurückgezogene Anträge müssen dem Organisationsprofil hinzugefügt, aber nicht in der Schlussabrechnung angegeben werden. Wenn Ihnen eine schriftliche Bewilligung für einen Antrag vorliegt, so wählen Sie diesen Antrag auch dann aus, wenn dieser im System als "nicht bewilligt" gekennzeichnet ist.

## 1.3 Wechsel der oder des prüfenden Dritten

Sollte die oder der prüfende Dritte aus unterschiedlichen Gründen nicht länger zur Verfügung stehen, kann der Auftrag zur weiteren Betreuung der Anträge auch durch eine andere prüfende Dritte oder einen anderen prüfenden Dritten übernommen und bearbeitet werden. Voraussetzung ist, dass ihr oder ihm alle vorliegenden Informationen und Dokumente zur Verfügung gestellt werden.

Es wird empfohlen, den Wechsel-Antrag für alle Förderanträge eines Mandanten oder einer Mandantin gleichzeitig zu stellen, da die Schlussabrechnung nur gebündelt im Paket 1 oder Paket 2 eingereicht werden kann.

Einen Wechsel können Sie als neu beauftragte prüfende Dritte auf der Antragsplattform selbst beantragen. Dafür sind folgende Angaben notwendig:

- ∙ Steuernummer der antragstellenden Person oder des Unternehmens
- ∙ Daten der bereits eingereichten Anträge
- ∙ eine unterzeichnete Vollmacht
- ∙ Formular zur Mandatsübernahme

Die notwendigen Dokumente erhalten Sie als prüfende Dritte auf der Antragsplattform. Das vorgegebene Formular zur Mandatsübernahme kann nicht durch sonstige, bereits vorhandene Vollmachten der Mandantin beziehungsweise des Mandanten ersetzt werden. <span id="page-12-0"></span>Den Link zu einer detaillierten Schritt-für-Schritt-Anleitung finden Sie online unter Ziffer 5.4 der [FAQ zur Schlussabrechnung.](https://www.ueberbrueckungshilfe-unternehmen.de/DE/FAQ/Schlussabrechnung/schlussabrechnung.html)

**Hinweis:** Nachdem Sie den Wechsel-Antrag abgeschickt haben, ist keine Korrektur der Angaben mehr möglich. Der Service Desk wird aber alle Angaben und Dokumente auf Übereinstimmung prüfen. Sollte ein Fehler festgestellt werden oder Angaben fehlen, kann der Wechsel für einzelne Förderanträge abgelehnt werden.

## 1.4 Fehlende Antragsberechtigung

Eine fehlende Antragsberechtigung kann bereits während des Eingabeprozesses und vor Prüfung durch die Bewilligungsstelle durch die Korrektur ursprünglicher Angaben, beispielsweise zum Umsatzeinbruch, festgestellt werden. In solch einem Fall wird die Förderhöhe automatisch auf null Prozent gesetzt. Der beziehungsweise die prüfende Dritte folgt den weiteren Bearbeitungsschritten und reicht die Schlussabrechnung wie in allen übrigen Fällen ein.

Es erscheint ein Warnhinweis auf der Antragsseite, dass die Antragsberechtigung nicht vorliegt und die Förderhöhe auf null gesetzt wird,

Fehlt die die Antragsberechtigung durch eine nachträgliche Änderung, müssen in allen Fällen die Förderleistungen für das entsprechende Förderprogramm zurückgezahlt werden.

Die Voraussetzungen zur Antragsberechtigung können in den [FAQ](https://www.ueberbrueckungshilfe-unternehmen.de/DE/FAQ/faq.html) der jeweiligen Corona-Hilfen eingesehen werden.

## <span id="page-13-0"></span>2. Organisationsprofile

## 2.1 Anmeldung und Navigation

Die Schlussabrechnung erfolgt mit denselben Account-Daten, die Sie bei der Antragstellung verwendet haben. Für die Anmeldung in Ihrem Account geben Sie Ihren Benutzernamen und Ihr Passwort ein. Klicken Sie nun auf das blaue Feld "Anmeldung für prüfende Dritte", um sich einzuloggen.

Die Schlussabrechnung erfolgt nicht im Antragsportal, sondern im separaten Schlussabrechnungsportal. Dorthin gelangen Sie mit einem Klick auf die Schaltfläche "Schlussabrechnung öffnen" am oberen linken Bildschirmrand.

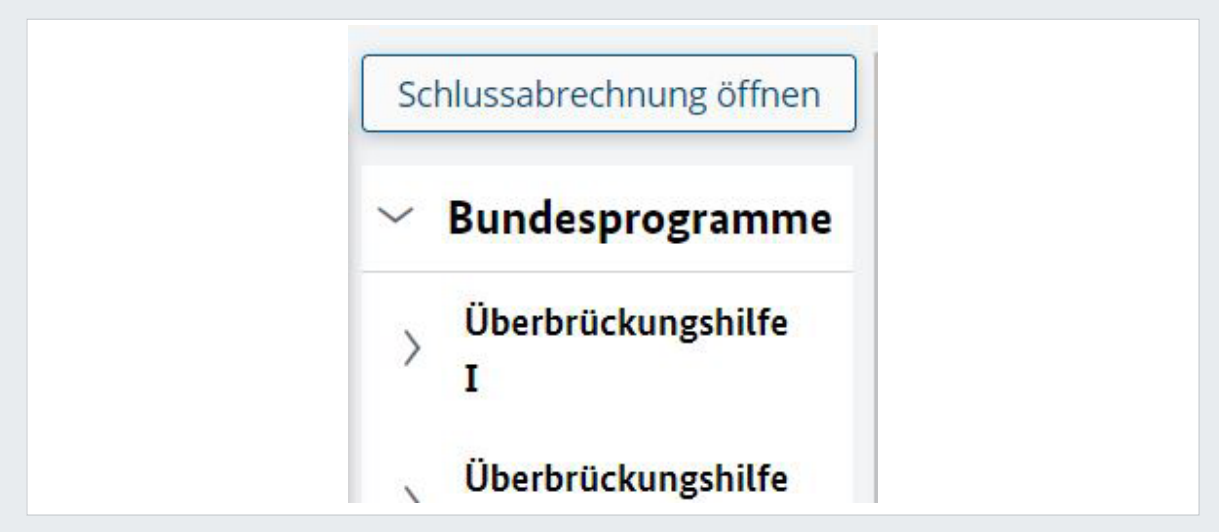

Abb.1: Zugang zum Schlussabrechnungsportal

Bitte beachten Sie, dass nicht gespeicherte Daten aus dem Antragsportal bei einem Wechsel ins Schlussabrechnungsportal gelöscht und erneut eingegeben werden müssen.

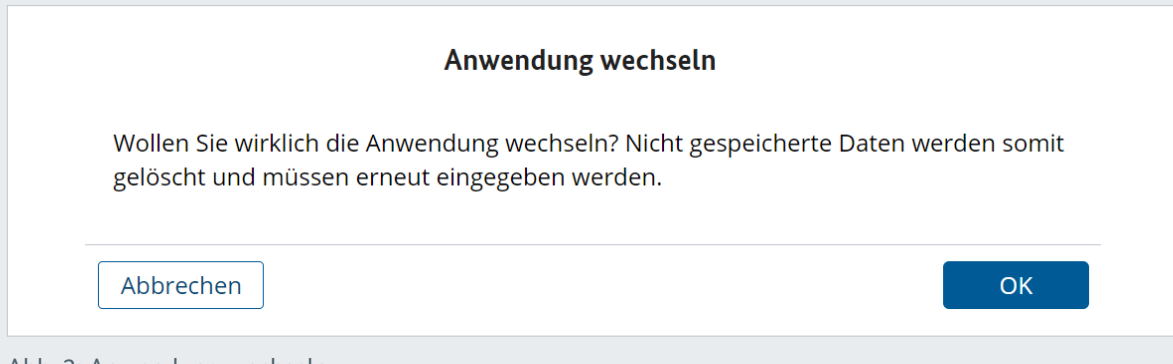

Abb. 2: Anwendung wechseln

<span id="page-14-0"></span>Nun befinden Sie sich im Schlussabrechnungsportal in der Übersicht für die Organisationsprofile. Zunächst legen Sie über den Punkt **"Neues Organisationsprofil"** ein neues Organisationsprofil für den Antragstellenden oder die Antragstellende an. Dieser Schritt ist für jede Organisation erforderlich.

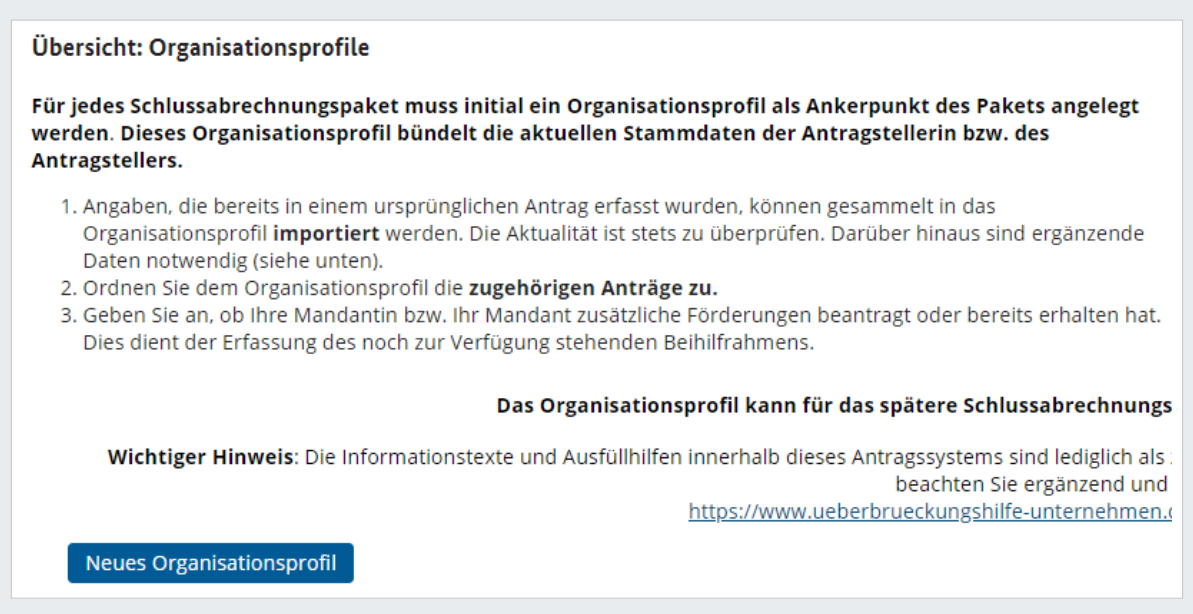

Abb. 3: Neues Organisationsprofil anlegen

Im Organisationsprofil pflegen Sie Daten zur Organisation ein und ordnen existierende Anträge zu, bevor das Schlussabrechnungspaket 1 mit den einzelnen Teilanträgen erstellt werden kann.

## 2.2 Angaben zur Organisation

Im ersten Schritt pflegen Sie die Stammdaten zur Organisation ein.

Sie haben an dieser Stelle die Möglichkeit, Daten aus einem Originalantrag unkompliziert in Ihr Organisationsprofil zu *importieren*. Diese Daten müssen Sie dann in den anschließenden Schritten nicht mehr manuell eingeben, sondern nur auf ihre Aktualität hin prüfen. Dafür wählen Sie die Option "Daten aus Antrag importieren" aus. Alternativ können Sie die Daten auch manuell erfassen.

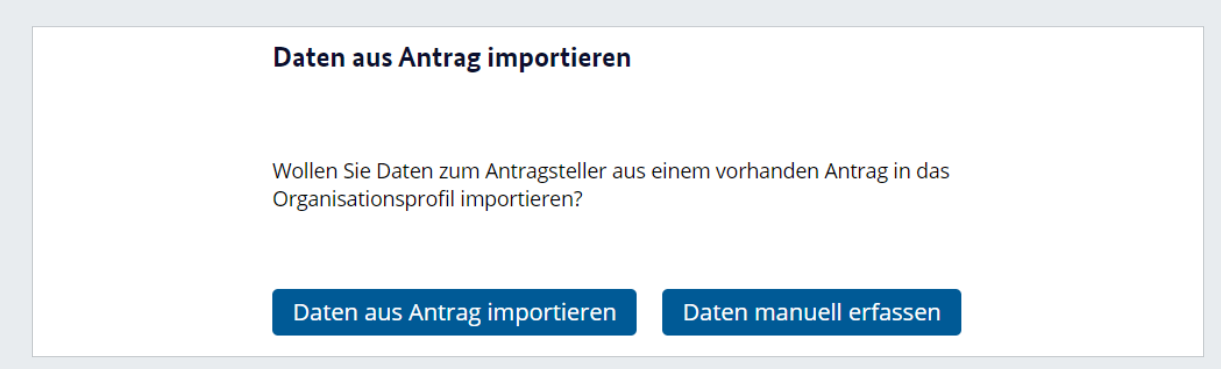

Abb. 4: Daten aus Antrag importieren

<span id="page-15-0"></span>Anschließend wählen Sie das Programm, aus dem ein Antrag importiert werden soll, sowie den dafür gewünschten Antrag aus.

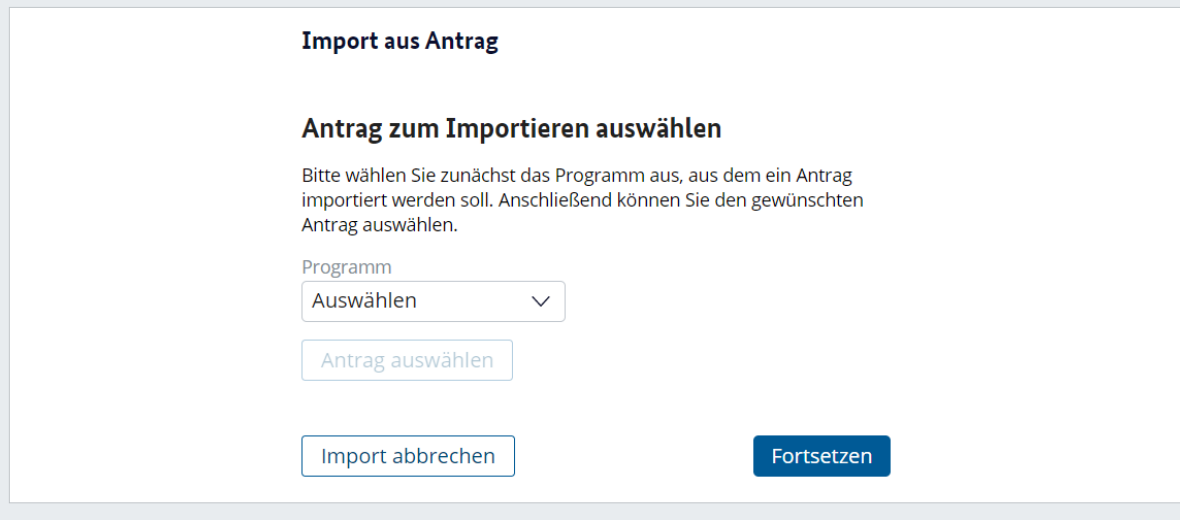

Abb. 5: Antrag zum Importieren auswählen

**Hinweis:** Da im Organisationsprofil die aktuellen Unternehmensdaten erfasst werden, empfehlen wir Ihnen, den aktuellsten Antrag auszuwählen. Im Organisationsprofil wird zusätzlich zu den bereits vorhandenen Antragsdaten die Anzahl der Beschäftigten zum Zwecke einer späteren Evaluation der Förderprogramme abgefragt. Bitte halten Sie die Daten zur Anzahl der Beschäftigten zu den Stichtagen 29. Februar 2020 und 30. April 2022 bereit.

#### Art des Unternehmens

Bei der Erstellung des Organisationsprofils wird zwischen verschiedenen Arten von Unternehmen unterschieden. Diese Unterscheidung kennen Sie bereits aus der ursprünglichen Antragstellung. Geben Sie im Dropdown-Menü an, um welche Art des Unternehmens es sich bei diesem Antrag handelt.

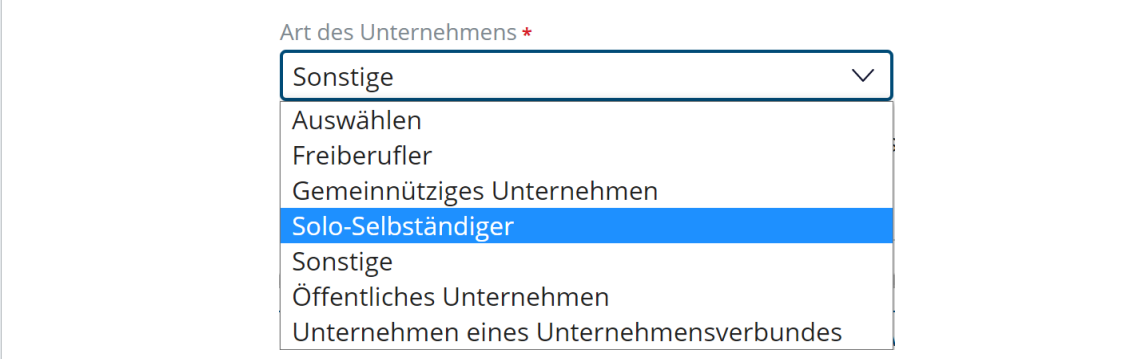

Abb. 6: Art des Unternehmens

<span id="page-16-0"></span>Wählen Sie "Sonstige", wenn das Unternehmen sich keiner der aufgeführten Unternehmensarten zuordnen lässt. Wenn die Zuordnung des Unternehmens nicht für alle in der Schlussabrechnung enthaltenen Programme einheitlich erfolgen kann, wählen Sie bitte ebenfalls "Sonstige". Bestätigen Sie in diesen Fällen bitte außerdem, dass Ihr Unternehmen nicht Teil eines Unternehmensverbundes ist.

√ Unternehmen ist nicht Teil eines Unternehmensverbundes.

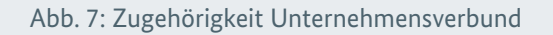

**Hinweis:** Bitte beachten Sie die Hinweise zum Vorgehen bei verbundenen Unternehmen in Kap. 3.2.2 und 3.6.5

#### Branchenzugehörigkeit

Geben Sie nun an, in welcher Branche das Unternehmen tätig ist und welcher Rechtsform es angehört. Weiter folgen die personenbezogenen Daten: Bei Solo-Selbstständigen und/ oder Freiberuflerinnen und Freiberuflern sind Vorname und Nachname anzugeben. Tragen Sie auch das Handelsregister ein. Auch die Registernummer des Unternehmens sowie das zuständige Amtsgericht gehören zu den erforderlichen Angaben. Handelt es sich um eine Eintragung im Stiftungsregister, bitten wir Sie darum, möglichst genaue Angaben zum Bundesland und zur Behörde der Eintragung vor- zunehmen sowie die Registernummer anzugeben. Sollte kein Eintrag im Handelsregister vorliegen, wählen Sie bitte "keine Eintragung" in der Spalte aus.

#### Adresse inländischer Sitz der Geschäftsführung

Tragen Sie hier die Anschrift der Geschäftsführung ein. Sollte das Unternehmen zum Zeitpunkt der Schlussabrechnung an einer neuen ausländischen Adresse ansässig sein, bitten wir Sie, das Kontrollkästchen auszuwählen und anschließend Land und Anschrift der neuen ausländischen Adresse anzugeben.

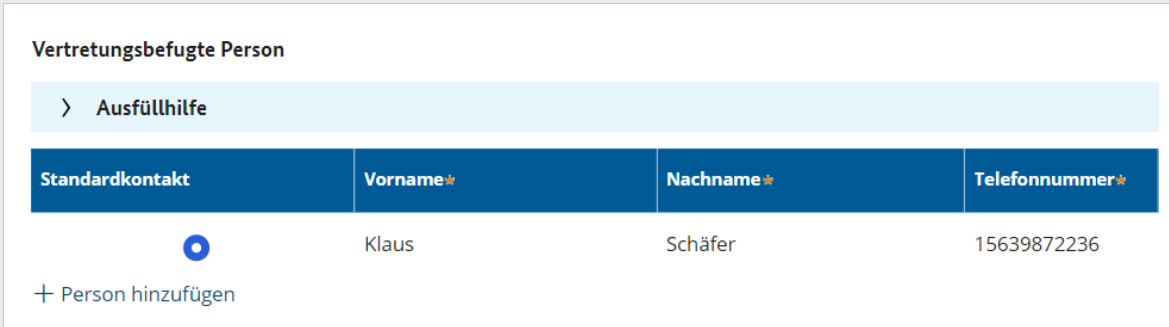

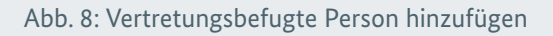

#### <span id="page-17-0"></span>Vertretungsbefugte Person

Vervollständigen Sie die Kontaktdaten der vertretungsbefugten Person. Bei Unternehmen mit mehreren vertretungsbefugten Personen genügt die Angabe einer einzigen Person.

#### Geschäftstätigkeit

Machen Sie nun Angaben zur Geschäftstätigkeit und beantworten Sie

- ∙ ob die Geschäftstätigkeit eingestellt wurde und/oder
- ∙ ob seit Antragstellung ein Insolvenzverfahren über das Vermögen des Unternehmens gestellt wurde.

#### Anzahl der Mitarbeitenden

Zusätzlich benötigt wird die Anzahl der Beschäftigten, die vor Beantragung der Hilfsprogramme zum Stichtag 29. Februar 2020 im Unternehmen tätig waren. Daneben pflegen Sie die aktuellen Mitarbeiterzahlen in die entsprechenden Felder ein, die zum Stichtag 30. April 2022 im Unternehmen beschäftigt waren. Hierbei handelt es sich um eine Pflichteingabe, die nicht aus dem Altantrag übernommen werden kann. Bitte beachten Sie zusätzlich die Ausfüllhinweise.

Hinweis: Alle Felder müssen ausgefüllt werden, fügen Sie gegebenenfalls eine "0" in die Spalte

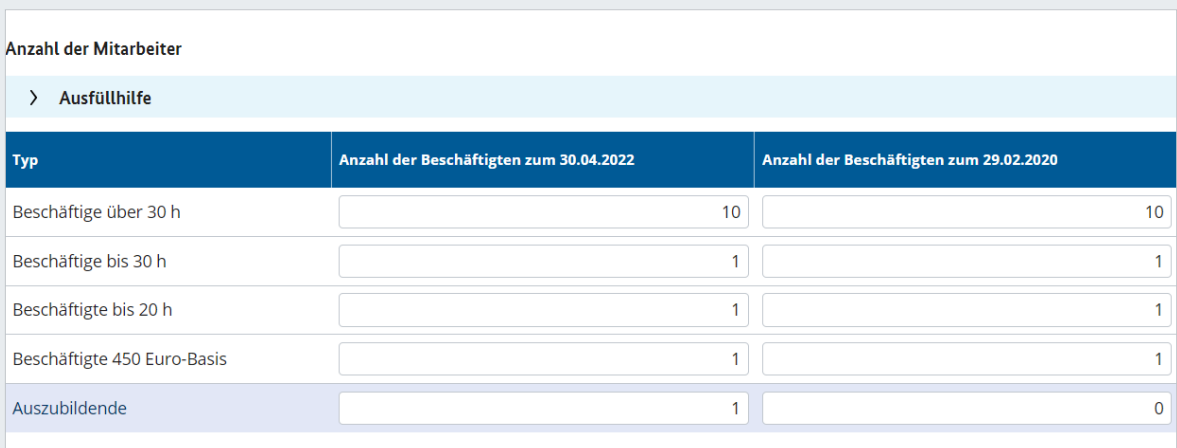

Abb. 9: Anzahl der Mitarbeitenden

#### <span id="page-18-0"></span>Steuer- und Finanzamt-Daten

Geben Sie hier die Umsatzsteuernummer und gegebenenfalls die steuerliche Identifikationsnummer oder Umsatzsteuer-ID und Daten des zuständigen Finanzamts des Unternehmens ein. Die steuerliche Identifikationsnummer finden Sie in Ihren Unterlagen unter "Steuerliche Identifikationsnummer", "Identifikationsnummer", "Steuer-ID" oder "IdNr". Als Umsatzsteuernummer geben Sie bitte die Steuernummer aus der Umsatzsteuervoranmeldung im bundesweit einheitlichen 13-stelligen Format ein.

Für natürliche Personen muss zusätzlich die Steuernummer aus dem letzten Einkommensteuerbescheid angegeben werden (Einkommens-Steuernummer). Sollte der oder die Antragstellende über keine Umsatzsteuernummer verfügen, können Sie in diesem Feld die Einkommenssteuernummer eintragen. Anschließend erhalten Sie einen Warnhinweis, dass Umsatz- und Einkommenssteuernummer identisch ist und Sie müssen Ihre Eingabe bestätigen.

**Hinweis:** Wenn Ihnen die Umsatzsteuer-ID oder die steuerliche Identifikationsnummer nicht vorliegt, setzen Sie bitte den entsprechenden Haken. Bei einigen Unternehmensformen steht diese Funktion nicht zur Verfügung.

Vermeiden Sie Falschangaben wie "00000" oder "keine" in den Freitextfeldern.

In Einzelfällen ist es möglich, eine Steuerliche Identifikationsnummer einzugeben, die bereits in einem anderen Organisationsprofil verwendet wird (zum Beispiel: Sie sind ein öffentliches Unternehmen, das mehrere Unternehmen unter derselben Trägerschaft betreibt). In diesem Fall erhalten Sie auf der nächsten Seite einen Warnhinweis und werden darum gebeten, im Freitextfeld eine Begründung anzugeben. Auch wenn die Steuerliche Identifikationsnummer im Rahmen von Änderungsanträgen abgefragt wird, erhalten Sie auf der nächsten Seite einen Warnhinweis mit der Bitte um Begründung, warum die Steuerliche Identifikationsnummer in mehreren Organisationsprofilen verwendet werden soll.

#### Kontoverbindung

Benötigt wird die Kontoverbindung, die beim zuständigen Finanzamt hinterlegt ist. Diese Kontonummer wird in die Schlussabrechnung übernommen und sollte das Unternehmen bereits eine Auszahlung der Hilfsprogramme erhalten haben, die Überweisung auf diese Kontoverbindung erfolgt sein.

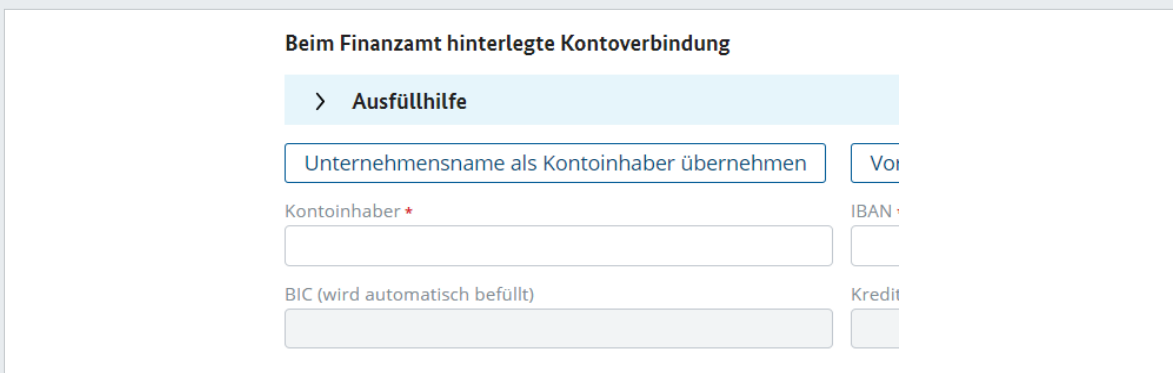

Abb. 10: Beim Finanzamt hinterlegte Kontoverbindung

#### <span id="page-19-0"></span>Profil

Dieses Feld müssen Sie nicht ausfüllen. Die Kundennummer wird automatisch erstellt und dient als eindeutige ID für das Profil.

Wenn alles ausgefüllt ist, klicken Sie unten rechts auf "Fortsetzen".

## 2.3 Zugeordnete Anträge

Im nächsten Schritt ordnen Sie dem Organisationsprofil die zugehörigen Anträge zu. Wählen Sie das gewünschte Programm und fügen Sie unter "+ Anträge auswählen" einen neuen Antrag hinzu.

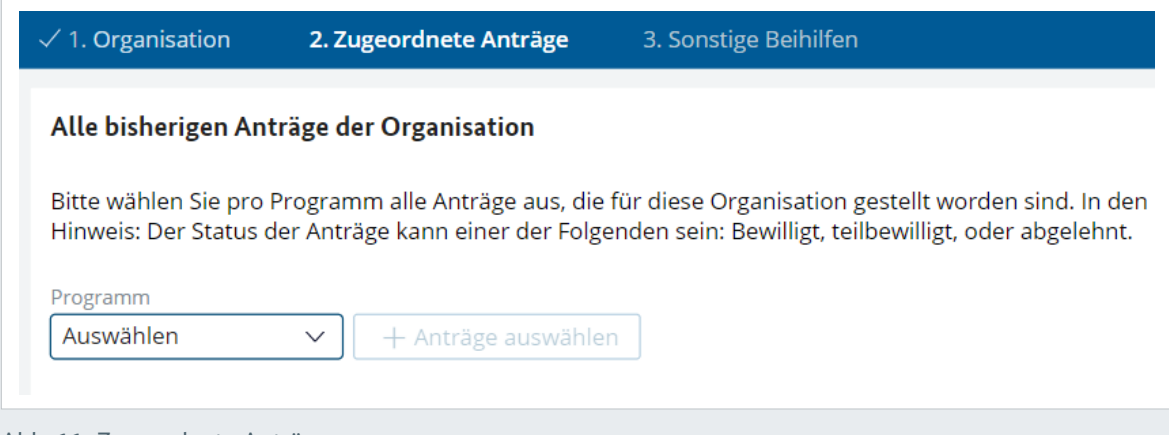

Abb. 11: Zugeordnete Anträge

Es erscheinen nun alle Anträge, die Sie für dieses Programm eingereicht haben.

**Hinweis:** Sie haben nur Zugriff auf die Anträge, die Sie mit Ihrem Account erstellt haben. Sollten Sie Zugriff auf Anträge anderer prüfender Dritter benötigen, so müssen Sie für diese Anträge erst einen Antrag auf den Wechsel des prüfenden Dritten stellen (siehe Kapitel 1.3). Danach fügen Sie die Anträge zum Organisationsprofil hinzu.

Um die Anträge nach bestimmten Kriterien zu filtern, klicken Sie auf **das dreiecksförmige Filtersymbol** im Titel der Spalte. Im Suchfeld können Sie nun den Namen des Unternehmens eingeben, welches Sie bearbeiten möchten.

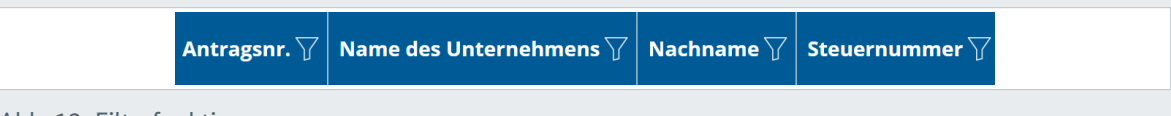

Abb. 12: Filterfunktion

**Wichtig:** Per Ankreuzen der jeweiligen Box wählen Sie hier **alle** Anträge aus, die für das zu bearbeitende Unternehmen erstellt wurden (auch teilbewilligte oder abgelehnte Anträge). Klicken sie nun auf "Bestätigen", um die Anträge dem Organisationsprofil zuzuordnen.

<span id="page-20-0"></span>Nachdem die Anträge des ausgewählten Zeitraums der Förderprogramme dem Organisationsprofil zugeordnet wurden, können weitere Anträge aus anderen Zeiträumen hinzugefügt werden.

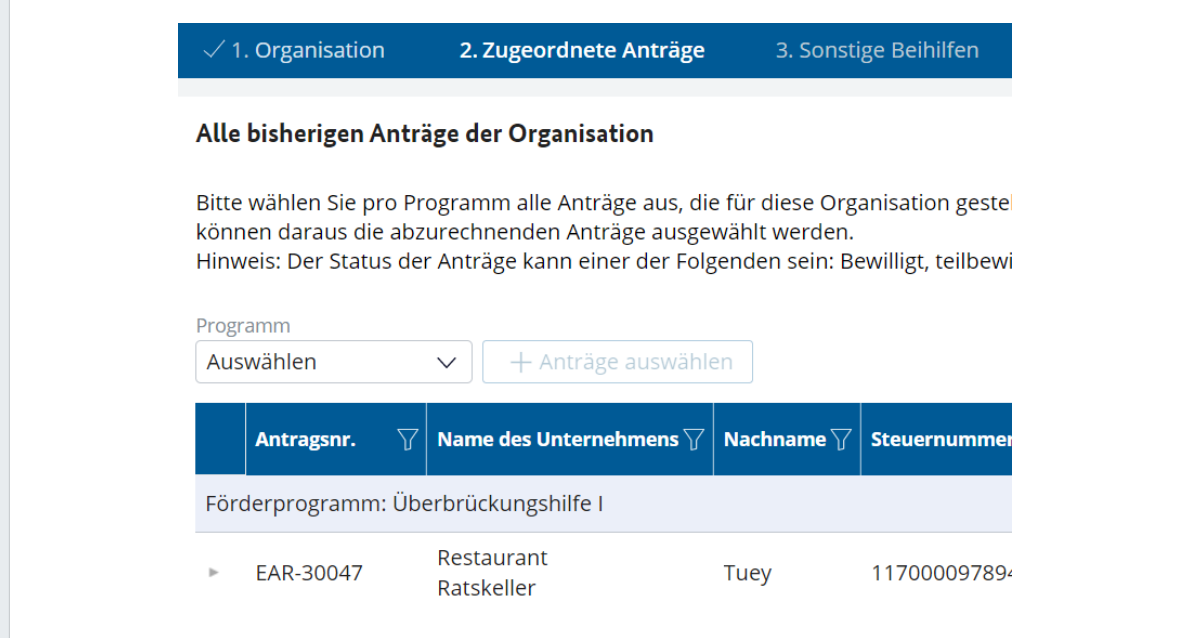

Abb. 13: Bisherige Anträge der Organisation

Klicken Sie dazu erneut auf "+ Anträge auswählen". Wurden alle Anträge zugeordnet, klicken Sie auf "Fortsetzen" unten rechts. Falls Sie versehentlich einen falschen Antrag ausgewählt haben, können Sie diesen mit einem Klick auf das Löschen-Symbol wieder entfernen.

## 2.4 Sonstige Beihilfen

Hier sind alle Beihilfen zu erfassen, die nicht im Schlussabrechnungspaket 1 (Überbrückungshilfe I bis III, November-/Dezemberhilfe) oder Paket 2 (Überbrückungshilfe III Plus & IV) des oder der Antragstellenden enthalten sind, jedoch für die Überprüfung der Einhaltung der beihilferechtlichen Obergrenzen relevant sind. Darunter fallen insbesondere die "Soforthilfe Corona", gegebenenfalls KfW-Förderkredite und andere Corona-Hilfen des Bundes, der Länder und Kommunen.

Die hier angegeben Daten dienen ausschließlich der Überprüfung der Einhaltung beihilferechtlicher Obergrenzen. Die Angabe von Beihilfen, die aufgrund einer Überschneidung von Förderzweck und Förderzeitraum anzurechnen sind, erfolgt gesondert in der Schlussabrechnung des jeweiligen Förderprogramms.

Beihilfen, die nicht vom Antragsteller oder der Antragstellerin selbst, aber von einem mit dem oder der Antragstellenden verbundenen Unternehmen beantragt wurden, sind an dieser Stelle ebenfalls vollständig mit anzugeben. Dies beinhaltet auch die Überbrückungshilfe I, II, III, III Plus, IV und die November-/Dezemberhilfe.

Sollte das Unternehmen neben den Corona-Förderprogrammen zusätzliche Beihilfen beantragt oder schon erhalten haben, geben Sie bitte die folgenden Informationen in die dafür vorgesehenen Spalten ein: Programm, Antragsnummer, Bewilligungsstelle, Beihilferegime, Betrag, Status des Antrags).

Die Beihilfen werden innerhalb der Schlussabrechnung automatisch berücksichtigt und auf die beihilferechtlichen Obergrenzen angewendet.

Hat das Unternehmen keine weitere Beihilfe beantragt, markieren Sie das Feld "Antragsteller hat keine sonstigen Hilfen erhalten"

Um den Vorgang abzuschließen, klicken Sie unten rechts auf das blaue Feld "Organisationsprofil erstellen". Der Status des Antrags ist nun abgeschlossen. Nun erscheint eine Übersicht, in der Sie alle Angaben überprüfen können.

In der Schlussabrechnung der einzelnen Förderprogramme besteht die Möglichkeit, die "Belastung" der jeweiligen Beihilferahmen durch die hier angegebenen sonstigen Beihilfen einzeln anzupassen (beispielsweise aufgrund einer frühzeitigen Rückzahlung eines Förderkredits). Anschließend gelangen Sie zu einer Zusammenfassung über das von Ihnen erstellte Organisationsprofil.

Sind alle Angaben korrekt, klicken Sie auf "Schließen", um das Organisationsprofil abzuschließen und zu einem späteren Zeitpunkt mit der Schlussabrechnung zu beginnen. Mit einem Klick auf "Schlussabrechnung Paket erstellen" können Sie direkt mit der Erstellung der Schlussabrechnung beginnen.

## <span id="page-22-0"></span>2.5 Übersicht: Organisationsprofile

Klicken Sie in der Seitenspalte auf den Menüpunkt "Organisationsprofile", erhalten Sie eine gesamte Übersicht über alle vollständigen und unvollständigen Organisationsprofile. Das eben angelegte Profil liegt nun nicht mehr im Bereich "Unvollständige Organisationsprofile". Sie finden es nun im Bereich "Vollständige Organisationsprofile".

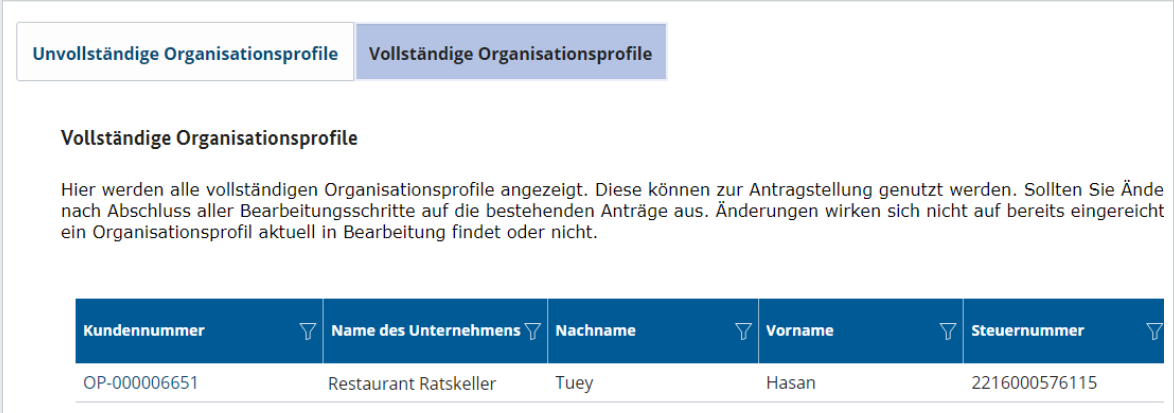

Abb. 14: Übersicht über vollständige Organisationsprofile

**Hinweis:** Es ist möglich, Organisationsprofile nachträglich zu bearbeiten. Wählen Sie ein Profil aus dem Bereich "Vollständige Profile" und klicken Sie auf "Bearbeiten". Das Profil liegt nun wieder im Bereich "Unvollständige Profile". Wenn es erneut fertiggestellt wurde, erscheint nach Aktualisierung der Seite der Antrag wieder unter "Vollständige Profile".

## 2.6 Individuelle Fristverlängerung

Sie haben die Möglichkeit, über das Schlussabrechnungsportal eine individuelle Fristverlängerung für das Einreichen der Schlussabrechnung zu beantragen. Dafür klicken Sie zunächst auf ein vollständiges Organisationsprofil und auf der anschließenden Übersichtsseite auf die Schaltfläche "Individuelle Fristverlängerung freischalten". Nun öffnet sich eine separate Übersicht, in der Sie per Klick auf die Kontrollkästchen eine Verlängerung der Abgabefrist für die Schlussabrechnung der jeweiligen Anträge auswählen können. Sie haben auch die Möglichkeit, alle Anträge gleichzeitig auszuwählen. Am

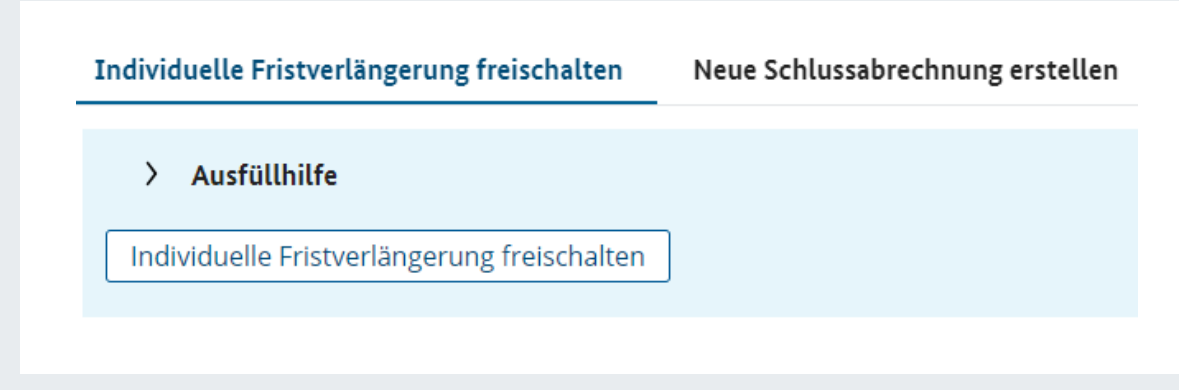

Abb. 15: Individuelle Fristverlängerung

<span id="page-23-0"></span>Seitenende müssen Sie noch drei Erklärungen zustimmen, bevor Sie mit einem Klick auf "Fortsetzen" die Fristverlängerung einreichen. Bereits eingereichte Fristverlängerungen können nachträglich nicht mehr zurückgenommen werden.

|                                        | Individuelle Fristverlängerung Schlussabrechnung                                                                                                    |                              |                                        |                                            |                                     |                        |                         |                                            |  |  |  |
|----------------------------------------|----------------------------------------------------------------------------------------------------|------------------------------|----------------------------------------|--------------------------------------------|-------------------------------------|------------------------|-------------------------|--------------------------------------------|--|--|--|
|                                        | > Ausfüllhilfe                                                                                                    |                              |                                        |                                            |                                     |                        |                         |                                            |  |  |  |
|                                        | Alle Anträge zum Organisationsprofil                                                                                                    |                              |                                        |                                            |                                     |                        |                         |                                            |  |  |  |
|                                        |                                                                                                    |                              |                                        |                                            |                                     | Alle Anträge auswählen |                         | Alle Anträge abwählen                      |  |  |  |
|                                        | $\overline{\nabla}$<br>Antragsnr.                                                                                                    | <b>Name des Unternehmens</b> | <b>Nachname</b><br>$\overline{\nabla}$ | $\overline{\nabla}$<br><b>Steuernummer</b> | $\overline{\nabla}$<br>Antragsdatum | Antragstyp             | Schlussabrechnungsfrist | <b>Fristverlängerung bis</b><br>31.12.2023 |  |  |  |
|                                        | Förderprogramm: Überbrückungshilfe I                                                                                                    |                              |                                        |                                            |                                     |                        |                         |                                            |  |  |  |
|                                        | FAR-30046<br>b.                                                                                                    | <b>Restaurant Ratskeller</b> | Hernandez                              | 1164014640804                              | 03.02.2022                          | Erstantrag             | 30.06.2023              |                                            |  |  |  |
|                                        | Förderprogramm: Überbrückungshilfe II                                                                                                    |                              |                                        |                                            |                                     |                        |                         |                                            |  |  |  |
|                                        | UBH2R-30026<br>$\sim$                                                                                                    | <b>Restaurant Ratskeller</b> | Hernandez                              | 1164014640804                              | 03.02.2022                          | Erstantrag             | 30.06.2023              |                                            |  |  |  |
| Förderprogramm: Überbrückungshilfe III |                                                                                                    |                              |                                        |                                            |                                     |                        |                         |                                            |  |  |  |
|                                        | URH3R-17007<br>$\mathbf{r}_\mathrm{in}$                                                                                                    | <b>Restaurant Ratskeller</b> | Hernandez                              | 1164014640804                              | 03.02.2022                          | Erstantrag             | 30.06.2023              |                                            |  |  |  |
|                                        |                                                                                                    |                              |                                        |                                            |                                     |                        |                         |                                            |  |  |  |
|                                        | Hiermit beantrage ich für die ausgewählten Anträge eine Fristverlängerung zur Einreichung der Schlussabrechnung bis zum 31. Dezember 2023.<br>Hiermit versichere ich, das zugehörige Organisationsprofil vollständig angelegt zu haben.                                                                                                   |                              |                                        |                                            |                                     |                        |                         |                                            |  |  |  |
|                                        | Hiermit habe ich zur Kenntnis genommen, dass eine Löschung des Organisationsprofils oder eines Antrags aus dem Organisationsprofil eine erneute Beantragung der Fristverlängerung für die betroffenen Anträge erforderlich mac                                                                                                    |                              |                                        |                                            |                                     |                        |                         |                                            |  |  |  |
|                                        | Bitte beachten Sie; Unabhängig von der Fristverlängerung für einzelne Anträge muss die Schlussabrechnung immer in gebündelter Form als Paket eingereicht werden (Paket 1: Überbrückungshilfe I bis III sowie November- und Dez<br>von dieser Regel besteht bei einem Wechsel der Bewilligungsstelle zwischen den Programmen eines Pakets. |                              |                                        |                                            |                                     |                        |                         |                                            |  |  |  |

Abb. 16: Individuelle Fristverlängerung

## 2.7 Einreichungsübersicht

Über das Navigationsmenü am linken Bildschirmrand gelangen Sie auch zur Einreichungsübersicht. Hier erhalten Sie als prüfender Dritter oder prüfende Dritte einen Überblick über alle Originalanträge, die von Ihnen gestellt wurden, beziehungsweise Ihnen zugewiesen wurden. Zunächst gelangen Sie zur Übersicht und können anhand der Programmzugehörigkeit, Steuernummer und weiteren Kriterien nach den Originalanträgen suchen. Dies gibt Ihnen die Möglichkeit, den Status und Fortschritt der Originalanträge in der Schlussabrechnung einzusehen, zum Beispiel ob bereits ein Organisationsprofil erstellt und eine Fristverlängerung beantragt wurde sowie für welche Pakete bereits die Schlussabrechnung durchgeführt wurde. Zum einen haben Sie die Möglichkeit, Anträge nach Förderprogramm zu suchen. In diesem Fall steht Ihnen eine Reihe weiterer Suchkriterien zur Verfügung. Sollten Sie hier keine der Kontrollkästchen auswählen, erhalten Sie eine Übersicht über alle Originalanträge für das ausgewählte Förderprogramm.

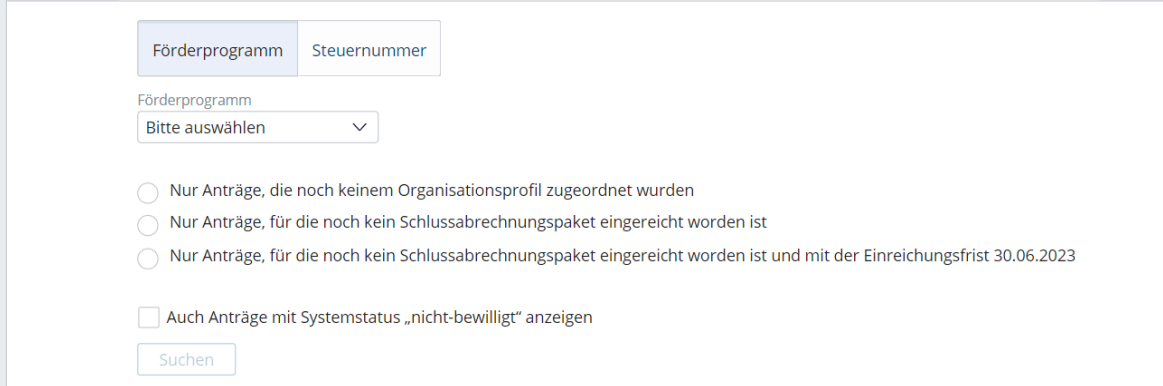

Abb. 17: Einreichungsübersicht: Suchfunktion nach Förderprogramm

<span id="page-24-0"></span>Alternativ können Sie Anträge in der Einreichungsübersicht auch durch die Eingabe der Steuernummer suchen. Wählen Sie dafür einfach die Funktion "Steuernummer" aus.

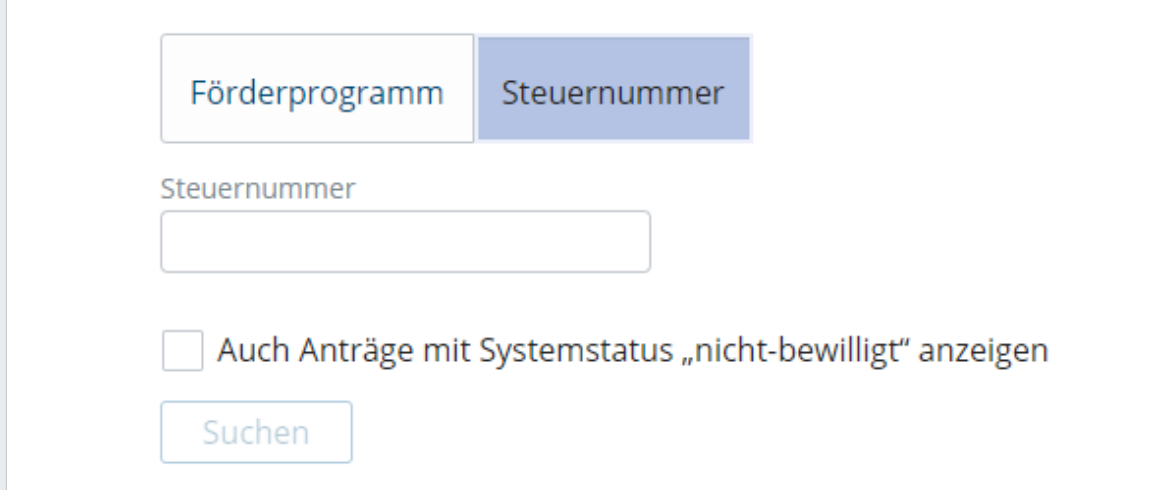

Abb. 18: Einreichungsübersicht: Suchfunktion nach Steuernummer

## <span id="page-25-0"></span>3. Schlussabrechnung Paket 1

## 3.1 Einrichten

Nachdem die Anträge des Unternehmens dem Organisationsprofil zugeordnet wurden, können Sie nun mit der Schlussabrechnung beginnen. Dazu klicken Sie auf "Schlussabrechnung Paket 1" Für die Überbrückungshilfe I-III und die November- und Dezemberhilfe klicken Sie dafür auf "Schlussabrechnung Paket 1". Für die Programme Überbrückungshilfe III Plus und Überbrückungshilfe IV wählen Sie "Schlussabrechnung Paket 2" aus (siehe Kapitel 5).

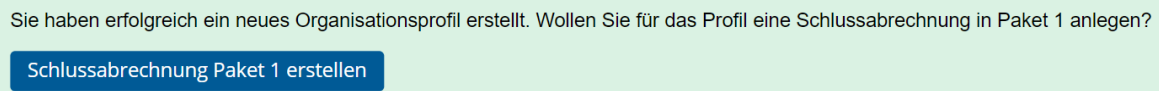

#### Abb. 19: Schlussabrechnung Paket 1 erstellen

Um zu einem späteren Zeitpunkt ein Schlussabrechnungspaket zu erstellen, öffnen Sie bitte unter "Organisationsprofile" ein vollständiges Organisationsprofil. Auch dort werden Ihnen die Schaltflächen zur Erstellung eines Schlussabrechnungspakets angezeigt. Nach einem Klick auf die Schaltfläche "Neue Schlussabrechnung erstellen" und der Auswahl des Pakets befinden Sie sich im Menüpunkt "Einrichten" in Ihrem Schlussabrechnungspaket, für das automatisch eine individuelle Nummer generiert wird. Die Schlussabrechnung für Paket 2 kann erst nach dem Absenden von Paket 1 angelegt werden. Stellen Sie deshalb sicher, dass für die jeweilige Organisation alle Anträge aus den Programmen in Paket 1 abgerechnet sind, bevor Sie mit Paket 2 beginnen.

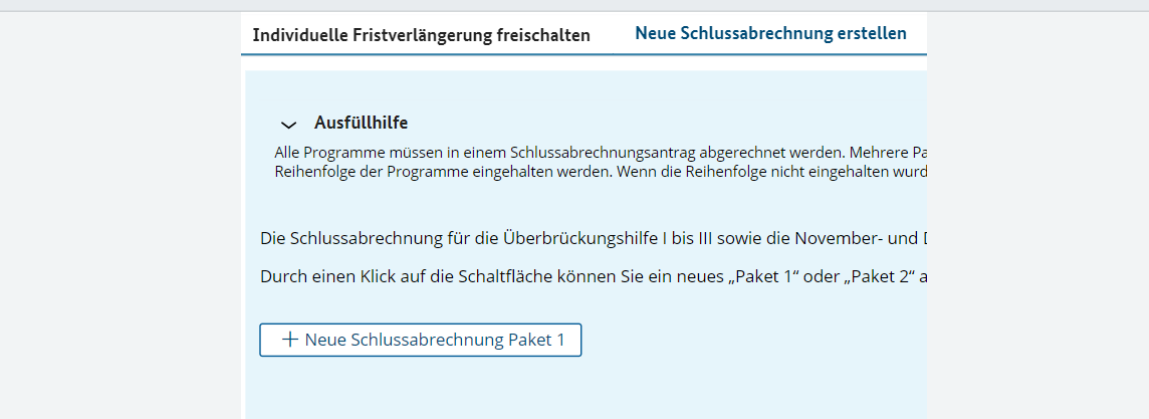

Abb. 20: Neue Schlussabrechnung Paket 1

#### 3.1.1 Antragsteller

Dem Menüpunkt "Einrichten" sind wie im nachfolgenden Screenshot dargestellt zwei Reiter untergeordnet. Unter dem Reiter "Antragsteller" wählen Sie nun zunächst das entsprechende Organisationsprofil aus, für das Sie die Schlussabrechnung erstellen ("Organisationsprofil auswählen").

<span id="page-26-0"></span>Ist dieser Schritt abgeschlossen, sehen Sie alle relevanten Informationen zu dem oder der Antragstellenden aus dem Organisationsprofil.

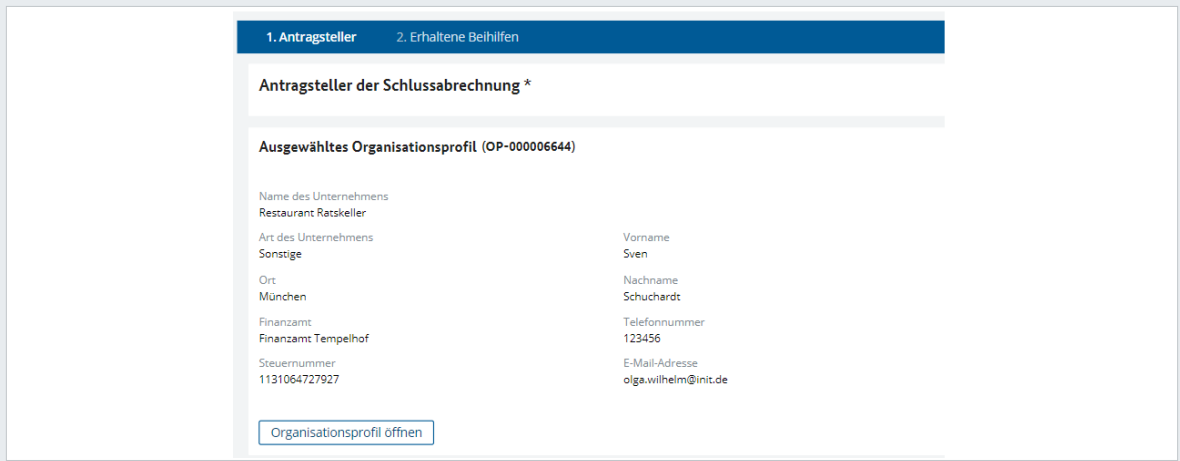

Abb. 21: : Antragsteller der Schlussabrechnung

Sollten Sie feststellen, dass noch Änderungen am Organisationsprofil vorgenommen werden müssen, können Sie mit einem Klick auf "Organisationsprofil öffnen" direkt zum Organisationsprofil wechseln.

Um Änderungen im Organisationsprofil vorzunehmen, klicken Sie nun am oberen rechten Bildschirmrand auf "Bearbeitungsvorgang starten". Änderungen wirken sich auf alle Anträge aus, die noch nicht eingereicht wurden. Damit Änderungen wirksam werden, müssen Sie den gesamten Bearbeitungsprozess des Organisationsprofils abschließen.

Hier haben Sie in Fällen, in denen der Antrag auf Schlussabrechnung nicht vom ursprünglichen Antragsteller oder Antragstellerin eingereicht werden kann, die Möglichkeit, die Daten zum neuen Antragsteller oder zur neuen Antragstellerin einzugeben. Gründe dafür können sein, dass Antragstellende zwischenzeitlich verstorben sind oder das antragstellende Unternehmen durch eine sonstige Gesamtrechtsnachfolge auf einen neuen Rechtsträger übergegangen ist oder im Insolvenzfall die Verfügungsbefugnis auf einen Insolvenzverwalter oder eine Insolvenzverwalterin übertragen wurde. Dazu müssen Sie im Bereich "Antragsteller in der Schlussabrechnung" das Kontrollkästchen "Ja" auswählen, eine Begründung angeben sowie einige weitere Angaben machen. Vgl. zum weiteren Vorgehen in diesen Fällen [Ziff. 6.6. der FAQ zur Schlussabrechnung.](https://www.ueberbrueckungshilfe-unternehmen.de/DE/FAQ/Schlussabrechnung/schlussabrechnung.html)

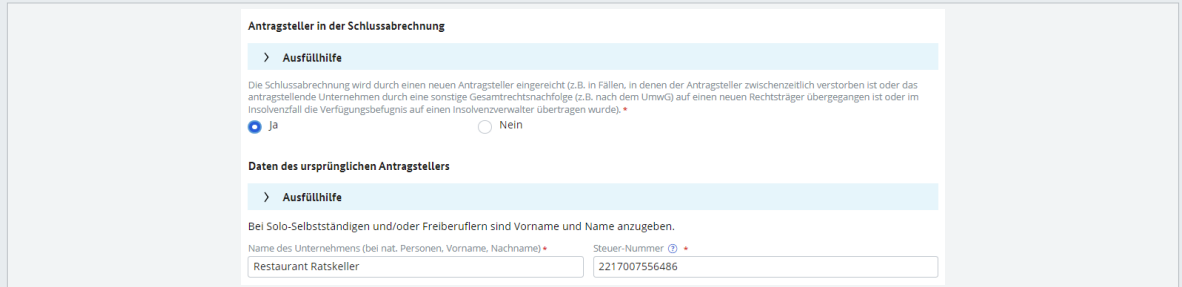

Abb. 22: Neuer Antragsteller / Rechtsnachfolge

Mit einem Klick auf "Bestätigen" gelangen Sie zum zweiten Reiter des Bereichs "Einrichten", der Übersicht über bereits erhaltene Beihilfen.

#### <span id="page-27-0"></span>3.1.2 Sonstige Beihilfen

Als zweiten Schritt im Reiter "Einrichten" zeigt Ihnen das System eine Übersicht über bereits erhaltene Beihilfen aus anderen Förderprogrammen der Länder oder des Bundes an. Diese Daten stammen aus dem Organisationsprofil. Sie erhalten darüber hinaus eine Übersicht, auf welche Beihilferegime sich die erhaltenen Fördergelder aufteilen.

Änderungen an den Daten können im Organisationsprofil vorgenommen werden (siehe 2.4). Wenn Sie den Antrag zur Schlussabrechnung nach einer Änderung am Organisationsprofil erneut öffnen, befinden Sie sich im ersten Schritt der Antragsstrecke und haben die Möglichkeit, die Auswirkungen auf die einzelnen Programme zu kontrollieren sowie gegebenenfalls Angaben zu der Verteilung auf Beihilferegelungen zu korrigieren.

## 3.2 Überbrückungshilfe I

Sie beginnen nun im Menüpunkt "Überbrückungshilfe I" mit der Teilabrechnung der Überbrückungshilfe I im Rahmen des Schlussabrechnungspakets 1.

#### 3.2.1 Antrag auswählen

Dem Menüpunkt ist an erster Stelle der Reiter "Antrag auswählen" untergeordnet. Wählen Sie hier einen bewilligten Antrag der Überbrückungshilfe 1 aus. Sollten Sie die Frage "Wurden Leistungen aus der Überbrückungshilfe I bewilligt bzw. teilbewilligt?" mit "Nein" beantworten, gelangen Sie direkt zur Teilabrechnung der November- und Dezemberhilfe.

Mit einem Klick auf das Kontrollkästchen "Auch Anträge mit Systemstatus ,nicht-bewilligt' anzeigen, erscheinen auch Anträge in der Übersicht, die von der Bewilligungsstelle abgelehnt wurden, sofern der oder die Antragstellende eine Zahlung erhalten hat.

**Hinweis:** Es ist generell nicht möglich, in einem Schlussabrechnungspaket Anträge aus unterschiedlichen Bundesländern zusammenzutragen. Es ist notwendig, für jedes Bundesland ein eigenes Schlussabrechnungspaket anzulegen. (Nicht möglich wäre zum Beispiel: Bei einem Antrag auf Schlussabrechnung der Überbrückungshilfe I: Die Antragstellung erfolgte im Land Brandenburg, ein Antrag auf Schlussabrechnung der Novemberhilfe erfolgte im Land Berlin).

#### Unterschiedliche Bewilligungsstellen

Die Anträge eines Pakets sind im Regelfall von derselben Bewilligungsstelle beschieden worden. Für Fälle, in denen Anträge innerhalb eines Pakets durch Verlegung des Hauptsitzes oder bei bestimmten Konstellationen von Verbundunternehmen durch unterschiedliche Bewilligungsstellen bearbeitet wurden, erfolgt im Rahmen der Schlussabrechnung eine Aufteilung des Pakets in Teilanträge. Es kann die Schlussabrechnung zunächst nur über die Bewilligungsstelle durchgeführt werden, bei der der erste Antrag eingereicht wurde.

<span id="page-28-0"></span>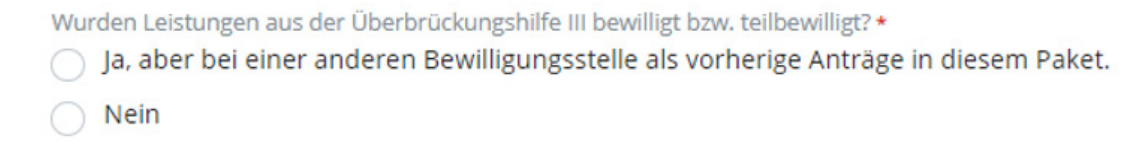

#### Abb. 23: Wechsel der Bewilligungsstellen

Die Schlussabrechnung der restlichen Teilanträge erfolgt in der vorgegebenen Reihenfolge im Paket 1: Überbrückungshilfe I, Novemberhilfe, Dezemberhilfe, Überbrückungshilfe II, Überbrückungshilfe III beziehungsweise Überbrückungshilfe III Plus und IV im Paket 2. Der Teilantrag der ersten Bewilligungsstelle kann bereits abgesendet werden. Die Möglichkeit, für dasselbe Organisationsprofil einen weiteren Teilantrag über eine andere Bewilligungsstelle zu erstellen, folgt im Anschluss.

**Beispiel:** *Ihr Antrag auf Überbrückungshilfe I wurde von einer Bewilligungsstelle in Hamburg bearbeitet, ein späterer Antrag auf Überbrückungshilfe III wurde dann in Berlin beschieden. In diesem Fall erhalten Sie im Menüpunkt "Antrag auswählen" einen Hinweis, dass Sie zunächst die Schlussabrechnung für die Überbrückungshilfe I als Teilantrag einreichen müssen. Anschließend erfolgt dann ein einem separaten Teilantrag die Abrechnung der in Berlin beschiedenen Überbrückungshilfe III.*

#### 3.2.2 Antragsteller erfassen

Wenn Sie einen Antrag auf Überbrückungshilfe I ausgewählt haben und auf "Fortsetzen" klicken, werden Sie in den folgenden Reitern auf die dazugehörigen Antragsseiten weitergeleitet. Die erste Seite ist "Antragsteller erfassen". Hier finden Sie die Daten vor, die bei der Antragstellung auf Überbrückungshilfe I in den Antrag eingetragen wurden.

**Hinweis:** Bitte prüfen Sie die Richtigkeit der Angaben, die Sie zum Zeitpunkt der Antragstellung getätigt haben.

#### Unternehmensverbund (mehrere Anträge auf Überbrückungshilfe I)

Falls Sie die Schlussabrechnung für ein Unternehmen eines Unternehmensverbundes durchführen: Es besteht die Möglichkeit zu vermerken, dass abweichend von den Förderbedingungen Anträge im selben Förderprogramm von unterschiedlichen Unternehmen desselben Unternehmensverbundes gestellt wurden. Bitte wählen Sie in diesem Fall das erste Kontrollkästchen (Abb. 8) aus und beachten Sie Ziffer 6.4 der FAQ zur Schlussabrechnung.

#### Unternehmensverbund (Antragstellung durch Unternehmen, das nicht im Organisationsprofil erfasst ist)

Sollte im Schlussabrechnungs-Paket ein Überbrückungshilfe I-Antrag eines Unternehmens abgerechnet werden, das Teil eines Verbundes ist, aber nicht das Unternehmen ist, dessen Daten im Organisationsprofil erfasst sind, bitten wir Sie, das zweite Kontrollkästchen auszuwählen. (Beispiel: Unternehmen A eines Verbundes hat Überbrückungshilfe I beantragt und ist im Organisationsprofil als Antragsteller erfasst. Unternehmen B desselben Verbundes hat ebenfalls Überbrückungshilfe I beantragt, folglich ist das zweite Kontrollkästchen auszuwählen.)

<span id="page-29-0"></span>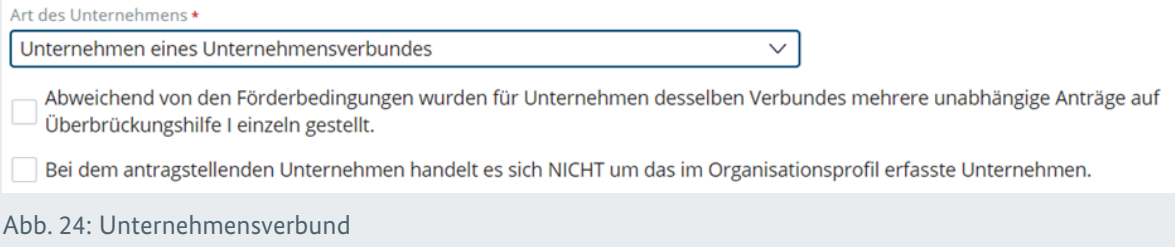

#### 3.2.3 Angaben für Teilabrechnungen via XML-Import übernehmen

Es besteht die Möglichkeit die für die Schlussabrechnung der einzelnen Förderprogramme notwendigen Daten über einen XML-Import einzupflegen. So können sowohl die notwendigen Informationen zum Antragsteller oder zur Antragstellerin (wie sie zum Zeitpunkt der Antragstellung gültig waren) als auch die endgültigen Umsätze bzw. Fixkosten importiert werden.Dazu klicken Sie im Menüpunkt Schlussabrechnungspaket 1 im Reiter "2. Antragsteller erfassen" rechts oben auf das Dropdown-Menü "Aktionen" und wählen die Option "Upload XML Datei" aus.

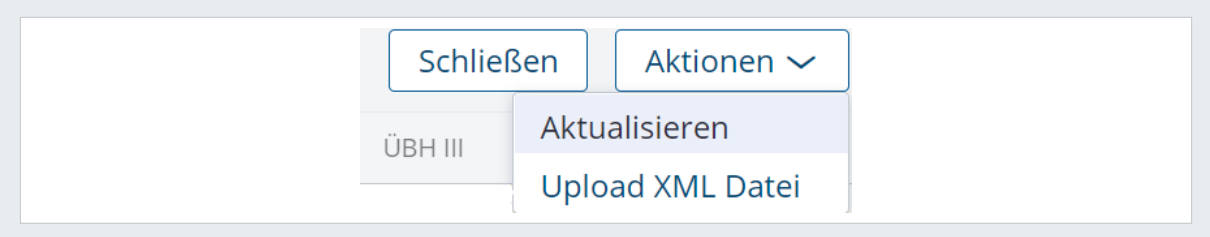

Abb. 25: XML-Upload

Anschließend öffnet sich eine neue Seite, die Ihnen die Möglichkeit gibt, Dateien im XML-Format von Ihrer Festplatte auszuwählen und dem Antragsportal hinzuzufügen. Nach Auswahl und Hochladen der XML-Datei wird das Dokument samt Dateinamen angezeigt.

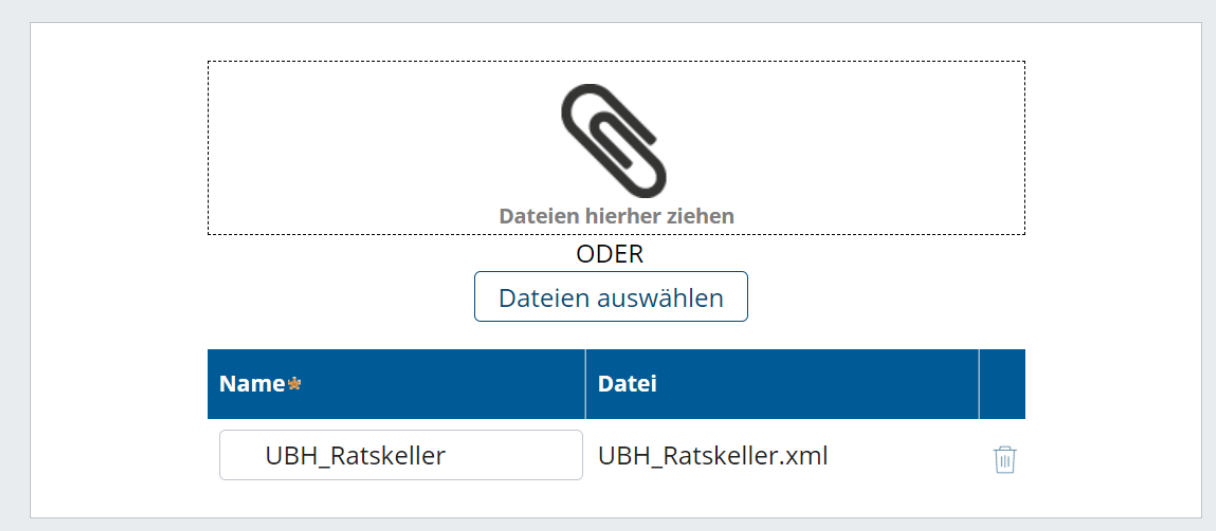

Abb. 26: XML-Datei auswählen

Wenn Sie anschließend auf "Fortsetzen" klicken, werden die Angaben aus der XML-Datei automatisch in das Antragsformular integriert. Das Geburtsdatum sowie weitere Felder und Sektionen müssen zudem weiterhin manuell befüllt werden.

<span id="page-30-0"></span>Sind einzelne Angaben aus der XML-Datei unvollständig oder fehlerhaft beziehungsweise stimmen nicht mit den Daten aus dem Organisationsprofil überein, erhalten Sie bei einem Klick auf "Fortsetzen" eine Fehlermeldung.

Die Datenübertragung aus der XML-Datei enthält alle Daten für den entsprechenden Teilantrag und muss daher nicht für jede einzelne Seite durchgeführt werden. Sind alle Angaben erfolgreich übertragen worden, wird beim Navigieren zur nächsten Seite weiterhin geprüft, dass die Inhalte mit den Feldvorgaben der Seite überreinstimmen. Es gilt zu beachten, dass das Importieren von Daten aus der XML-Datei die zuvor eingetragenen Daten überschreibt, falls sie im XML-Dokument enthalten sind.

Mithilfe des XML-Imports werden ebenfalls Daten zu Umsätzen, Einnahmen sowie zu förderfähigen Fixkosten eingefügt. Bitte beachten Sie jedoch, dass die Angaben zur Verteilung auf die verschiedenen Beihilferegimes weiterhin aufgrund der Vorbefüllung aus dem Erstantrag, nicht der XML-Datenübertragung erfolgen.

Fehlen einzelne, aber notwendige Angaben in der XML-Datei, bleiben die entsprechenden Eingabefelder leer, falls sie nicht bereits anderweitig befüllt wurden. Diese Informationen können händisch in das Schlussabrechnungsportal eingetragen werden.

#### 3.2.4 Antragsberechtigung erfassen

Mit Klick auf "Fortsetzen" gelangen Sie nun zum Reiter "Antragsberechtigung erfassen".

#### Bestätigungen zur Antragsberechtigung

Bestätigen oder widerrufen Sie zunächst die im Rahmen der Schlussabrechnung ausstehenden Erklärungen zur Antragsberechtigung, indem Sie den Haken bei den entsprechenden Erklärungen setzen.

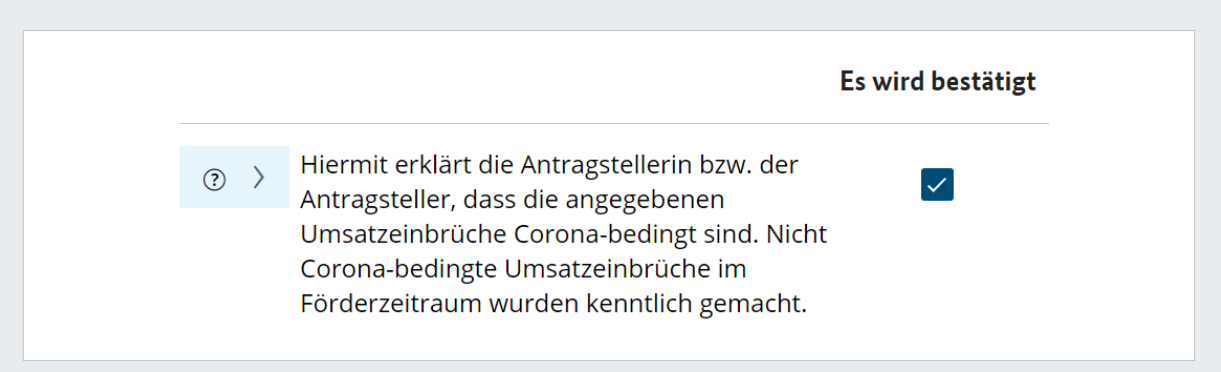

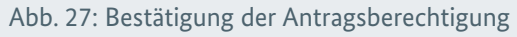

**Hinweis zur Widerrufserklärung:** Die angehakten Erklärungen aus dem Originalantrag werden automatisch im Schlussabrechnungsantrag übernommen und generell ausgegraut dargestellt. Wenn eine oder mehrere der aufgeführten Erklärungen zum Zeitpunkt der Beantragung der Überbrückungshilfe I nicht zutrafen, haben sie die Möglichkeit, diese zu widerrufen. Setzen Sie hierzu den Haken bei der Erklärung "Die Antragstellerin bzw. der Antragsteller möchte Erklärungen zur Antragsberechtigung aus dem Antrag auf Überbrückungshilfe I widerrufen". Die ausgegrauten Erklärungen aus dem Originalantrag stehen nun wieder zur Bearbeitung zur Verfügung und die Häkchen in den entsprechen<span id="page-31-0"></span>den Kontrollkästchen können entfernt werden. In diesem Fall werden die erhaltenen Fördergelder zurückgefordert und Sie sind nicht länger antragsberechtigt. Auch in diesem Fall ist eine Abgabe der Schlussabrechnung notwendig.

#### Anzahl der Beschäftigten

In diesem Abschnitt haben Sie die Möglichkeit, die Angaben zur Anzahl der Beschäftigten zum Zeitpunkt der Beantragung der Überbrückungshilfe I zu korrigieren, falls Sie bei der ursprünglichen Beantragung eine fehlerhafte Eingabe vorgenommen haben. Setzen Sie hierzu einen Haken im entsprechenden Kontrollkästchen, anschließend können die Angabe in der nun editierbaren Tabelle angepasst werden..

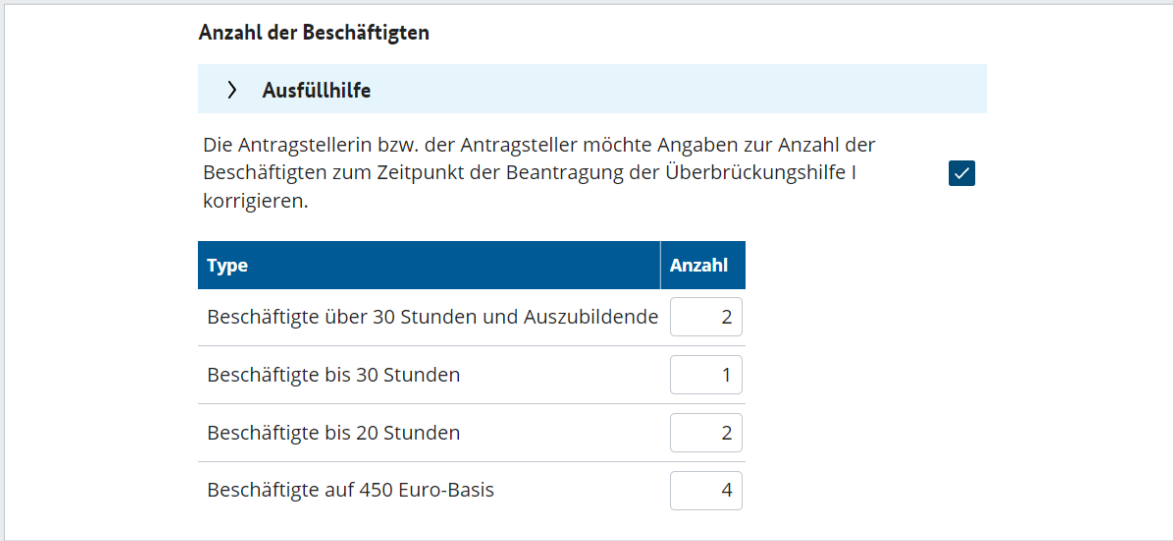

Abb. 28: Anzahl der Beschäftigten

#### Umsatzentwicklung (bei gemeinnützigen Unternehmen: Einnahmen)

Erfassen Sie in der Tabelle den Umsatz des Unternehmens, indem Sie nun die finalen Umsatzwerte eintragen. Weil zum Zeitpunkt Ihres Antrags gegebenenfalls Schätzungswerte über Umsätze vorlagen, können diese nun bei Bedarf angepasst werden.

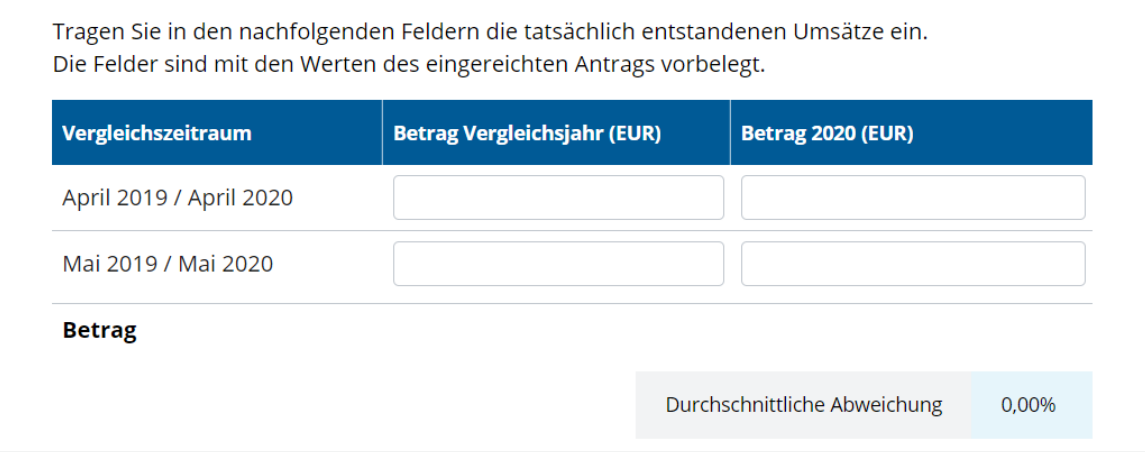

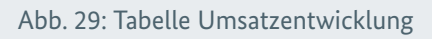

Der Umsatzeinbruch für die jeweilige Organisation wird direkt kalkuliert und damit auch die Antragsberechtigung neu berechnet. Sollten saisonal bedingte Umsatzschwankungen

<span id="page-32-0"></span>vorliegen, können auch diese angegeben oder angepasst werden. Grundsätzliche Hinweise zum Thema fehlende Antragsberechtigung finden Sie in Kapitel 1.6.

#### 3.2.5 Förderhöhe erfassen

Mit Klick auf Fortsetzen gelangen Sie nun zum Reiter "Förderhöhe erfassen".

Geben Sie folgende Informationen ein:

- ∙ Umsatz im Fördermonat und im jeweiligen Vergleichsmonat (bei gemeinnützigen Unternehmen: Einnahmen)
- ∙ Fixkosten
- ∙ Inanspruchnahme bisheriger Hilfsprogramme

#### Umsatzentwicklung (bei gemeinnützigen Unternehmen: Einnahmen)

Erfassen Sie in der Tabelle die Umsätze der Antragstellerin oder des Antragstellers wie folgt:

Spalte "Betrag im Vergleichsmonat": Tragen Sie hier Umsätze des oder der Antragstellenden für die Vergleichsmonate aus dem Jahr 2019 oder 2020 ein. In die Spalte "Betrag im Fördermonat" geben Sie bitte die tatsächlich erwirtschafteten Umsätze im Fördermonat an. Das System errechnet Ihnen nun die prozentuale Differenz der Umsätze zwischen Förder- und Vergleichsmonat. Daraus ergibt sich in der ganz rechten Spalte der Anteil förderbarer Fixkosten in Prozent. Einzelne Monate, bei denen der Umsatzeinbruch nicht coronabedingt war, können markiert werden. In diesen Monaten wird der Anteil förderbarer Fixkosten entsprechend auf null Prozent festgesetzt.

| Umsatz (bei gemeinnützigen Unternehmen: Einnahmen) |                                                                                   |          |  |                                        |                                                                |  |  |  |  |  |  |
|----------------------------------------------------|-----------------------------------------------------------------------------------|----------|--|----------------------------------------|----------------------------------------------------------------|--|--|--|--|--|--|
| Ausfüllhilfe                                       |                                                                                   |          |  |                                        |                                                                |  |  |  |  |  |  |
| Vergleichsmonat /<br>Fördermonat                   | Betrag im Vergleichsmonat (EUR) Betrag im Fördermonat (EUR) Nicht Corona-bedingt? |          |  | Corona-<br>bedingter<br>Umsatzrückgang | <b>Anteil</b><br>förderbarer<br><b>Fixkosten</b><br>in Prozent |  |  |  |  |  |  |
| Juni 2019/ Juni 2020                               | 10,000,00                                                                         | 5.000,00 |  | 50.00%                                 | 50,00%                                                         |  |  |  |  |  |  |
| Juli 2019/ Juli 2020                               | 10,000,00                                                                         | 3.000,00 |  | 70.00%                                 | 50,00%                                                         |  |  |  |  |  |  |
| August 2019/August 2020                            | 10.000,00                                                                         | 1.500,00 |  | 85.00%                                 | 80,00%                                                         |  |  |  |  |  |  |

Abb. 30: Umsatzentwicklung (bei gemeinnützigen Unternehmen: Einnahmen)

#### Fixkosten

Bei Bedarf können Sie die bestehenden Fixkosten anpassen oder weitere Angaben zu den bereits bestehenden Fixkosten für die jeweiligen Monate hinzufügen. Mit einem Klick auf "Berechnung aktualisieren" können Sie die automatisiert berechneten Fixkosten sowie die Gesamtsumme neu berechnen. Mit einem Klick auf "Berechnen und übernehmen" werden die Werte aktualisiert und in das Formular übertragen. Sie kehren anschließend automatisch auf die Übersichtsseite zurück.

<span id="page-33-0"></span>Bitte beachten Sie die Sonderregelungen der einzelnen Programme und ergänzend die [FAQ.](https://www.ueberbrueckungshilfe-unternehmen.de/DE/FAQ/faq.html)

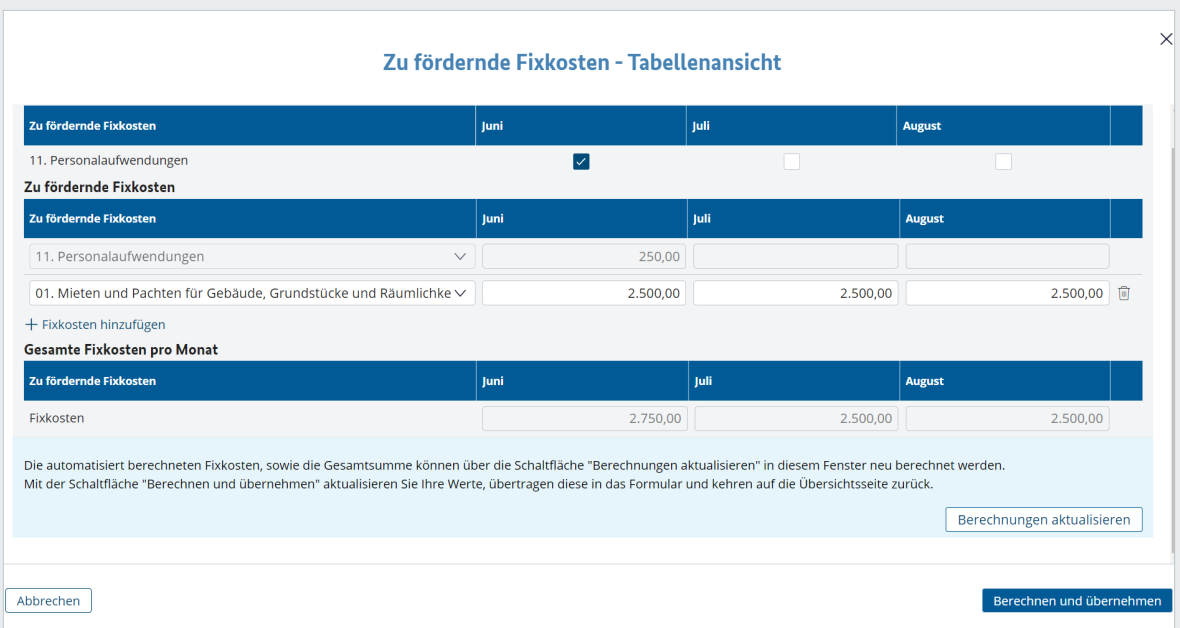

Abb. 31: Zu fördernde Fixkosten / Monatstabelle

#### Verhältnis zu anderen Programmen

Geben Sie an, ob die Antragstellerin oder der Antragsteller bereits bisherige Hilfsprogramme in Anspruch genommen hat, zum Beispiel "Soforthilfe des Bundes", und korrigieren Sie gegebenenfalls die Angaben. Diese Daten wurden aus dem aktuellen Antrag automatisch befüllt. Müssen die ursprünglichen Angaben zur erhaltenen Soforthilfe des Bundes geändert werden, bitten wir Sie "Ja" auszuwählen. Das ist zum Beispiel der Fall, sollte die Soforthilfe des Bundes nach Einreichung des Antrags auf Überbrückungshilfe I ganz oder anteilig zurückgezahlt worden sein.

| Verhältnis zu anderen Programmen<br>Soforthilfe des Bundes  |                                           |                                                           |                                                                   |  |  |  |  |  |  |  |
|-------------------------------------------------------------|-------------------------------------------|-----------------------------------------------------------|-------------------------------------------------------------------|--|--|--|--|--|--|--|
| Ausfüllhilfe<br>$\rightarrow$                               |                                           |                                                           |                                                                   |  |  |  |  |  |  |  |
| Bereits Soforthilfe des Bundes erhalten?<br>O<br>Ja<br>Nein |                                           |                                                           |                                                                   |  |  |  |  |  |  |  |
| <b>Bewilligungsstelle*</b>                                  | Dauer in Monaten*<br><b>Antragsdatum*</b> | <b>Aktenzeichen des</b><br><b>Bewilligungsbescheides*</b> | Erhaltene Soforthilfe des Bundes nach etwaiger Rückzahlung (EUR)* |  |  |  |  |  |  |  |
| 111                                                         | $\vert$ 3<br>01.04.2020日                  | 111<br>$\checkmark$                                       | 300,00                                                            |  |  |  |  |  |  |  |
| $+$ Programm hinzufügen                                     |                                           |                                                           |                                                                   |  |  |  |  |  |  |  |

Abb. 32: Verhältnis zu anderen Programmen

#### <span id="page-34-0"></span>Änderungsmöglichkeiten Beihilferegime

Zu den Wechselmöglichkeiten der Beihilferegime im Rahmen der Schlussabrechnung beachten Sie bitte die [FAQ](https://www.ueberbrueckungshilfe-unternehmen.de/DE/FAQ/Schlussabrechnung/schlussabrechnung.html).

Grundsätzlich stammen die Angaben in diesem Abschnitt aus dem Originalantrag. Das Programm zeigt Ihnen jedoch ebenfalls den jeweiligen Betrag der sonstigen erhaltenen oder beantragten Kleinbeih ilfen aus nicht in der Schlussabrechnung enthaltenen Programmen an, der wiederum abhängig ist von den Angaben im Organisationsprofil. Auch bereits erhaltene Kleinbeihilfen aus Programmen, die Teil des Schlussabrechnungspaketes sind, werden angezeigt. Der maximale Förderbetrag wird automatisch errechnet. Die bereits erhaltenen Kleinbeihilfen werden bei der Errechnung des maximalen Förderbetrags bereits berücksichtigt.

Da die Überbrückungshilfe I ausschließlich unter die Bundesregelung Kleinbeihilfe 2020 fällt, werden an dieser Stelle nur die Kleinbeihilfen berücksichtigt.

Im nächsten Schritt haben Sie die Möglichkeit, die Angabe zur Kumulierung nach De-Minimis-Verordnung anzupassen. Der Haken im dazugehörigen Kontrollkästchen kann entfernt oder hinzugefügt werden. Je nachdem wird der zulässige Höchstbetrag nach De-Minimis-Verordnung abzüglich bereits erhaltener De-Minimis-Beilhilfen errechnet. Die Summe aller errechneten Angaben ergibt die beihilferechtliche Obergrenze der Überbrückungshilfe I der oder des Antragstellenden.

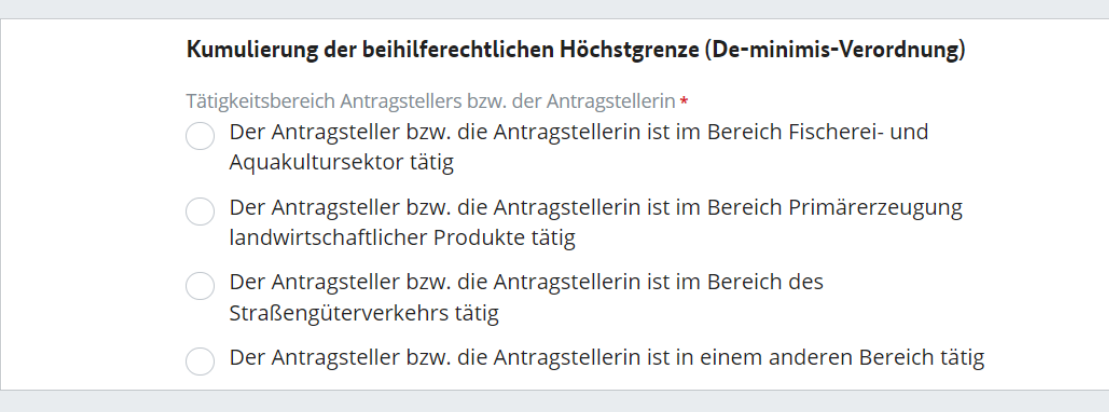

Abb. 33: Kumulierung der beihilferechtlichen Höchstgrenze

**Hinweis:** Die Anrechnung auf den Beihilferahmen kann je Programm angepasst werden. In Einzelfällen ist es möglich, dass sich die Notwendigkeit, eine sonstige Beihilfe anzurechnen, je Programm unterscheidet. Trifft dies zu, können Sie die Zurechnung der sonstigen Beihilfe je Programm unterschiedlich angeben. Dafür wählen Sie neben den "Sonstigen Hilfen" bitte die Checkbox "Für dieses Programm ist ein abweichender Betrag beihilferechtlich zu berücksichtigen" aus. Anschließend haben Sie die Möglichkeit, die beihilferechtlichen Zurechnungen eigenständig aufzuteilen und für das jeweilige Förderprogramm in das System einzugeben.

#### <span id="page-35-0"></span>3.2.6 Erklärungen bestätigen

#### Berechnung Förderbetrag

Sie sehen nun eine Zusammenfassung aller Angaben und der kalkulierten Werte in Euro.

#### Obergrenze Fördersumme Überbrückungshilfe I

Für die Überbrückungshilfe in der Phase I erfolgen im Rahmen der Schlussabrechnung grundsätzlich keine Nachzahlungen (FAQ 3.11). Dies wird als Obergrenze berücksichtigt. Bitte prüfen Sie die systemseitige Angabe. Sollten Ihnen von der Fördersumme abweichende Bewilligungen vorliegen, bitten wir Sie, das Kontrollkästchen auszuwählen und den entsprechenden Betrag anzugeben.

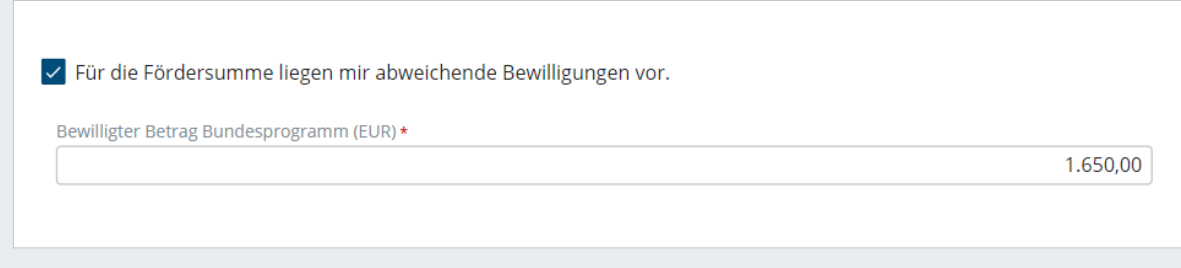

Abb. 34. Abweichende Bewilligungen

Aus den in 3.2.5 gemachten Angaben (Rückzahlungen bei der Soforthilfe) können sich Erhöhungen der Obergrenze und damit Nachzahlungen in der Überbrückungshilfe I ergeben. In diesem Fall können Sie der zweiten Tabelle folgende Angaben für die Monate Juni, Juli und August entnehmen: die angerechnete Soforthilfe des ursprünglichen Antrags, die erhaltene Soforthilfe nach etwaiger Rückzahlung, die Förderhöhe der Fixkostenerstattung Überbrückungshilfe I in der Schlussabrechnung sowie die Obergrenze für etwaige Nachzahlungen je Fördermonat. Weitere Informationen dazu erhalten Sie in den [FAQ der Überbrückungshilfe I \(3.11\).](https://www.ueberbrueckungshilfe-unternehmen.de/Content/FAQs/Ubh/I/03_11.html?cms_templateQueryString=&cms_gtp=%26844b01d4-9d57-42f7-904c-1e39e96cd783_list%3D3) Sollte die Angabe "Angerechnete Soforthilfe des Bundes im ursprünglichen Antrag (EUR)" nicht korrekt angezeigt werden, bitten wir Sie das Kontrollkästchen auszuwählen und die Erhöhung der Obergrenze durch die bereits zurückgezahlte Soforthilfe anzugeben

|               | Angerechnete Soforthilfe ursprünglicher Antrag (EUR) | etwalger Rückzahlung (EUR) | Überbrückungshilfe 1 in der<br><b>Schlussabrechnung (EUR)</b>                                                                                                    | Obergrenze Nachzahlung je Fördermonat (EUR) |
|---------------|------------------------------------------------------|----------------------------|----------------------------------------------------------------------------------------------------|---------------------------------------------|
| Juni          | 100,00                                               | 100,00                     | 12.550,00                                                                                                    | 0.00                                        |
| luli          | 0.00                                                 | 0.00                       | 12,650.00                                                                                                    | 0.00                                        |
| August        | 0.00                                                 | 0.00                       | 12.650.00                                                                                                    | 0.00                                        |
| <b>Betrag</b> |                                                      |                            |                                                                                                    | 0.00                                        |
|               |                                                      |                            | Die "Angerechnete Soforthilfe des Bundes im ursprünglichen Antrag (EUR)" wird nicht korrekt angezeigt. Der Betrag für die Obergrenze der Nachzahlung muss daher angepasst werden.<br>Die Höhe der möglichen Nachzahlung entspricht NICHT notwendigerweise der Gesamthöhe des zurückgezahlten Betrags der Soforthilfe. Bitte berücksichtigen Sie bei einer Korrektur die Hinweise in der Ausfüllhilfe für die Berech |                                             |

Abb. 35: Erhöhungen der Obergrenze

#### <span id="page-36-0"></span>Aufteilung der Beihilferegime

Sie können in der Sektion "Aufteilung der Beihilferegime" auswählen, wie Sie den Förderbetrag auf die Beihilferegime aufteilen möchten.

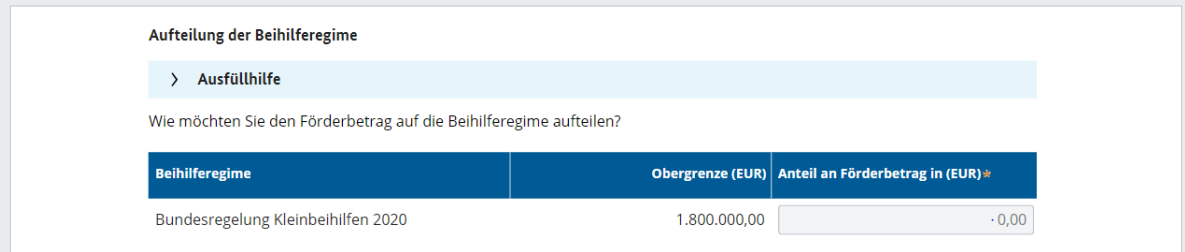

Abb. 36: Aufteilung auf Beihilferegime

**Hinweis:** Aufteilung der Beihilferegime ist nur möglich, sofern Ihre jeweilige Obergrenze nicht überschritten wird. Ist die Obergrenze überschritten worden, so müssen Sie in das entsprechende Feld in der Tabelle eine 0 eintragen.

Haben Sie alle Angaben wahrheitsgemäß ausgefüllt, bestätigen Sie nun die aufgeführten Erklärungen. Klicken Sie dafür das Kontrollkästchen an.

Sie haben nun erfolgreich die Teilabrechnung für die Überbrückungshilfe I abgeschlossen.

### 3.3 Novemberhilfe und Dezemberhilfe

#### 3.3.1 Antrag auswählen und Antragsteller erfassen

Wurden für das Organisationsprofil des Unternehmens Leistungen aus der Novemberund/oder der Dezemberhilfe bewilligt, wählen Sie den dazugehörigen Antrag aus. Sie können nur einen Antrag auswählen.

Wählen Sie einen neuen Antrag aus, siehe Punkt 3.2.1 und erfassen Sie die Daten der oder des Antragstellenden, siehe Punkt 3.2.2.

**Hinweis:** Bitte prüfen Sie die Richtigkeit der Angaben, die Sie zum Zeitpunkt der Antragstellung getätigt haben. Wenn bei der Beantragung fehlerhafte Angaben gemacht wurden, haben Sie nun die Möglichkeit diese zu korrigieren.

Sollten Sie "Nein" anklicken, gelangen Sie zum nächsten Förderprogramm "Überbrückungshilfe II".

#### 3.3.2 Antragsberechtigung erfassen

#### Bestätigungen zur Antragsberechtigung

Bestätigen Sie nun erneut die Antragsberechtigung der Antragstellerin oder des Antragstellers gemäß 3.2.4. Sie müssen bei der November- und Dezemberhilfe keine Angaben zur Anzahl der Beschäftigten machen.

<span id="page-37-0"></span>**Widerruf:** Sie haben auch die Möglichkeit, Erklärungen aus dem Originalantrag zu widerrufen. Wenn eine oder mehrere der aufgeführten Erklärungen zum Zeitpunkt der Beantragung der November- oder Dezemberhilfe nicht zutrafen, entfernen Sie die Häkchen hinter dem Kästchen. In diesem Fall werden die erhaltenen Fördergelder zurückgefordert.

#### Begründung für die Antragstellung

Bitte geben Sie hier Ihre Betroffenheit von der staatlichen Schließungsverordnung an. Sie können aus den folgenden vier Auswahlmöglichkeiten wählen:

- ∙ **Direkt betroffen:** Die Antragstellerin oder der Antragsteller musste aufgrund einer staatlichen Schließungsverordnung im November 2020 den Geschäftsbetrieb direkt einstellen.
- ∙ **Indirekt betroffen:** Die Antragstellerin oder der Antragsteller erzielt nachweislich und regelmäßig mindestens 80 Prozent ihrer oder seiner Umsätze mit direkt von den oben genannten Maßnahmen betroffenen Unternehmen.
- ∙ **Indirekt über Dritte betroffen:** Die Antragstellerin oder der Antragsteller erzielt regelmäßig mindestens 80 Prozent ihrer oder seiner Umsätze durch Lieferungen und Leistungen im Auftrag direkt von den Maßnahmen betroffener Unternehmen über Dritte.
- ∙ **Mischbetrieb:** Die Antragstellerin oder der Antragsteller ist in der Summe zu mindestens 80 Prozent eindeutig einer oder mehrerer der genannten Kategorien zuzuordnen.
- ∙ **Nicht betroffen:** Die Antragstellerin beziehungsweise der Antragsteller ist keiner der genannten Kategorien zuzuordnen.

Sollten Sie entweder das Feld "Indirekt betroffen", "Indirekt über Dritte betroffen" oder "Mischbetrieb" ausgewählt haben, werden noch weitere Angaben zu für den Umsatzrückgang relevanten direkt betroffenen Branchen notwendig, die im Rahmen der Schlussabrechnung angepasst werden können.

Grundsätzliche Hinweise zum Thema "Fehlende Antragsberechtigung" finden Sie in Kapitel 1.4.

#### 3.3.3 Förderhöhe erfassen

Nach Überprüfung der Antragsberechtigung gelangen Sie zum Reiter "Förderhöhe erfassen".

Die nun folgenden Abfragefelder sind mit Daten aus den Erst- beziehungsweise Änderungsanträgen vorbefüllt, sofern zuvor keine Korrekturen bei vorigen Angaben durchgeführt wurden. Angaben aus dem Erstantrag sind zu prüfen und gegebenenfalls zu korrigieren.

#### <span id="page-38-0"></span>Umsatz im Vergleichszeitraum

Geben Sie hier den erwirtschafteten Umsatz aus dem Vergleichsmonat an.

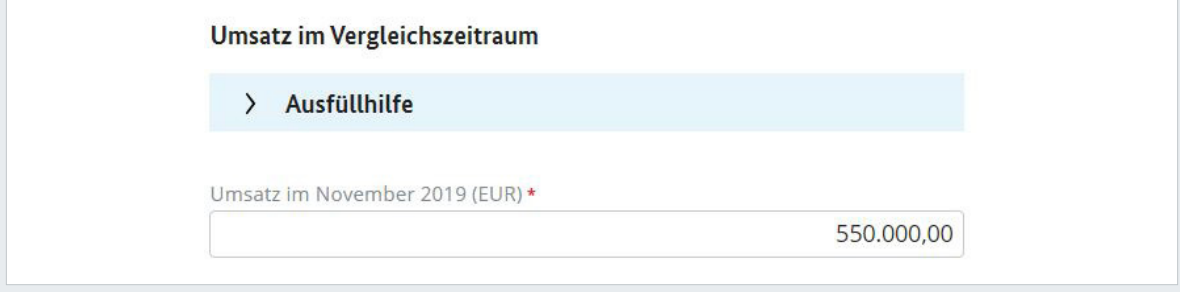

Abb. 37: Umsatz im Vergleichszeitraum

Eine Erhöhung des Umsatzes im Vergleichszeitraum in der Schlussabrechnung im Vergleich zum Originalantrag darf sich nicht auf die Förderhöhe auswirken [\(siehe FAQ der](https://www.ueberbrueckungshilfe-unternehmen.de/Content/FAQs/NhDh/03_12.html)  [Novemberhilfe und Dezemberhilfe 3.12](https://www.ueberbrueckungshilfe-unternehmen.de/Content/FAQs/NhDh/03_12.html)). War der durchschnittliche Tagesumsatz im Vergleichszeitraum höher als im ursprünglichen Antrag angegeben (zum Beispiel aufgrund einer nachträglichen Berichtigung der Umsatzsteueranmeldung oder dem Wechsel des gewählten Vergleichszeitraums), sehen Sie daher bitte von einer Korrektur in der oberen Zeile ab. Wählen Sie bitte in diesem Falle das Kontrollkästchen aus und geben Sie die Erhöhung dort an. Dies hat keinen Einfluss auf die Förderhöhe.

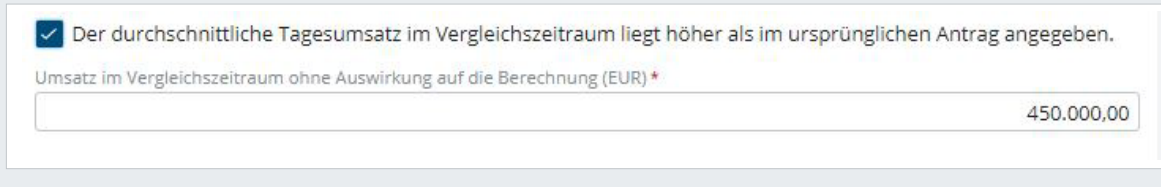

Abb. 38: Höherer Umsatz im Vergleichszeitraum

Eine Erhöhung mit Auswirkung auf die Förderhöhe ist in Ausnahmefällen möglich, wenn der angezeigte Betrag nicht den Angaben aus dem Erst- beziehungsweise Änderungsantrag entspricht. Ebenso kann beispielsweise eine Korrektur der Angaben hinsichtlich der zum Verbund gehörenden Unternehmen eine Erhöhung des kumulierten Vergleichsumsatzes nach sich ziehen und sich dadurch eine höhere Förderung ergeben. In diesem Fall ändern Sie bitte die Umsatz-Angabe. Danach erhalten Sie im nächsten Schritt (3.2.6. "Erklärungen bestätigen") eine Warnmeldung und bestätigen diese bitte per Auswahl des Kontrollkästchens. Anschließend bitten wir Sie um eine kurze Erläuterung, warum der Umsatz im Vergleichszeitraum korrigiert werden muss.

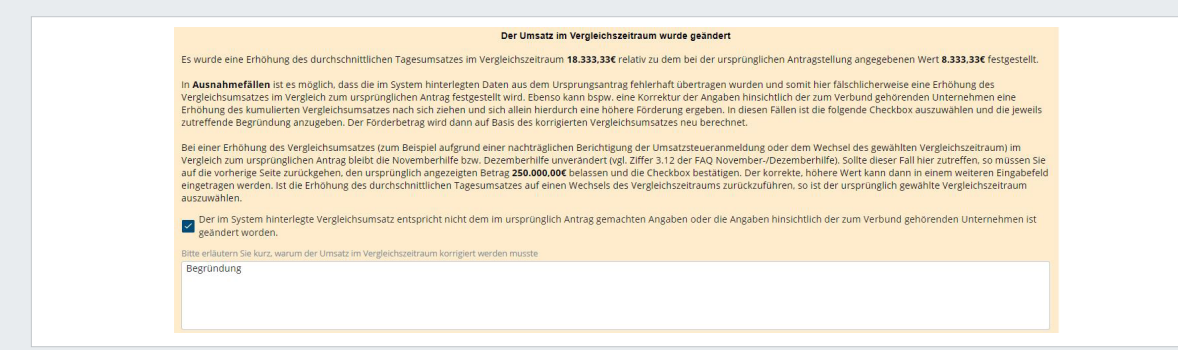

Abb. 39: Umsatz im Vergleichszeitraum

#### <span id="page-39-0"></span>Förderzeitraum

Tragen Sie hier die Dauer der Schließung beziehungsweise Betroffenheit im November 2020 (bei der Dezemberhilfe im Dezember 2020) ein. Wichtig: Bitte geben Sie alle Kalendertage an, inklusive Wochenenden und Feiertagen.

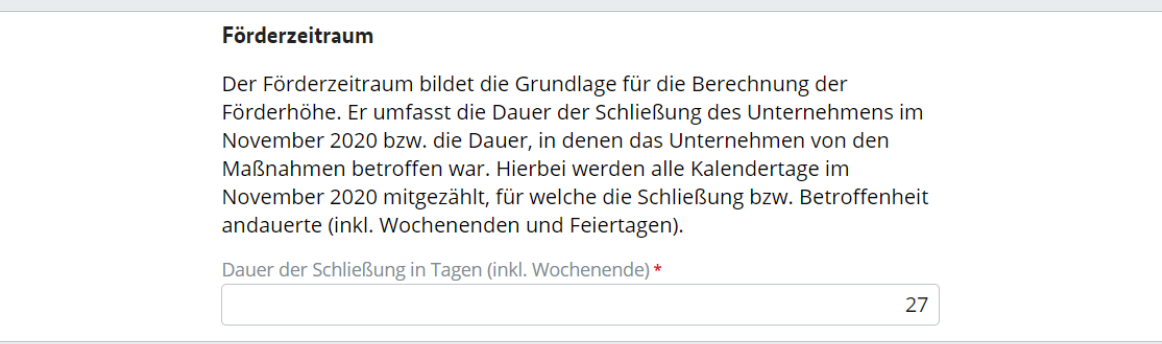

Abb. 40: Förderzeitraum

#### Umsätze im Zeitraum der Schließung

Geben Sie hier die tatsächlich erwirtschafteten Umsätze im November 2020 (bei der Dezemberhilfe im Dezember 2020) an. Gastronomiebetriebe müssen hier keine Umsätze aus dem Außerhausverzehr angeben.

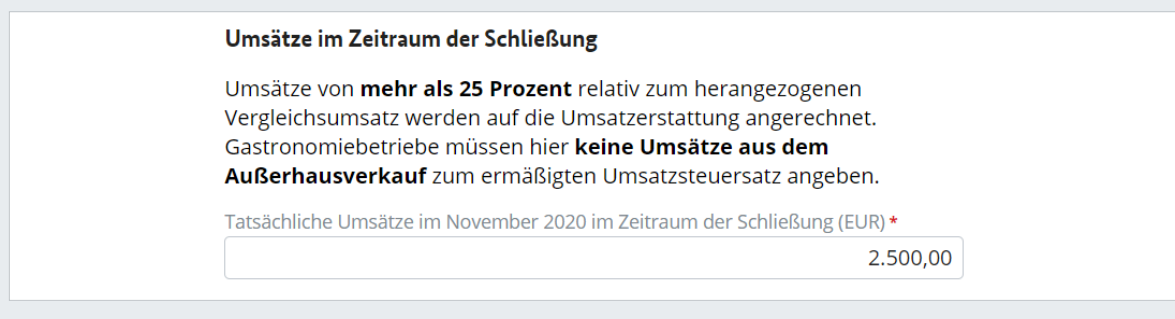

Abb. 41: Umsätze im Zeitraum der Schließung

#### Verhältnis zu anderen Programmen

Geben Sie an, ob die Antragstellerin oder der Antragsteller bereits bisherige Hilfsprogramme in Anspruch genommen hat, zum Beispiel "Soforthilfe des Bundes", und korrigieren Sie gegebenenfalls die Angaben.

#### Sonstige Leistungen von Bund, Ländern und Kommunen

Kreuzen Sie hier an, ob der oder die Antragstellende Leistungen aus einem anzurechnenden Zuschussprogramm erhalten hat. Wenn Sie "Ja" ausgewählt haben, öffnet sich ein weiteres Eingabefeld. Tragen Sie hier bitte den Namen des Programms, die Bewilligungsstelle, die Antragsnummer und den im November beziehungsweise im Dezember ausgezahlten Betrag ein.

Geben Sie an dieser Stelle keine vom Antragsteller beziehungsweise der Antragstellerin beantragten Leistung aus der Überbrückungshilfe II an. Dies gilt auch dann, wenn diese im ursprünglichen Antrag für die Novemberhilfe oder Dezemberhilfe angegeben und angerechnet wurde. Es folgt gemäß des vorgegebenen Paketansatzes eine systemseitige der Novemberhilfe beziehungsweise Dezemberhilfe auf die Überbrückungshilfe II.

<span id="page-40-0"></span>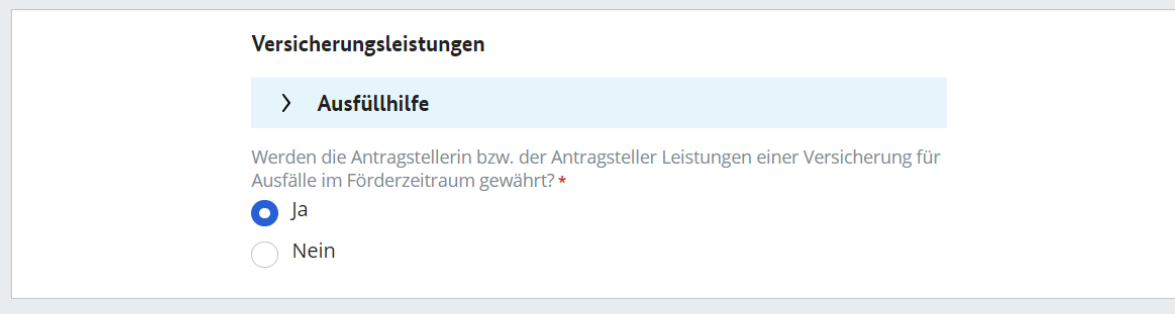

Abb. 42: Sonstige Leistungen

#### Versicherungsleistungen

Kreuzen Sie hier an, ob der oder dem Antragsstellenden Leistungen einer Versicherung für Ausfälle im Förderzeitraum gewährt werden. Wenn Sie "Ja" ausgewählt haben, öffnet sich ein weiteres Eingabefeld. Tragen Sie hier bitte die Art der Versicherung sowie den erhaltenen Betrag im Förderzeitraum ein.

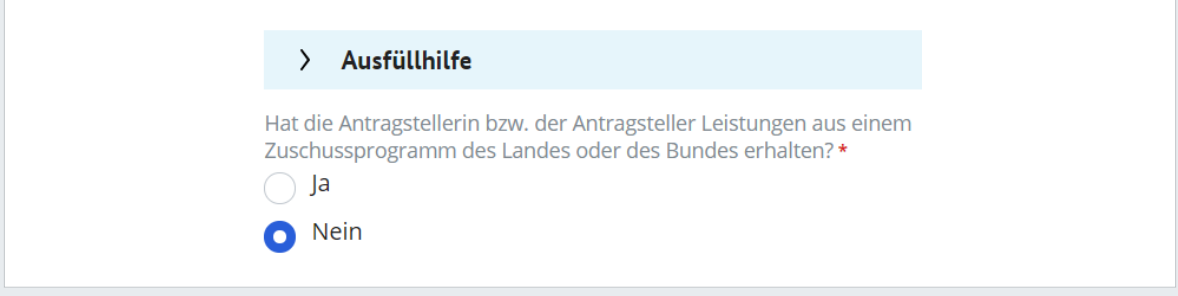

Abb. 43: Versicherungsleistungen

#### Beihilferegelungen

Grundsätzlich stammen die Angaben in diesem Abschnitt aus dem Originalantrag. Sie erhalten einen Überblick über beihilfespezifische Vorgaben zu dem von Ihnen gewählten Beihilferegime. Das Programm zeigt Ihnen jedoch ebenfalls den jeweiligen Betrag der sonstigen erhaltenen oder beantragten Beihilfen an, der wiederum abhängig ist von den im Organisationsprofil und im Schlussabrechnungspaket hinterlassenen Daten. Auch der maximale Förderbetrag wird errechnet. Die bereits erhaltenen Beihilfen werden bei der Errechnung des maximalen Förderbetrags bereits berücksichtigt

Zu den Wechselmöglichkeiten der Beihilferegime im Rahmen der Schlussabrechnung beachten Sie bitte die [FAQ.](https://www.ueberbrueckungshilfe-unternehmen.de/DE/FAQ/Schlussabrechnung/schlussabrechnung.html)

Mit einem Klick auf "Fortsetzen" gelangen Sie zur Bestätigung der Erklärungen.

#### 3.3.4 Erklärungen bestätigen

Sie sehen nun eine Zusammenfassung aller Angaben und der kalkulierten Werte in Euro. Sie können in der Sektion "Aufteilung der Beihilferegime" auswählen, wie Sie den Förderbetrag auf die Beihilferegime aufteilen möchten.

<span id="page-41-0"></span>**Hinweis:** Aufteilung der Beihilferegime ist nur möglich, sofern Ihre jeweilige Obergrenze nicht überschritten wird. Ist die Obergrenze überschritten worden, so müssen Sie in das entsprechende Feld in der Tabelle eine 0 eintragen.

Haben Sie alle Angaben wahrheitsgemäß ausgefüllt, bestätigen Sie nun die aufgeführten Erklärungen. Klicken Sie dafür das Kontrollkästchen an.

Sie haben nun die Teilabrechnung für die November- beziehungsweise Dezemberhilfe abgeschlossen.

## 3.4 Überbrückungshilfe II

#### 3.4.1 Antrag auswählen und Antragsteller erfassen

Wählen Sie einen neuen Antrag aus, siehe Punkt 3.2.1 und erfassen Sie die Daten der oder des Antragstellenden, siehe Punkt 3.2.2. Falls Sie Ihre Daten per XML-Import einfügen möchten, folgen Sie bitte der Anleitung aus Punkt 3.2.3.

**Beachten Sie,** dass Sie bei der Überbrückungshilfe II angeben, ob es sich bei der oder dem Antragstellenden um ein Kleinunternehmen handelt. (Unternehmen hat weniger als 50 Beschäftigte und einen Jahresumsatz von maximal zehn Millionen Euro)

#### 3.4.2 Antragsberechtigung erfassen

Füllen Sie erneut Ihre Daten zur Erfassung der Antragsberechtigung aus, siehe Punkt 3.2.4.

#### **Hinweis zur Umsatzentwicklung**

Bitte geben Sie die tatsächlichen Umsätze für die vorgegebenen Monate an. Die Angaben sind relevant für die Errechnung der Antragsberechtigung. Auch hier besteht die Möglichkeit (wie bei der Überbrückungshilfe I), saisonale Schwankungen anzugeben oder die entsprechenden Angaben zu korrigieren. Setzen Sie erneut das Häkchen in das Feld und klicken dann auf "Fortsetzen".

Grundsätzliche Hinweise zum Thema "Fehlende Antragsberechtigung" finden Sie in Kapitel 1.4.

#### 3.4.3 Förderhöhe erfassen

Bitte pflegen Sie hier gemäß Punkt 3.2.5 zunächst die tatsächlichen Umsätze und Fixkosten der Organisation ein. Unter der Sektion "Verhältnis zu anderen Programmen" können Sie die entsprechenden Angaben bei Bedarf korrigieren.

Die November- und Dezemberhilfen, die Sie im Schlussabrechnungspaket im Schritt zuvor ergänzt haben, werden automatisch in Ihrer Auflistung aufgeführt. Grundsätzlich <span id="page-42-0"></span>gilt: Die Reihenfolge, in der Sie die Förderungen beantragt haben, kann einen Einfluss auf die finale Berechnungsgrundlage haben. Bitte geben Sie daher sowohl bei der Novemberhilfe als auch bei der Dezemberhilfe per Klick auf das Kontrollkästchen an, ob ursprünglich zuerst ein Antrag auf Überbrückungshilfe II und anschließend ein Antrag auf Novemberhilfe beziehungsweise Dezemberhilfe gestellt wurde.

Hat der Antragsteller oder die Antragstellerin November- beziehungsweise Dezemberhilfen beantragt, die nicht in diesem Schlussabrechnungspaket angerechnet wurden, können die entsprechenden Daten nach einem Klick auf das Kontrollkästchen manuell eingegeben werden.

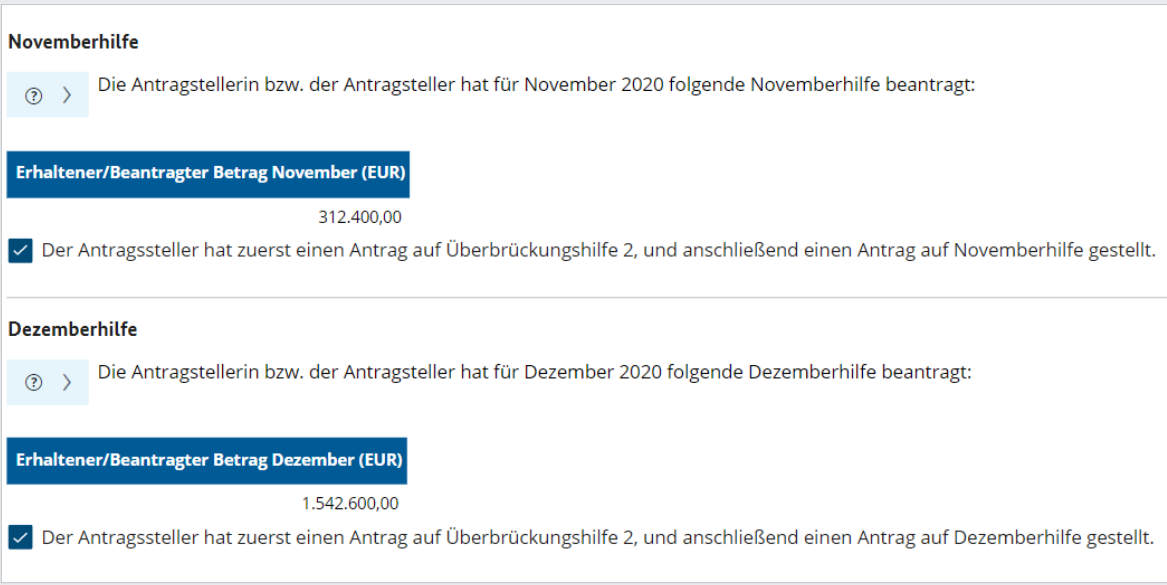

Abb. 44: Angaben zur Reihenfolge der Antragstellung von Novemberhilfe und Dezemberhilfe

#### Änderungsmöglichkeiten Beihilferegime

In der Sektion "Beihilferegelungen" werden Ihre Angaben aus dem Originalantrag übernommen und können bei Bedarf zum Teil angepasst werden. Ein Wechsel des Beihilferegimes ist [unter bestimmten Voraussetzungen](https://www.ueberbrueckungshilfe-unternehmen.de/DE/FAQ/Bhr/beihilferegelungen.html) möglich. Weitere Informationen siehe Kapitel 3.2.5.

Wurden alle Felder ausgefüllt, klicken Sie auf "Fortsetzen".

#### 3.4.4 Erklärungen bestätigen

Sie sehen nun eine Zusammenfassung aller Angaben und der kalkulierten Werte in Euro. Sollten Sie in den vorherigen Reitern "Förderhöhe erfassen" und "Antragsberechtigung erfassen" keine manuellen Eingaben gemacht haben, erhalten Sie möglicherweise eine Warnmeldung mit der Bitte, Ihre angegebenen Fixkosten und Umsätze erneut zu prüfen.

<span id="page-43-0"></span>

| Berechnung Förderbetrag                                                                                                    |                                                     |                                     |                             |                                                                                                    |                                                                   |              |                                                                                       |  |  |
|----------------------------------------------------------------------------------------------------|-----------------------------------------------------|-------------------------------------|-----------------------------|----------------------------------------------------------------------------------------------------|-------------------------------------------------------------------|--------------|---------------------------------------------------------------------------------------|--|--|
| $\left( \right)$                                                                                                    | Ausfüllhilfe                                        |                                     |                             |                                                                                                    |                                                                   |              |                                                                                       |  |  |
|                                                                                                    | Anzurechnende Hilfen im November - Berechnung (EUR) |                                     |                             | Anzurechnende Hilfen im Dezember - Berechnung (EUR)<br>$-3.000.00$<br>Beantragte Fördersumme Dezemberhilfe (EUR)<br>312,400.00<br>Schließungszeitraum Dezemberhilfe<br>5<br>Überbrückungshilfe 2 (Dezember) (EUR)<br>18,000.00<br>Anrechnung Dezemberhilfe (EUR)<br>$-3,000.00$<br>Abzug andere Programme (EUR)<br>0.00<br>Summe Abzug aller Programme (EUR)<br>$-3,000.00$ |                                                                   |              | $-15.677.42$                                                                          |  |  |
| Beantragte Fördersumme Novemberhilfe (EUR)<br>Schließungszeitraum Novemberhilfe<br>Überbrückungshilfe 2 (November) (EUR)<br>Anrechnung Novemberhilfe (EUR)<br>Abzug andere Programme (EUR)<br>Summe Abzug aller Programme (EUR) |                                                     |                                     |                             |                                                                                                    |                                                                   |              | 1.542.600.00<br>27<br>18,000.00<br>$-15.677.42$<br>0.00<br>$-15.677.42$               |  |  |
| <b>Monat</b>                                                                                                    | <b>Betrag Summe der Fixkosten</b><br>(EUR)          | Anteil förderbarer<br>Fixkosten (%) | <b>Obergrenze pro Monat</b> | (EUR)                                                                                                    | <b>Maximaler Förderbetrag</b><br><b>Fixkostenerstattung (EUR)</b> |              | Abzug durch andere   Monatlicher Förderbetrag<br>Programme (EUR) Bundesprogramm (EUR) |  |  |
| September                                                                                                    | 30.000,00                                           | 60.00%                              |                             | 50,000,00                                                                                                    | 18,000.00                                                         | 0,00         | 18,000.00                                                                             |  |  |
| Oktober                                                                                                    | 30,000,00                                           | 60.00%                              |                             | 50,000.00                                                                                                    | 18,000,00                                                         | 0.00         | 18,000.00                                                                             |  |  |
| November                                                                                                    | 30,000,00                                           | 60.00%                              |                             | 50,000,00<br>18,000,00                                                                                                    |                                                                   | $-3,000,00$  | 15,000.00                                                                             |  |  |
| Dezember                                                                                                    | 30,000.00<br>60.00%                                 |                                     | 50,000,00                   |                                                                                                    | 18,000,00                                                         | $-15.677.42$ | 2.322.58                                                                              |  |  |
| <b>Betrag</b>                                                                                                    | 120.000.00                                          |                                     |                             |                                                                                                    | 72.000.00                                                         | $-18.677.42$ | 53.322.58                                                                             |  |  |
| <b>Gesamtbetrag Bundesprogramm (EUR)</b>                                                                                                    |                                                     |                                     |                             |                                                                                                    |                                                                   |              | 53.322.58                                                                             |  |  |

Abb. 45: Anzeige der Neuberechnung in der Überbrückungshilfe II

**Hinweis:** Aufteilung der Beihilferegime ist nur möglich, sofern Ihre jeweilige Obergrenze nicht überschritten wird. Ist die Obergrenze überschritten worden, so müssen Sie in das entsprechende Feld in der Tabelle ebenfalls eine 0 eintragen.

Haben Sie alle Angaben wahrheitsgemäß ausgefüllt, bestätigen Sie nun die aufgeführten Erklärungen. Klicken Sie dafür das Kontrollkästchen an.

Sie haben nun erfolgreich die Teilabrechnung für die Überbrückungshilfe II abgeschlossen.

## 3.5 Überbrückungshilfe III

#### 3.5.1 Antrag auswählen und Antragsteller erfassen

Wählen Sie einen neuen Antrag aus, siehe Punkt 3.2.1 und erfassen Sie die Daten der oder des Antragstellenden, siehe Punkt 3.2.2. Falls Sie Ihre Daten per XML-Import einfügen möchten, folgen Sie bitte der Anleitung aus Punkt 3.2.3.

**Hinweis:** Bitte prüfen Sie die Richtigkeit der Angaben, die Sie zum Zeitpunkt der Antragstellung getätigt haben. Wenn bei der Beantragung fehlerhafte Angaben gemacht wurden, haben Sie nun die Möglichkeit diese zu korrigieren.

Der Antrag auf Schlussabrechnung der Überbrückungshilfe III unterscheidet sich in einigen wenigen Punkten, die nachfolgend erläutert werden:

<span id="page-44-0"></span>Im Reiter "Antragsteller erfassen" wählen Sie bitte zunächst die Art des Unternehmens aus. Für die Antragstellung wird zwischen verschiedenen Arten von Unternehmen unterschieden (Freiberufler, Gemeinnütziges Unternehmen, Solo-Selbstständiger, Unternehmen eines Unternehmensverbundes, Sonstige). Wählen Sie "Solo-Selbstständige" im Fall von Antragsstellenden aus, die weniger als einen Vollzeitmitarbeiter oder eine Vollzeitmitarbeiterin beschäftigen und die Summe Ihrer Einkünfte im Jahr 2019 zu mindestens 51 Prozent aus Ihrer gewerblichen oder freiberuflichen Tätigkeit erzielen. Alternativ kann der Februar 2020 herangezogen werden.

| Art des Unternehmens *                  |              |
|-----------------------------------------|--------------|
| Sonstige                                | $\checkmark$ |
| Auswählen                               |              |
| Freiberufler                            |              |
| Gemeinnütziges Unternehmen              |              |
| Solo-Selbständiger                      |              |
| Sonstige                                |              |
| Unternehmen eines Unternehmensverbundes |              |

Abb. 46: Überbrückungshilfe III: Art des Unternehmens

Wenn das Unternehmen sich keiner der genannten Unternehmensarten zuordnen lässt, wählen Sie bitte "Sonstige".

#### Schlussabrechnung bei mehreren Anträgen verbundener Unternehmen

Unternehmen eines Unternehmensverbundes geben bitte per Klick auf das Kontrollkästchen an, ob für Unternehmen desselben Verbundes mehrere unabhängige Anträge auf Überbrückungshilfe III einzeln gestellt wurden. Sollte es sich bei dem weiteren antragsstellenden Unternehmen nicht um ein im Organisationsprofil erfasstes Unternehmen handeln, bitten wir Sie die zweite Checkbox ebenfalls auszuwählen. Anschließend haben Sie die Möglichkeit alle Einzelanträge eines Unternehmensverbundes, die bei derselben oder unterschiedlichen Bewilligungsstellen bewilligt wurden, zur Schlussabrechnung hinzuzufügen

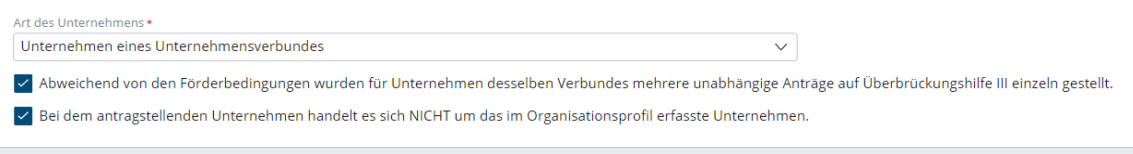

Abb. 47: Schlussabrechnung bei mehreren Anträgen verbundener Unternehmen

#### Branchenzugehörigkeit

Für Unternehmen des Einzelhandels, der Veranstaltungs- und Kulturbranche, der Hotellerie, der Gastronomie sowie der Pyrotechnikbranche und Unternehmen des Großhandels und der Reisebranche, die von coronabedingten Schließungsanordnung betroffen waren, galten im Rahmen der Überbrückungshilfe III Sonderkonditionen.

Geben Sie daher bitte im Dropdown-Menü an, ob der oder die Antragstellende in einer oder mehrerer dieser Branchen tätig ist.

<span id="page-45-0"></span>Die restlichen Angaben der Reiter "Antragsteller erfassen" und "Antragsberechtigung erfassen" sind identisch mit den Formularen der Überbrückungshilfe I und II.

#### 3.5.2 Förderhöhe erfassen

Tragen Sie hier bitte analog zu 3.2.5 die zu fördernden Fixkosten sowie die zu fördernden branchenspezifischen Fixkosten für die Monate Januar bis Juni 2021 (und gegebenenfalls November und Dezember 2020) ein.

Neue, nicht im ursprünglichen Antrag oder in einem Änderungsantrag angegebene Fixkosten können nur in begründeten Einzelfällen anerkannt werden. Wenn Sie im Rahmen dieses Schlussabrechnungsantrages neue, nicht im ursprünglichen Antrag oder in einem Änderungsantrag angegebene Fixkosten geltend gemacht haben, erscheint in der letzten Spalte dieser Fixkostenart deshalb ein roter Haken. Wir bitten Sie, im sich unter der Tabelle befindenden Textfeld eine Begründung für das nachträgliche Angeben der neuen Fixkosten einzutragen, um Rückfragen der Bewilligungsstelle möglichst zu vermeiden. Hier könnte z.B. auch angegeben werden, wenn eine zuvor falsch zugeordnete Fixkostenpositionen nun in der Schlussabrechnung neu zugeordnet wird.

Abhängig davon, welche Fixkostenerstattungen Sie im Förderzeitraum ausgewählt haben, bitten wir Sie, noch einige weitere Angaben per Ankreuzen zu bestätigen. Dabei handelt es sich um Angaben zur Bestätigung der besonderen Fixkosten, zum Verhältnis zu anderen Programmen, zu Leistungen aufgrund von Zuschussprogrammen des Bundes oder der Länder, zu Versicherungsleistungen sowie zu Beihilferegelungen

Abschließend wird Ihnen mitgeteilt, ob sich die Förderleistungen des Antragstellenden innerhalb der beihilferechtlichen Grenzen befindet. Mit einem Klick auf "Fortsetzen" gelangen Sie anschließend zum Reiter "Erklärungen bestätigen".

#### **Änderungsmöglichkeiten Beihilferegime**

Ein Wechsel der beihilferechtlichen Grundlage ist im Rahmen der Schlussabrechnung möglich, sofern die beihilferechtlichen Voraussetzungen erfüllt sind. Dies schließt einen nachträglichen Wechsel in die Bundesregelung Schadensausgleich mit ein.

Bitte beachten Sie zudem die Erläuterungen in Ziffer 5 der [FAQ-Schlussabrechnung](https://www.ueberbrueckungshilfe-unternehmen.de/DE/FAQ/Schlussabrechnung/schlussabrechnung.html) und die allgemeinen Erläuterungen in den [FAQ zu den Beihilferegelungen.](https://www.ueberbrueckungshilfe-unternehmen.de/DE/FAQ/Bhr/beihilferegelungen.html)

#### 3.5.3 Erklärungen bestätigen

Sie sehen nun eine Zusammenfassung aller Angaben und der kalkulierten Werte in Euro. Sie können in der Sektion "Aufteilung der Beihilferegime" auswählen, wie Sie den Förderbetrag auf die Beihilferegime aufteilen möchten.

**Hinweis:** Aufteilung der Beihilferegime ist nur möglich, sofern Ihre jeweilige Obergrenze nicht überschritten wird. Ist die Obergrenze überschritten worden, so müssen Sie in das entsprechende Feld in der Tabelle eine 0 eintragen.

<span id="page-46-0"></span>Haben Sie alle Angaben wahrheitsgemäß ausgefüllt, bestätigen Sie nun die aufgeführten Erklärungen. Klicken Sie dafür das Kontrollkästchen an.

Sie haben nun erfolgreich die Teilabrechnung für die Überbrückungshilfe III abgeschlossen.

## 3.6. Schlussabrechnung Paket 1 abschließen

#### 3.6.1 Übersicht: In Anspruch genommene Beihilfen

Vor dem Abschluss der Schlussabrechnung erhalten Sie einen tabellarischen Überblick über die in Anspruch genommenen Beihilfen im Rahmen der Beihilferegelungen Bundesregelung Kleinbeihilfe 2020, De-Minimis, Bundesregelung Fixkostenhilfe 2020, Bundesregelung Novemberhilfe / Dezemberhilfe und Bundesregelung Schadensausgleich. **Wichtig:** Die in der Tabelle angezeigten Beträge sind vorläufig und unverbindlich. Eine Mitteilung der endgültig festgesetzten Förderhöhe und einer gegebenenfalls damit verbundenen Rück- oder Nachzahlung erfolgt erst im Schlussbescheid.

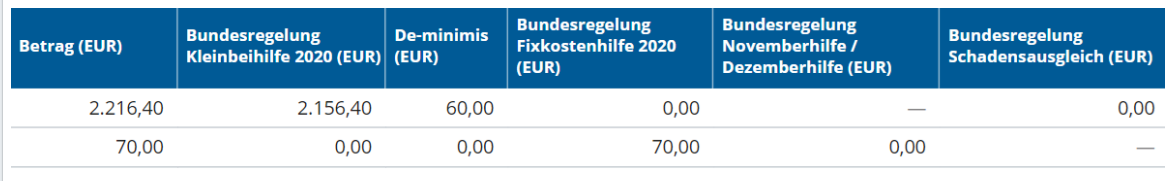

Abb. 48: Übersicht: In Anspruch genommene Beihilfen

In der Tabelle wird der Gesamtbetrag der tatsächlich erhaltenen Beihilfen dem Gesamtbetrag der ursprünglich bewilligten Beihilfen gegenübergestellt.

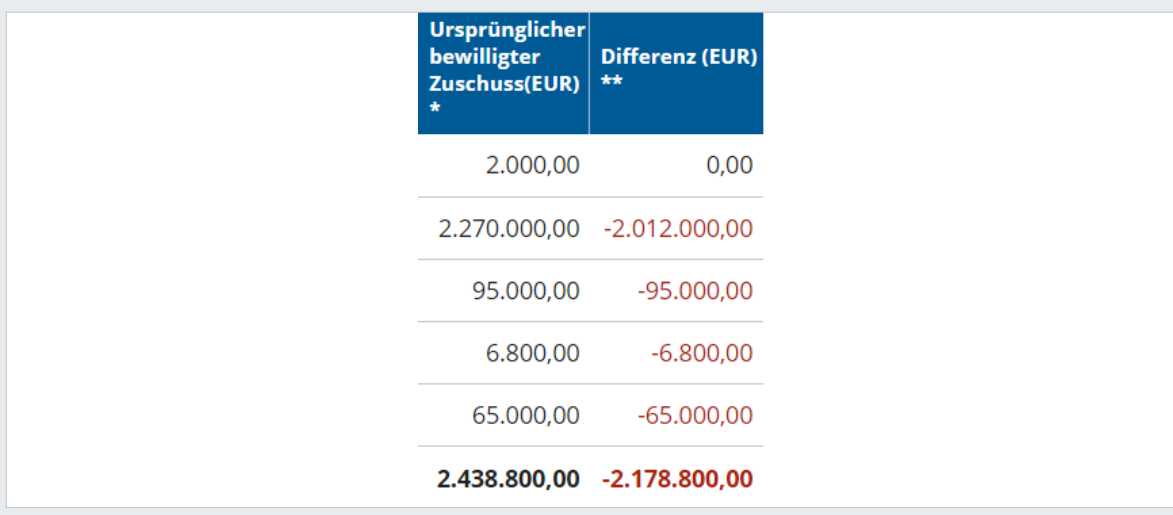

Abb. 49: Gesamtbetrag und Differenz

Wenn die ursprünglich beantragte Förderhöhe durch die Bewilligungsstelle angepasst wurde oder bereits Rückzahlungen stattgefunden haben, kann der tatsächlich ausbezahlte beziehungsweise bewilligte Betrag vom hier angezeigten Betrag abweichen. Zudem können technische Fehler zur Anzeige eines unrichtigen Betrags führen. Für die Überbrückungshilfe I wird hier zudem weiterhin der Betrag aus der Bewilligung verwendet, auch

<span id="page-47-0"></span>wenn Sie die Angaben für die Berechnung geändert haben. Die Bewilligungsstelle wird die tatsächliche Höhe der erhaltenen Förderung und alle bereits erfolgten Aus- und Rückzahlungen für die Berechnung einer möglichen Rückzahlung beziehungsweise Nachzahlung zugrunde legen.

*"Bitte beachten Sie, dass bei der Überbrückungshilfe I eine Nachzahlung nur im Falle einer gegebenenfalls erfolgten Rückzahlung der Corona-Soforthilfe vorgesehen ist."*

Bitte beachten Sie auch, dass die angezeigte Differenz keine verbindliche Auskunft über eine zu erwartende Nach- beziehungsweise Rückzahlung darstellt. Die der angezeigten Differenz zu Grunde liegende ursprünglich bewilligte Förderhöhe kann in Einzelfällen von der tatsächlich bewilligten Förderhöhe abweichen. Eine verbindliche Mitteilung der finalen Förderhöhe und einer gegebenenfalls damit verbundenen Rück- oder Nachzahlung erfolgt nach Prüfung im Schlussbescheid.

#### 3.6.2 Nachweise bereitstellen

Nach Eingabe aller benötigten Daten zu den Förderprogrammen der "Schlussabrechnung Paket 1" gelangen Sie zum Reiter "Abschließen".

In ausgewählten Fällen sind Sie bereits zur Übermittlung von Nachweisen verpflichtet, wenn Sie die Schlussabrechnung einreichen. In allen übrigen Fällen sind Nachweise zum Beleg der in den Anträgen gemachten Angaben aufzuheben und auf Aufforderung der Bewilligungsstellen vorzulegen.

**Wichtig:** Bitte sehen Sie in allen anderen Fällen vom Anhängen von Nachweisen beziehungsweise Erklärungen ab. Falls weitere Nachweise für das Prüfverfahren erforderlich sind, werden Sie von der Bewilligungsstelle zur Einreichung aufgefordert.

Die Übermittlung von Nachweisen beziehungsweise Erklärungen ist nur in den folgenden Fällen bereits bei der Einreichung der Schlussabrechnung erforderlich:

- ∙ Bei sämtlichen Anträgen mit einer Förderhöhe ab 1 Million Euro pro Förderprogramm müssen jeweils geeignete Nachweise zu den Betriebsergebnissen elektronisch eingereicht werden. Dies kann insbesondere durch eine Gewinn- und Verlustrechnung (GuV) sowie eine Betriebswirtschaftliche Auswertung (BWA) mit einer Übersicht über alle Monate des Referenz- und Förderzeitraums oder vergleichbare Auswertungen erfolgen.
- ∙ Bei sämtlichen Anträgen, die auf der beihilferechtlichen Grundlage der Bundesregelung Novemberhilfe/Dezemberhilfe oder der Allgemeinen Bundesregelung Schadensausgleich, COVID-19, gestützt sind, müssen geeignete Nachweise zu den Betriebsergebnissen elektronisch eingereicht werden. Dies kann insbesondere durch eine Gewinn- und Verlustrechnung (GuV) sowie eine Betriebswirtschaftliche Auswertung (BWA) mit einer Übersicht über alle Monate des Referenz- und Förder zeitraums oder vergleichbare Auswertungen erfolgen.

<span id="page-48-0"></span>Antragstellende, die in der Überbrückungshilfe III Abschreibungen für Wertminderungen von Saisonware und verderblicher Ware als Fixkosten geltend gemacht haben, müssen eine Erklärung über die Richtigkeit und Vollständigkeit der entsprechenden Angaben geben, deren Plausibilität der oder die prüfende Dritte zu bestätigen hat.

Wenn einer der oben genannten Fälle zutrifft, können Sie die jeweils notwendigen Nachweise nun an den Antrag auf Schlussabrechnung anhängen.

Bitte wählen Sie am Ende der Seite aus, ob in Ihrem Fall eine Übermittlung von Nachweisen bei Einreichung der Schlussabrechnung notwendig ist.

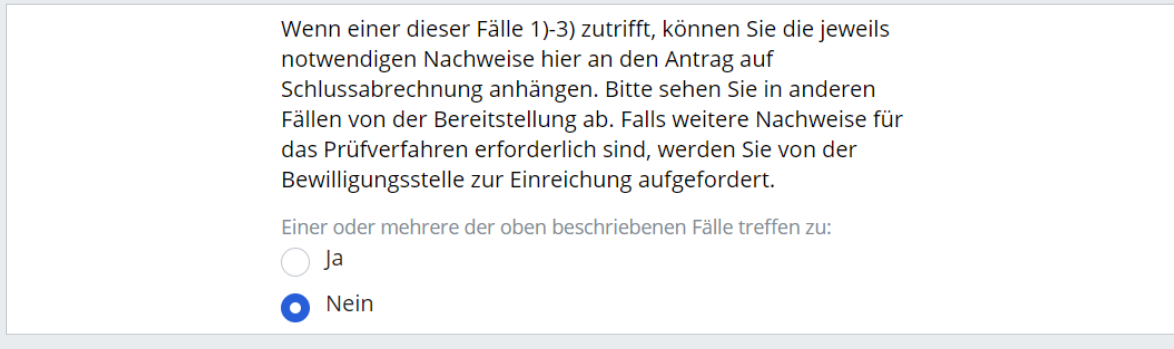

Abb. 50: Bestätigung Nachweise

Sobald Sie die Option "Ja" auswählen, erscheint die Schaltfläche "Dateien hochladen". Nun können Sie die entsprechenden Nachweise (im PDF-Format) auf Ihrer Festplatte auswählen und im Antragsportal hochladen. Abschließend müssen Sie bestätigen, dass nur tatsächlich zum Nachweis benötigte Dokumente hochgeladen wurden.

#### 3.6.3 Erklärungen bestätigen

Geben Sie im Reiter "Erklärung bestätigen" zunächst an, ob es im Zusammenhang mit Ihren Anträgen Anhörungen oder Verfahren gegeben hat. Sollten Sie hier "Ja" ausgewählt haben, öffnet sich ein Textfeld und Sie sind aufgefordert den Sachverhalt kurz zu schildern.

Anschließend bitten wir Sie als Bevollmächtigte oder Bevollmächtigter, weitere Erklärungen zu bestätigen, unter anderem

- ∙ zu Ihren Umsatzangaben,
- ∙ zur Registrierung,
- ∙ zum elektronischen Verfahren,
- ∙ zur Beauftragung,
- ∙ zur Vollmacht sowie
- ∙ zu den Angaben der oder des Antragstellenden
- ∙ zum Datenschutz
- ∙ und ob Anträge zur Überbrückungshilfe III Plus oder Überbrückungshilfe IV gestellt wurden inklusive Antragsnummer, Unternehmensname, Bewilligungsstelle und Förderhöhe.

<span id="page-49-0"></span>Nach der Bestätigung der einzelnen Punkte gelangen Sie mit einem Klick auf "Fortsetzen" zum Bereich "Prüfen und absenden".

#### 3.6.4 Prüfen und absenden

Zur Bestätigung der Schlussabrechnung haben Sie nun die Möglichkeit, zwei Dokumente herunterzuladen:

- Das PDF-Dokument "Antragsdaten" muss weder unterschrieben noch eingereicht werden. Wir bitten Sie, die Datei zu Ihrer Dokumentation herunterzuladen und für Rückfragen abzuspeichern.
- Das PDF-Dokument "Erklärung des Antragstellers beziehungsweise der Antragstellerin" muss von der oder dem Antragstellenden, die oder der von Ihnen vertreten wird und im Organisationsprofil erfasst ist, oder von Vertretungsberechtigten des Unternehmens ausgefüllt und unterschrieben werden. Anschließend scannen Sie es bitte ein und laden die Erklärung als PDF-Datei wieder hoch.

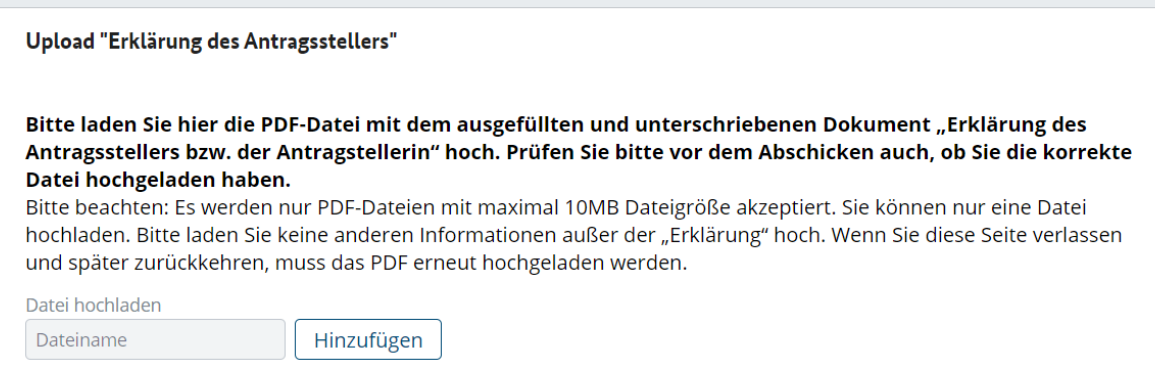

Abb. 51: Upload Erklärung des Antragstellers

#### 3.6.5 Erklärungen bei unterschiedlichen Antragstellern im Verbund

Sollten im Schlussabrechnungs-Paket Anträge von mehr als einem Antragsteller enthalten sein (Beispiel: Unternehmen A eines Verbundes hat Überbrückungshilfe I beantragt, Unternehmen B desselben Verbundes Überbrückungshilfe III), muss auch von den nicht im Organisationsprofil erfassten Antragstellern zusätzlich jeweils eine eigenständige Erklärung hochgeladen werden. Dafür laden Sie bitte das Dokument "Erklärung verbundener Unternehmen" herunter, lassen es jeweils von den betreffenden Antragstellern vollständig ausfüllen und scannen es wieder als PDF-Datei ein. Das im Organisationsprofil erfasste Unternehmen des Verbundes lädt die "Erklärung des Antragstellers" herunter.

<span id="page-50-0"></span>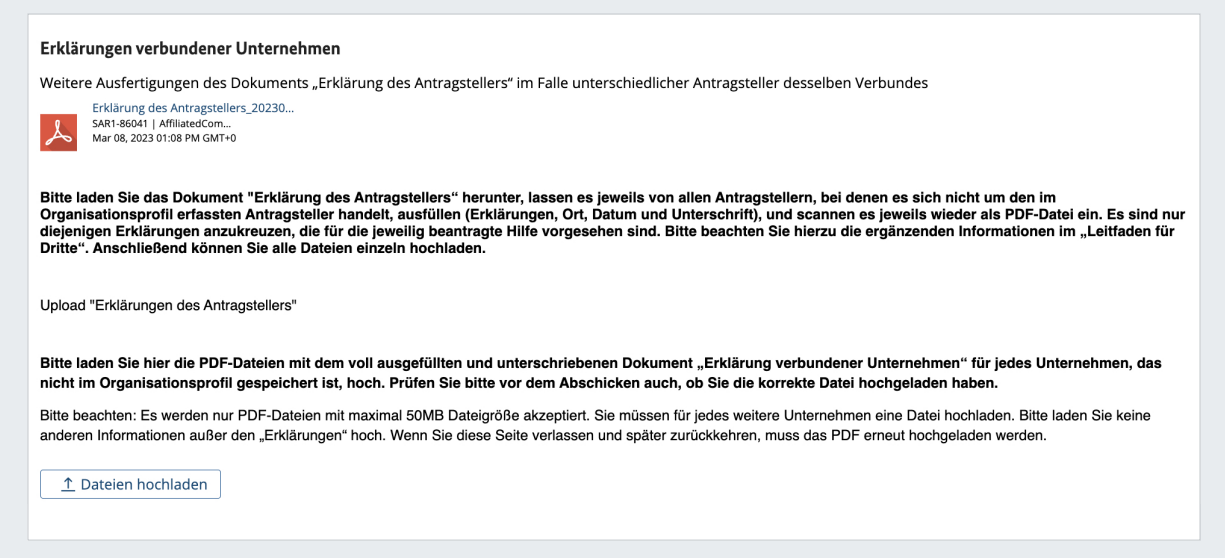

Abb. 52: Upload Erklärung verbundener Unternehmen

**Wichtiger Hinweis:** Das die Erklärungen beinhaltende Dokument wird auf Grundlage aller im Paket angegebenen Hilfen generiert. Für die Überbrückungshilfen, insbesondere die Überbrückungshilfe III, sind Erklärungen erforderlich, die für die November- und Dezemberhilfe bspw. nicht notwendig sind. Ein Antragsteller im Verbund, der nur die Novemberhilfe beantragt hat, muss die für die ÜH III vorgesehen Erklärungen nicht abgeben. Folgende Erklärungen sind nur im zutreffenden Fall anzukreuzen:

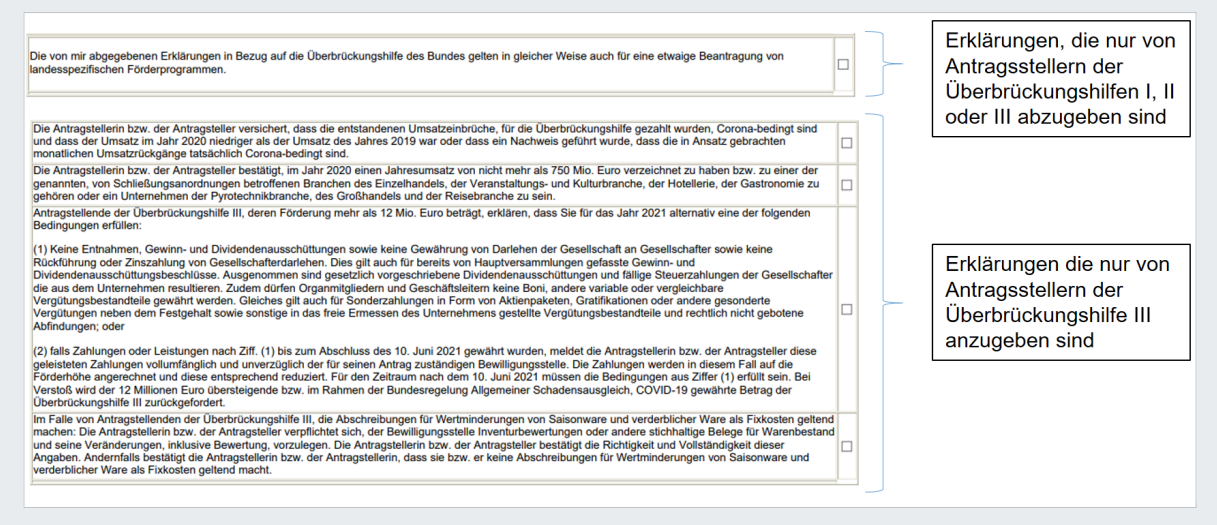

Abb. 53: Dokument mit Erklärung verbundener Unternehmen

Anschließend bestätigen Sie als Bevollmächtigter oder Bevollmächtigte, dass die oder der Antragstellende oder Vertretungsberechtigte des Unternehmens die Erklärung persönlich abgegeben und unterschrieben sowie die subventionsrechtlichen Erklärungen zur Kenntnis genommen hat.

#### <span id="page-51-0"></span>Weitere Erklärung des Bevollmächtigten Ich bestätige, dass der von mir vertretene Antragsteller oder ein Vertretungsberechtigte des Unternehmens die hier hochgeladene "Erklärung des Antragsstellers bzw. der Antragstellerin" persönlich abgegeben und unterschrieben und hochgeladene "Erklärung des Antragsstellers bzw. der Antragstellerin" persönlich abgegeben und unterschrieben und<br>die subventionsrechtlichen Erklärungen zur Kenntnis genommen hat. Das inhaltlich unveränderte Formular wurd mir im Onlineantrag hochgeladen.

Abb. 54: Weitere Erklärung des Bevollmächtigten

Mit einem Klick auf "Abschicken" übermitteln Sie alle Daten aus dem "Schlussabrechnung Paket 1". Nach der Übermittlung der Daten können Sie Ihre Angaben nicht mehr bearbeiten.

Sie empfangen im Anschluss eine E-Mail mit der Bestätigung, dass die Schlussabrechnung erfolgreich übermittelt wurde.

Sie sehen nun einen Überblick zu Ihrem Organisationsprofil und über die von Ihnen eingereichten Angaben zur "Schlussabrechnung Paket 1". Am Seitenrand wird Ihnen außerdem angezeigt, welche Nachweise und Erklärungen Sie im Rahmen der Schlussabrechnung hochgeladen haben. Wenn Sie nun Ihre Webseite neu laden, sollte sich der Status (neben der Organisationsbezeichnung) Ihres Antrags ändern und nun "Beantragt" lauten.

Schlussabrechnung Paket 1 (SAR1-2022) BEANTRAGT

Abb. 55: Schlussabrechnung Paket 1 beantragt

## <span id="page-52-0"></span>4. Schlussabrechnung Paket 2

Die Abrechnung der Förderprogramme Überbrückungshilfe III Plus und Überbrückungshilfe IV erfolgt im Schlussabrechnung Paket 2. Zum Erstellen von Paket 2 klicken Sie im Organisationsprofil auf die Schaltfläche "Neue Schlussabrechnung Paket 2". Um bereits begonnene Schlussabrechnungspakete zu bearbeiten, wählen Sie in der Seitennavigation "Schlussabrechnung Paket 1" beziehungsweise "Schlussabrechnungspaket 2" aus.

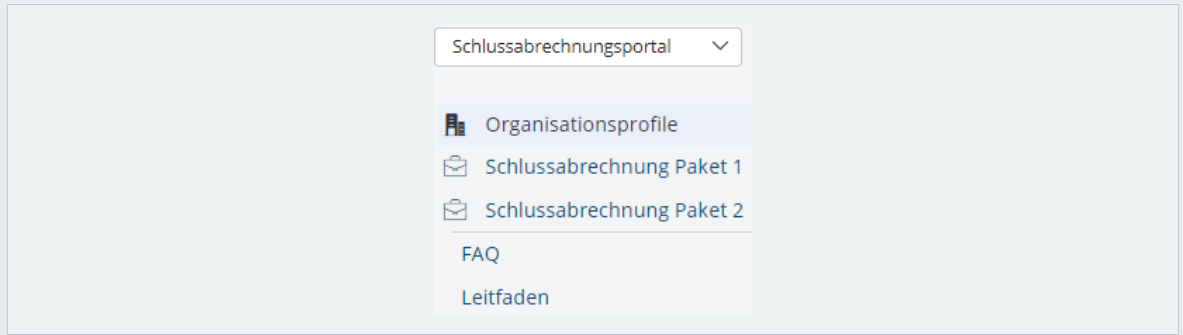

Abb. 56: Schlussabrechnung Paket 2

### 4.1 Einrichten

Richten Sie zunächst - analog zu Paket 1 (siehe Kapitel 3.1) - das Paket 2 für den Antragsteller oder die Antragstellerin ein.

## 4.2 Überbrückungshilfe III Plus

#### 4.2.1 Antrag auswählen und Antragsteller erfassen

Wählen Sie einen neuen Antrag aus, siehe Punkt 3.2.1 und erfassen Sie die Daten der oder des Antragstellenden, siehe Punkt 3.2.2.

Falls Sie Ihre Daten per XML-Import einfügen möchten, folgen Sie bitte der Anleitung aus Punkt 3.2.3.

**Hinweis:** Bitte prüfen Sie die Richtigkeit der Angaben, die Sie zum Zeitpunkt der Antragstellung getätigt haben. Wenn bei der Beantragung fehlerhafte Angaben gemacht wurden, haben Sie nun die Möglichkeit diese zu korrigieren.

#### <span id="page-53-0"></span>4.2.2 Antragsberechtigung erfassen

Füllen Sie erneut Ihre Daten zur Erfassung der Antragsberechtigung aus, siehe Punkt 3.2.4.

Sollten Sie im Original- beziehungsweise im Änderungsantrag keine Verlängerung der Überbrückungshilfe III Plus für die Fördermonate Oktober bis Dezember 2021 beantragt haben, kann dies in der Schlussabrechnung nicht nachgeholt werden. Die Verlängerung konnte ausschließlich im Original- oder Änderungsantrag beantragt werden. Ihnen werden in diesem Falle im Bereich "Umsatz" nur die Umsätze (bei gemeinnützigen Unternehmen: Einnahmen) der Fördermonate Juli bis September 2021 angezeigt.

#### 4.2.3 Förderhöhe erfassen

Bitte pflegen Sie hier gemäß Punkt 3.2.5 zunächst die tatsächlichen Umsätze und Fixkosten der Organisation ein. Unter der Sektion "Verhältnis zu anderen Programmen" können Sie die entsprechenden Angaben bei Bedarf korrigieren.

Neue, nicht im ursprünglichen Antrag oder in einem Änderungsantrag angegebene Fixkosten können nur in begründeten Einzelfällen anerkannt werden. Wenn Sie im Rahmen dieses Schlussabrechnungsantrages neue, nicht im ursprünglichen Antrag oder in einem Änderungsantrag angegebene Fixkosten geltend gemacht haben, erscheint in der letzten Spalte dieser Fixkostenart deshalb ein roter Haken. Wir bitten Sie, im sich unter der Tabelle befindenden Textfeld eine Begründung für das nachträgliche Angeben der neuen Fixkosten einzutragen, um Rückfragen der Bewilligungsstelle möglichst zu vermeiden. Hier könnte z.B. auch angegeben werden, wenn eine zuvor falsch zugeordnete Fixkostenpositionen nun in der Schlussabrechnung neu zugeordnet wird.

Abhängig von der Unternehmensart des oder der Antragstellenden, müssen Sie unter Umständen zunächst angeben, welche Erstattungsart der Personalaufwendungen angewendet werden soll. Wählen Sie hier bitte zusätzlich zur Personalkostenpauschale die Anschubhilfe oder die Restart-Prämie aus.

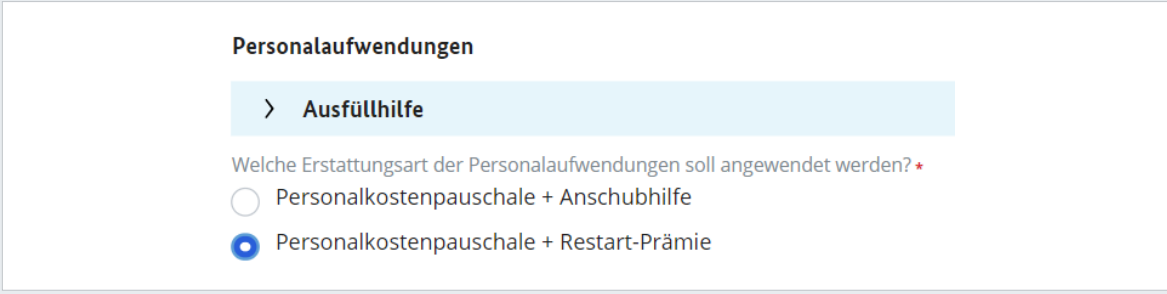

Abb. 57: Personalaufwendungen

**Hinweis:** Bei der Berechnung des in Paket 2 verfügbaren Beihilferahmens werden die gegebenenfalls in Paket 1 erfassten Beihilfen berücksichtigt. Die Beihilfen aus Paket 1 werden aus den im Organisationsprofil gespeicherten Daten übernommen.

```
Erhaltene Beihilfen aus Paket 1 2
 Der maximal beantragbare Förderbetrag beträgt aufgrund der Beihilfeverordnung
                                                                                      270.000,00
 (EUR)
```
Abb. 58: Erhaltene Beihilfen aus Paket 1

#### 4.2.4 Erklärungen bestätigen

Sie sehen nun eine Zusammenfassung aller Angaben und der kalkulierten Werte in Euro. Sie können in der Sektion "Aufteilung der Beihilferegime" auswählen, wie Sie den Förderbetrag auf die Beihilferegime aufteilen möchten

**Hinweis:** Aufteilung der Beihilferegime ist nur möglich, sofern Ihre jeweilige Obergrenze nicht überschritten wird. Ist die Obergrenze überschritten worden, so müssen Sie in das entsprechende Feld in der Tabelle eine 0 eintragen.

Haben Sie alle Angaben wahrheitsgemäß ausgefüllt, bestätigen Sie nun die aufgeführten Erklärungen. Klicken Sie dafür das Kontrollkästchen an.

Sie haben nun erfolgreich die Teilabrechnung für die Überbrückungshilfe III Plus abgeschlossen.

## 4.3 Überbrückungshilfe IV

#### 4.3.1 Antrag auswählen und Antragsteller erfassen

Wählen Sie einen neuen Antrag aus, siehe Punkt 3.2.1 und erfassen Sie die Daten der oder des Antragstellenden, siehe Punkt 3.2.2. Falls Sie Ihre Daten per XML-Import einfügen möchten, folgen Sie bitte der Anleitung aus Punkt 3.2.3.

**Hinweis:** Bitte prüfen Sie die Richtigkeit der Angaben, die Sie zum Zeitpunkt der Antragstellung getätigt haben. Wenn bei der Beantragung fehlerhafte Angaben gemacht wurden, haben Sie nun die Möglichkeit diese zu korrigieren.

Geben Sie im Reiter "Antragsteller erfassen" bitte ebenfalls an, ob der oder die Antragstellende im Förderzeitraum privat einen Weihnachtsmarkt betrieben oder im Schaustellenden- beziehungsweise Marktkaufleute-Gewerbe tätig war. Sollte der oder die Antragstellende von den Absagen der Advents- und Weihnachtsmärkte im Jahr 2021 betroffen gewesen sein, können weitere branchenspezifische Sonderregelungen ausgewählt werden.

<span id="page-55-0"></span>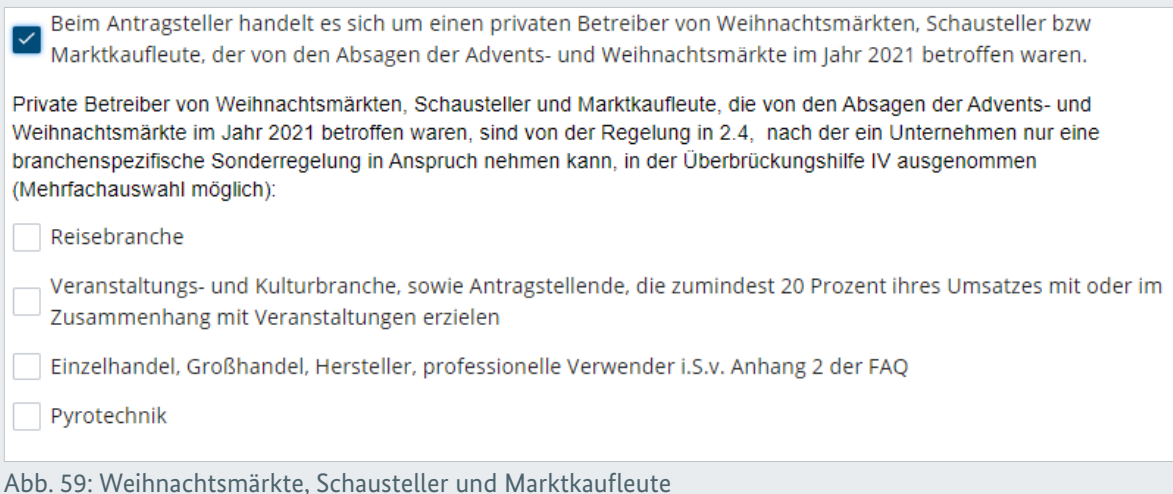

#### 4.3.2 Antragsberechtigung erfassen

Füllen Sie erneut Ihre Daten zur Erfassung der Antragsberechtigung aus, siehe Punkt 3.2.4.

Sollten Sie im Original- beziehungsweise im Änderungsantrag keine Verlängerung der Überbrückungshilfe IV für die Fördermonate April bis Juni 2022 beantragt haben, kann dies in der Schlussabrechnung nicht nachgeholt werden. Die Verlängerung kann ausschließlich im Original- oder Änderungsantrag beantragt werden. Ihnen werden in diesem Falle im Bereich "Umsatz" nur die Umsätze (bei gemeinnützigen Unternehmen: Einnahmen) der Fördermonate Januar bis März 2022 angezeigt.

#### 4.3.3 Förderhöhe erfassen

Bitte pflegen Sie hier gemäß Punkt 3.2.5 zunächst die tatsächlichen Umsätze und Fixkosten der Organisation ein. Unter der Sektion "Verhältnis zu anderen Programmen" können Sie die entsprechenden Angaben bei Bedarf korrigieren.

Neue, nicht im ursprünglichen Antrag oder in einem Änderungsantrag angegebene Fixkosten können nur in begründeten Einzelfällen anerkannt werden. Wenn Sie im Rahmen dieses Schlussabrechnungsantrages neue, nicht im ursprünglichen Antrag oder in einem Änderungsantrag angegebene Fixkosten geltend gemacht haben, erscheint in der letzten Spalte dieser Fixkostenart deshalb ein roter Haken. Wir bitten Sie, im sich unter der Tabelle befindenden Textfeld eine Begründung für das nachträgliche Angeben der neuen Fixkosten einzutragen, um Rückfragen der Bewilligungsstelle möglichst zu vermeiden. Hier könnte z.B. auch angegeben werden, wenn eine zuvor falsch zugeordnete Fixkostenpositionen nun in der Schlussabrechnung neu zugeordnet wird.

#### 4.3.4 Erklärungen bestätigen

Sie sehen nun eine Zusammenfassung aller Angaben und der kalkulierten Werte in Euro. Sie können in der Sektion "Aufteilung der Beihilferegime" auswählen, wie Sie den Förderbetrag auf die Beihilferegime aufteilen möchten.

**Hinweis:** Aufteilung der Beihilferegime ist nur möglich, sofern Ihre jeweilige Obergrenze nicht überschritten wird. Ist die Obergrenze überschritten worden, so müssen Sie in das entsprechende Feld in der Tabelle eine 0 eintragen.

**Hinweis:** Bei der Berechnung des in Paket 2 verfügbaren Beihilferahmens werden die gegebenenfalls in Paket 1 erfassten Beihilfen berücksichtigt. Die Beihilfen aus Paket 1 werden aus den im Organisationsprofil gespeicherten Daten übernommen.

Haben Sie alle Angaben wahrheitsgemäß ausgefüllt, bestätigen Sie nun die aufgeführten Erklärungen. Klicken Sie dafür das Kontrollkästchen an.

Sie haben nun erfolgreich die Teilabrechnung für die Überbrückungshilfe IV abgeschlossen.

## 4.4 Schlussabrechnung Paket 2 abschließen

Um die Schlussabrechnung Paket 2 abzuschließen, folgen Sie bitte den Anweisungen aus Kapitel 3.6. Die Vorgehensweise für Paket 2 verläuft analog zu Paket 1.

## <span id="page-57-0"></span>5. Übersichten, Duplizieren und nachträgliche Bearbeitungen

Wünschen Sie zu einem späteren Zeitpunkt eine Übersicht über Ihre Organisationsprofile oder zu Ihren Schlussabrechnungen, haben Sie zwei Möglichkeiten:

## 5.1 Übersicht: Organisationsprofile

Für eine Übersicht über Ihre Schlussabrechnungen klicken Sie in der Seitenspalte auf "Organisationsprofile". Nun sehen Sie alle vollständigen und unvollständigen Organisationsprofile. Mit einem Klick auf ein unvollständiges Profil, können Sie die Bearbeitung fortsetzen. Wählen Sie ein vollständiges Profil aus, können Sie alle hinterlegten Informationen zum Organisationsprofil einsehen oder gelangen mit einem Klick auf den Reiter "Schlussabrechnung Paket 1" zur Übersicht über die mit dem Organisationsprofil verknüpften Schlussabrechnungen (siehe 5.2)

## 5.2 Übersicht: Schlussabrechnung

Für eine Übersicht über Ihre Schlussabrechnungen klicken Sie in der Seitenspalte auf "Schlussabrechnung Paket 1". Wenn Sie nun weiter runter scrollen, finden Sie zunächst einen Überblick über erhaltene Bescheide zu Ihrer Schlussabrechnung. Außerdem können Sie im Bereich "Kommunikation" auf Mitteilungen der Bewilligungsstelle zugreifen. Darunter können Sie im Bereich "Eigener Arbeitskorb" Ihre noch nicht abgeschlossenen Anträge aufrufen. Außerdem finden Sie hier im Bereich "Eingereichte Anträge" eine Übersicht über vollständig eingereichte Anträge. Mit einem Klick auf den abgesendeten Antrag erhalten Sie Einblick in die ausgefüllten Felder – eine Bearbeitung ist an dieser Stelle jedoch nicht mehr möglich.

## 5.3 Antrag zurückziehen

Es besteht die Möglichkeit, bereits eingereichte Anträge in begründeten Fällen wieder zurückzuziehen. Dazu rufen Sie bitte im Schlussabrechnungsportal den Bereich "Übersicht" auf. Hier gelangen Sie wieder zum Überblick über alle noch offenen ("Eigener Arbeitskorb)" oder bereits abgesendeten ("Eingereichte Anträge") Schlussabrechnungspakete.

<span id="page-58-0"></span>Sobald ein Antrag auf Schlussabrechnung eingereicht wurde, erhält er im Bereich "Eingereichte Anträge" den Status "Beantragt". Im Aktionsmenü am oberen rechten Bildschirmrand gelangen Sie mit einem Klick auf "Zurückziehen" zum nächsten Schritt bei der Rücknahme Ihres Antrags.

Dort geben Sie den Grund ein, warum Sie den Antrag zurückziehen und klicken dann auf "Bestätigen". Bitte beachten Sie, dass die Begründung 1024 Zeichen nicht überschreiten darf.

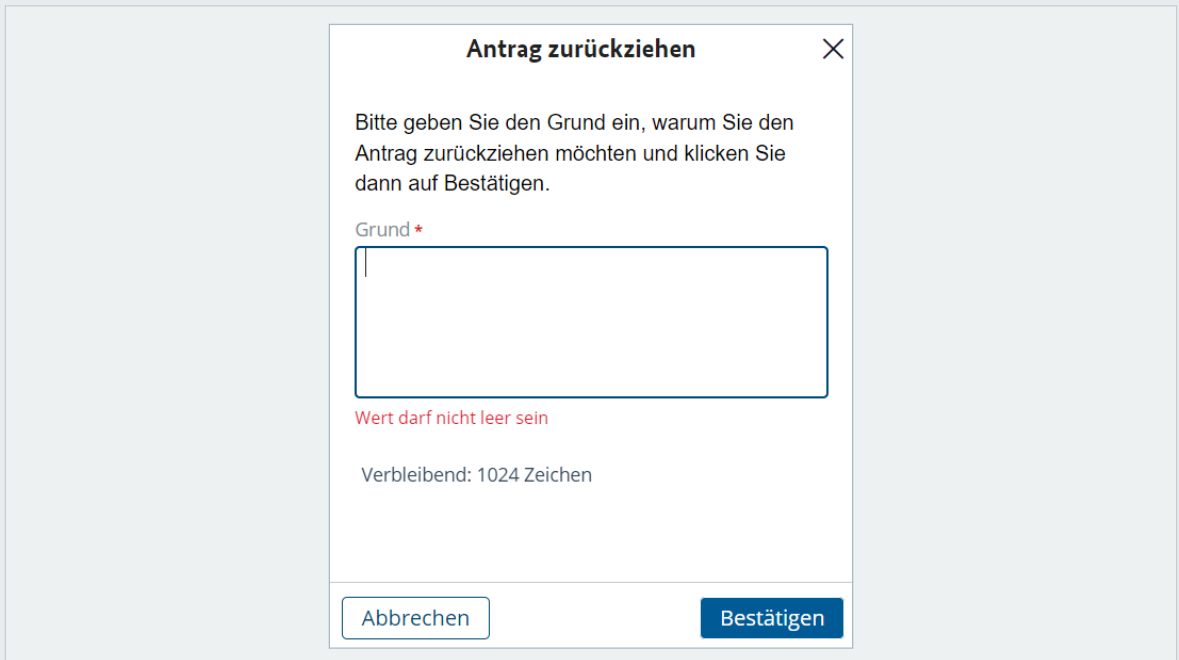

Abb. 60: Antrag zurückziehen

Nachdem Sie die Begründung für das Zurückziehen des Antrags bestätigt haben, lautet der Status in der Übersicht nun "Ausstehend-Zurückgezogen". Nachdem Sie die Seite aktualisiert haben, ändert sich der Status auf "Zurückgezogen".

**Hinweis:** Ein Zurückziehen ist nicht möglich, wenn ein oder mehrere Schlussabrechnungspakete zur Bearbeitung geöffnet oder bereits eingereicht sind, die auf das zum Zurückziehen ausgewählte Paket aufbauen. Diese Schlussabrechnungspakete müssen gelöscht werden, bevor Sie mit dem Zurückziehen beginnen können. Alternativ kann das Paket beziehungsweise können die Pakete auch abgesendet und im Anschluss wieder zurückgezogen werden. Möchten Sie das bereits abgeschickte Paket 2 zurückziehen, wird automatisch auch Paket 1 zurückgezogen.

**Hinweis:** Falls Sie bereits Änderungen in Paket 2 vorgenommen haben, können Sie nach der Erstellung des neuen Pakets Ihre Angaben für jedes Programm aus dem gelöschten Paket wiederherstellen. (siehe 5.4)

## <span id="page-59-0"></span>5.4 Paket duplizieren

Nach dem Zurückziehen des Antrags, haben Sie die Möglichkeit, auf vorher gemachte Angaben aus dem zurückgezogenen Schlussabrechnungspaket zurückzugreifen. Dafür klicken Sie auf die Schaltfläche "Paket duplizieren". Nun wird das zurückgezogene Paket samt aller Angaben dupliziert und Sie können Ihre Angaben bearbeiten. Bitte beachten Sie, dass die Vorbefüllung des duplizierten Pakets nicht aus den Altanträgen, sondern dem zurückgezogenen Paket stammen. Sie können jedes zurückgezogene Paket beliebig oft duplizieren.

| Eingereichte Anträge        |                                                    |                                                            |                          |                                |                                                         |                          |                       |  |  |  |
|-----------------------------|----------------------------------------------------|------------------------------------------------------------|--------------------------|--------------------------------|---------------------------------------------------------|--------------------------|-----------------------|--|--|--|
| Antragsnummer <sub>77</sub> | Schlussabrechnung                                  | Name des Unternehmens $\nabla$                             | $\mid$ Nachname $\nabla$ | Datum der Einreichung $\nabla$ | $\overline{\nabla}$<br><b>Bewilligungsstelle</b>        | <b>Status</b>            |                       |  |  |  |
| SAR1-2055                   | Schlussabrechnung Paket 1 Restaurant Ratskeller    |                                                            | Tuey                     | 01.04.22 16:25                 | Investitionsbank Schleswig-Holstein (IB.SH)             | Beantragt                | Zurückziehen          |  |  |  |
| SAR1-4007                   | Schlussabrechnung Paket 1 Heinrichs Zelte GmbH     |                                                            | Baumann                  | 21.04.22 11:09                 | <b>Investitionsbank Berlin</b>                          | Zurückgezogen            | Paket duplizieren     |  |  |  |
| SAR1-4006                   |                                                    | Schlussabrechnung Paket 1 Kostüm- und Dekolager S Yildirim |                          | 20.04.22 17:27                 | Hamburgische Investitions- und Förderbank Zurückgezogen |                          | Paket duplizieren     |  |  |  |
| SAR-4007                    | Schlussabrechnung Paket 1 Doris Floristikwerkstatt |                                                            | Müller                   | 21.11.21 11:32                 | Thüringer Aufbaubank                                    | Ausstehend-Zurückgezogen | <b>Keine Elemente</b> |  |  |  |
|                             |                                                    |                                                            |                          |                                |                                                         |                          |                       |  |  |  |

Abb. 61: Paket duplizieren

Bestehen Anträge aus Paket 1, die noch nicht abgerechnet wurden, müssen Sie das erstellte Paket 2 zunächst löschen, um eine Schlussabrechnung für Paket 1 erstellen beziehungsweise duplizieren zu können. Damit Sie die vorher eingegeben Daten nicht erneut eingeben müssen, bleiben Ihre Angaben im System gespeichert. Sie haben anschließend die Möglichkeit, das zuvor gelöschte Paket 2 zu duplizieren.

Nachdem Sie neben dem zurückgezogenen Antrag auf "Paket duplizieren" klicken, wird Ihnen eine neue Antragsnummer zugeteilt und Sie können den neuen Antrag öffnen.

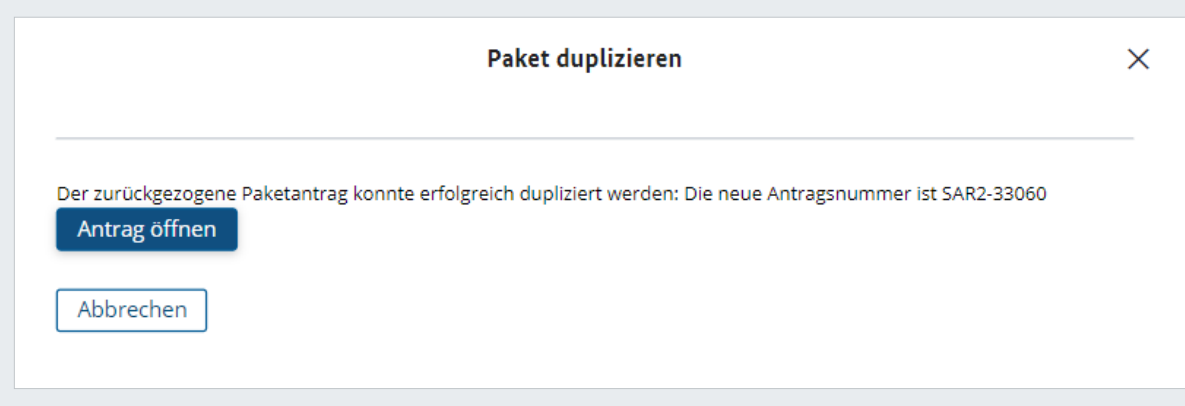

Abb.: 62: Zurückgezogenen Paketantrag duplizieren

Sie gelangen nun wieder zur Schlussabrechnung von Paket 2. Im jeweiligen Förderprogramm, dass Sie abrechnen möchten, haben Sie am rechten oberen Bildschirmrand unter "Aktionen" die Möglichkeit, die Daten aus dem gelöschten Paket wiederherzustellen.

<span id="page-60-0"></span>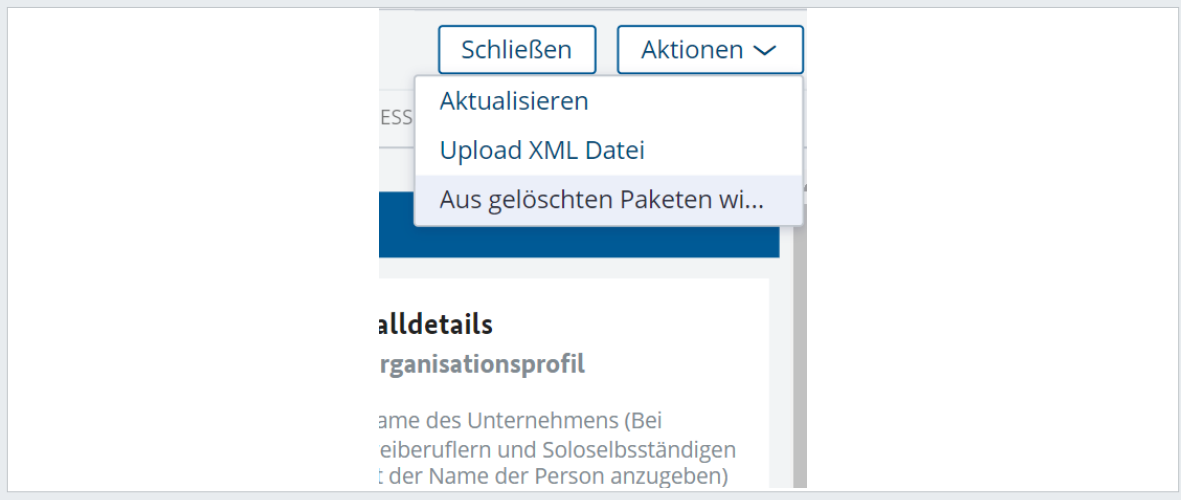

Abb.: 63: Aus gelöschten Paketen wiederherstellen

## 5.5 Änderungswunsch

Das Zurückziehen Ihres übermittelten Antrags auf Schlussabrechnung ist dann nicht mehr möglich, wenn dieser bereits einem Sachbearbeiter oder einer Sachbearbeiterin zur Bearbeitung vorliegt. In diesem Fall können Sie in der Übersicht der eingereichten Anträge mit einem Klick auf "Änderungswunsch", eine Änderung Ihrer Daten beantragen.

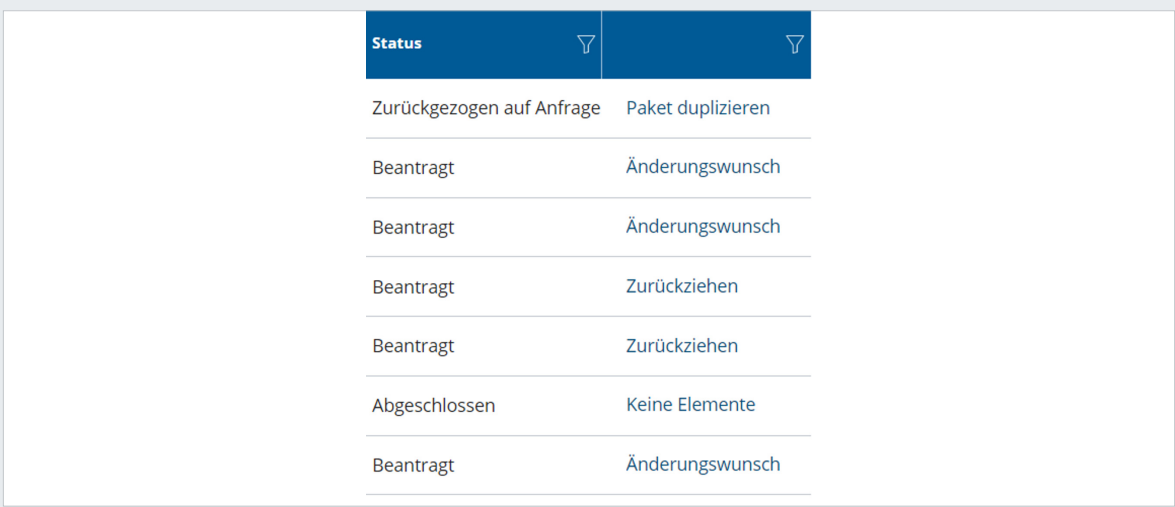

Abb. 64: Änderungswunsch

Wählen Sie anschließend bitte aus, welches Thema Ihr Änderungswunsch beinhaltet und klicken Sie auf "Bestätigen". Ihre Anfrage wird nun an den oder die Sachbearbeitende übermittelt. Er oder sie zieht anschließend entweder den Antrag zurück - dann haben Sie die Möglichkeit, wie unter 5.2 erläutert, das Paket zu duplizieren und Ihre Angaben zu bearbeiten. Es kann auch vorkommen, dass der oder die Sachbearbeitende Rückfragen zu Ihrem Änderungswunsch hat. In diesem Fall erhalten Sie eine Nachricht, die sie in der Übersicht zur Schlussabrechnung im Bereich "Kommunikation" finden.

<span id="page-61-0"></span>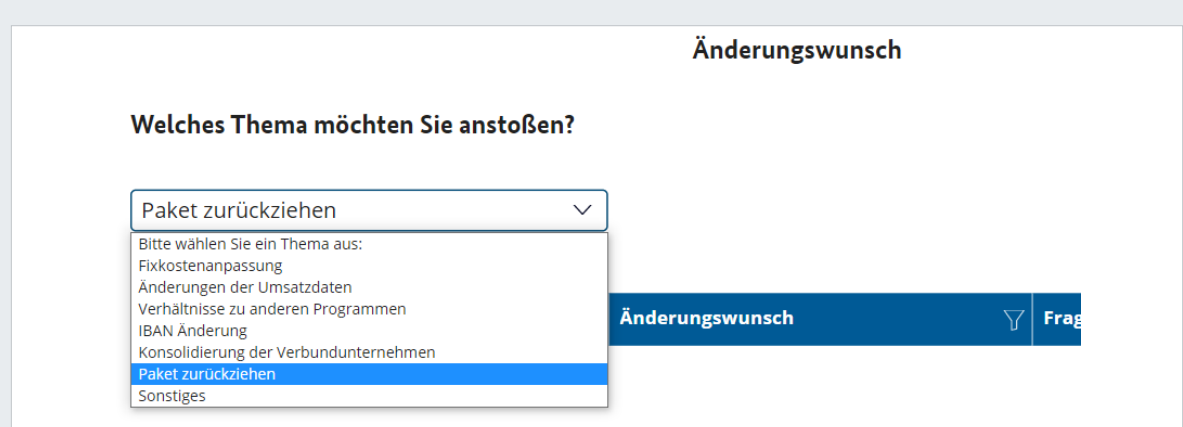

Abb. 65: Grund Änderungswunsch

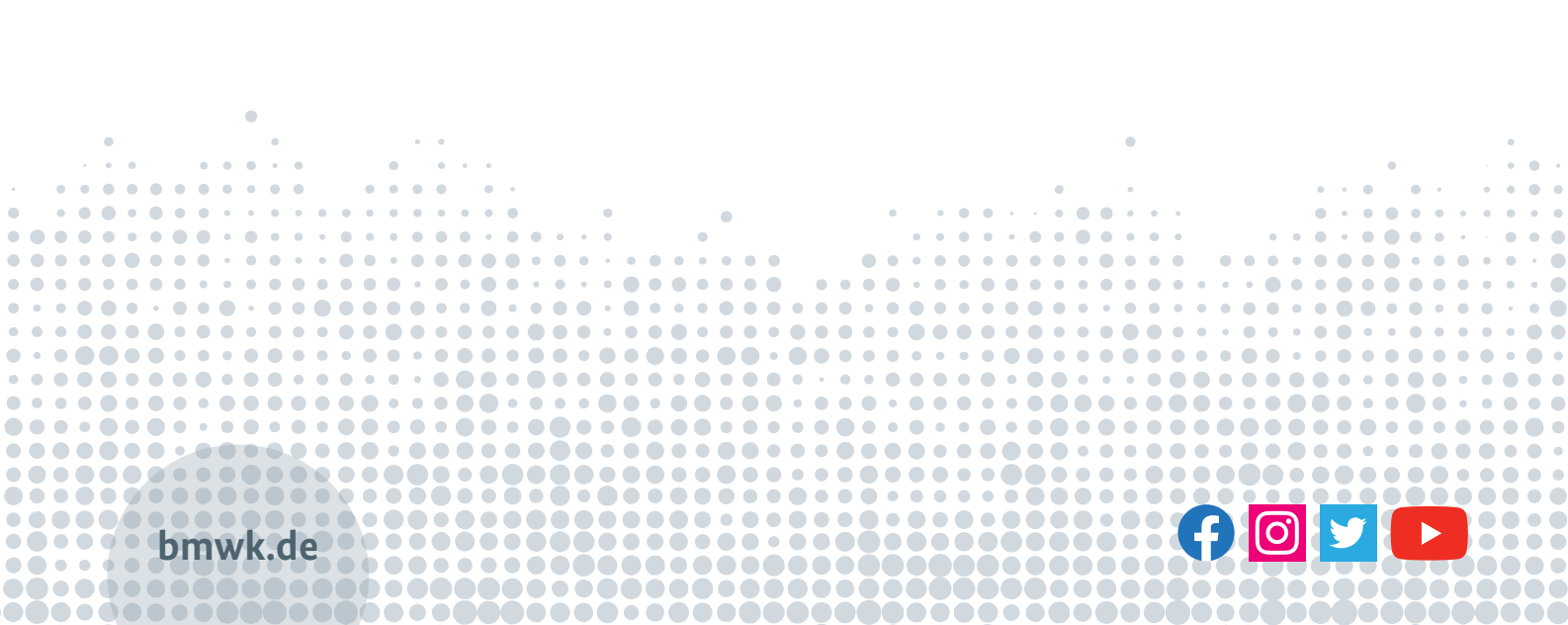